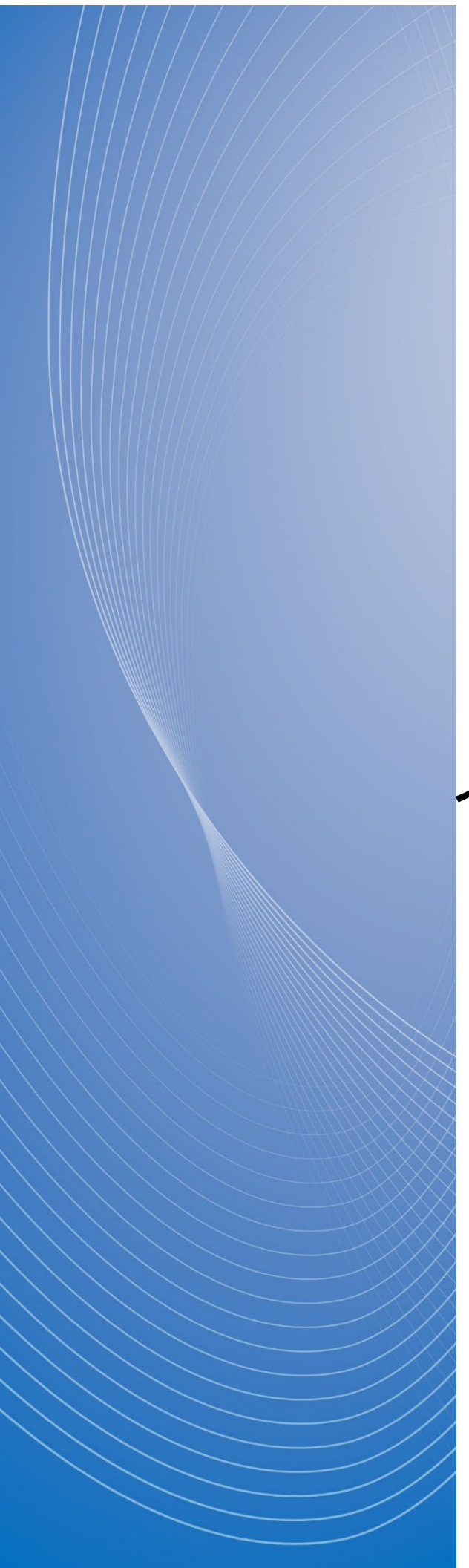

## **政府電子調達(GEPS) 操作マニュアル**

# 資格審査申請 インターネット申請編

## <span id="page-1-0"></span>もくじ

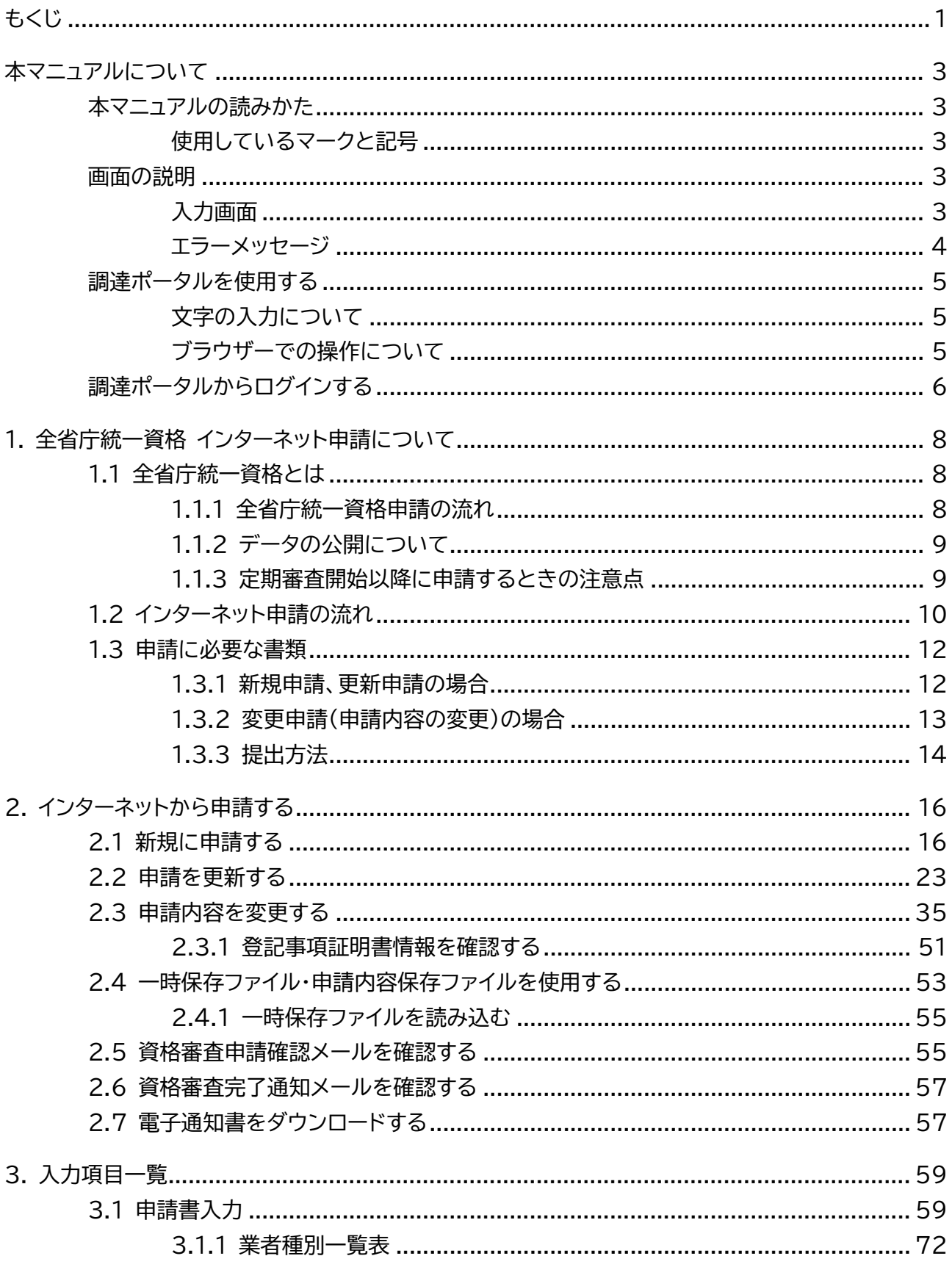

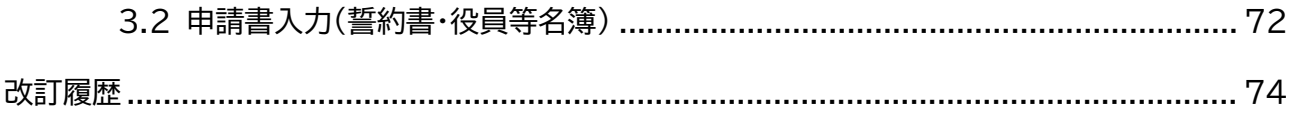

## <span id="page-3-0"></span>**本マニュアルについて**

全省庁統一資格に関する業務を行う事業者向けのマニュアルです。全省庁統一資格に関する業務のうち、「統一資 格審査申請」の「インターネット申請」に関する操作方法を説明しています。

### <span id="page-3-1"></span>**本マニュアルの読みかた**

### <span id="page-3-2"></span>**使用しているマークと記号**

マニュアル内で使用しているマークと記号の意味は次のとおりです。

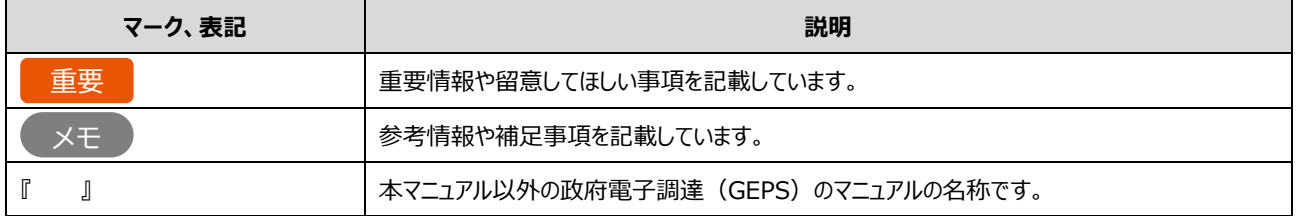

### <span id="page-3-3"></span>**画面の説明**

操作画面の構成と表記は次のとおりです。利用する業務によって画面に表示される項目は異なります。

### <span id="page-3-4"></span>**入力画面**

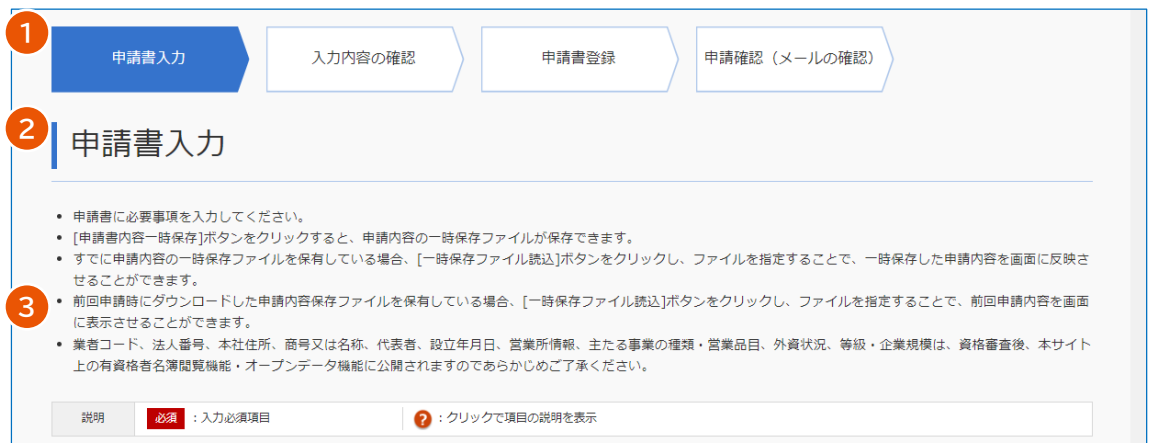

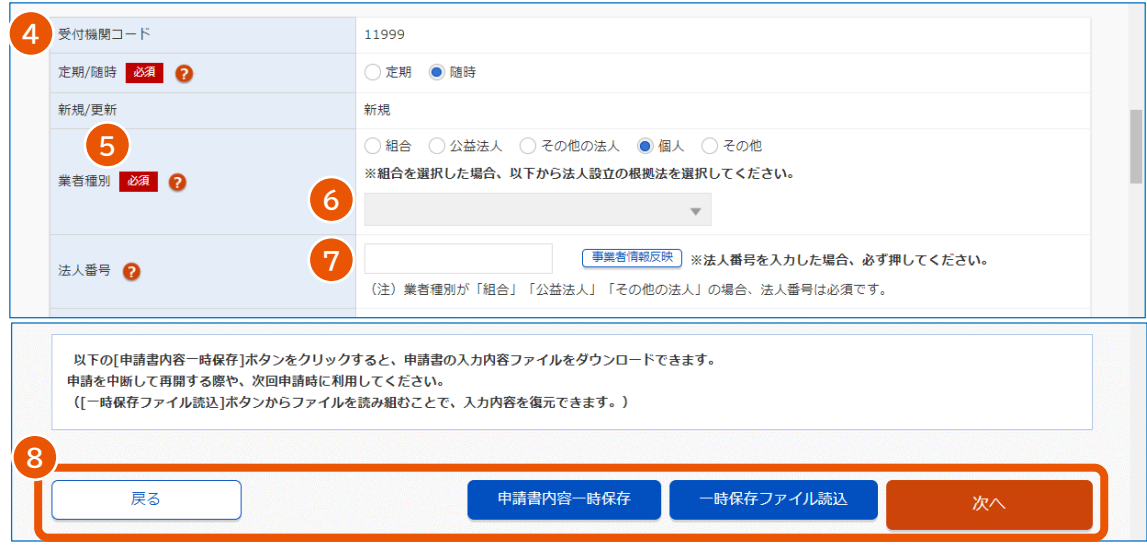

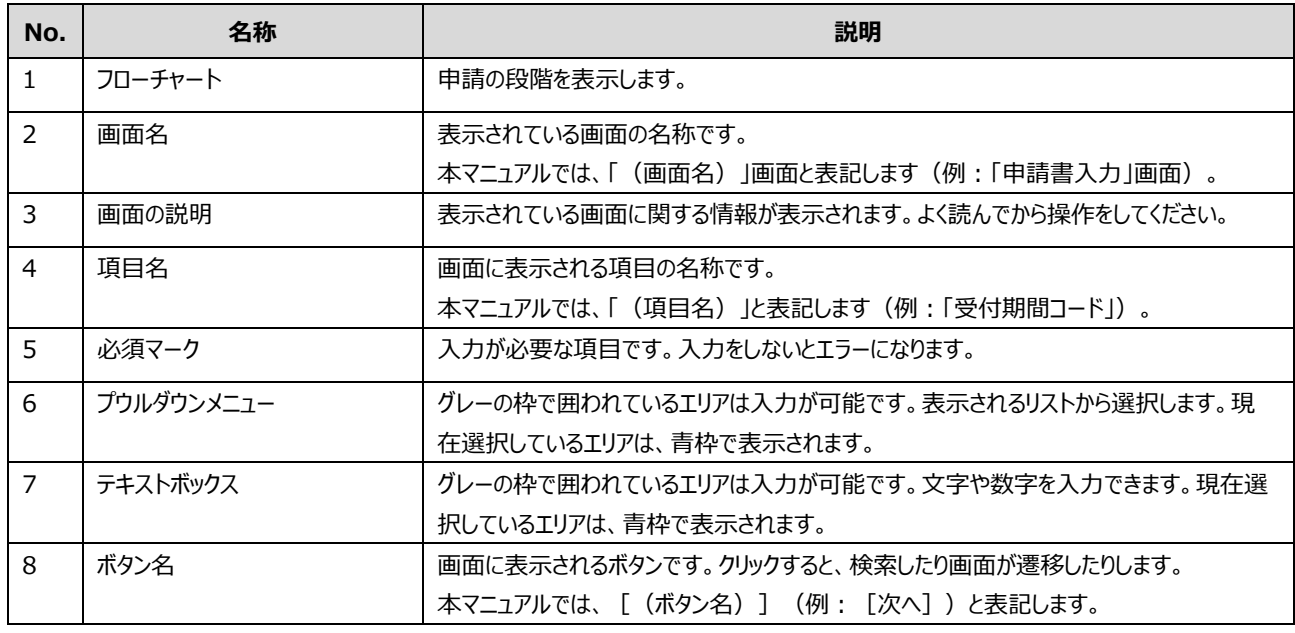

### <span id="page-4-0"></span>**エラーメッセージ**

エラーメッセージは画面上部に表示されます。メッセージに従って対処してください。

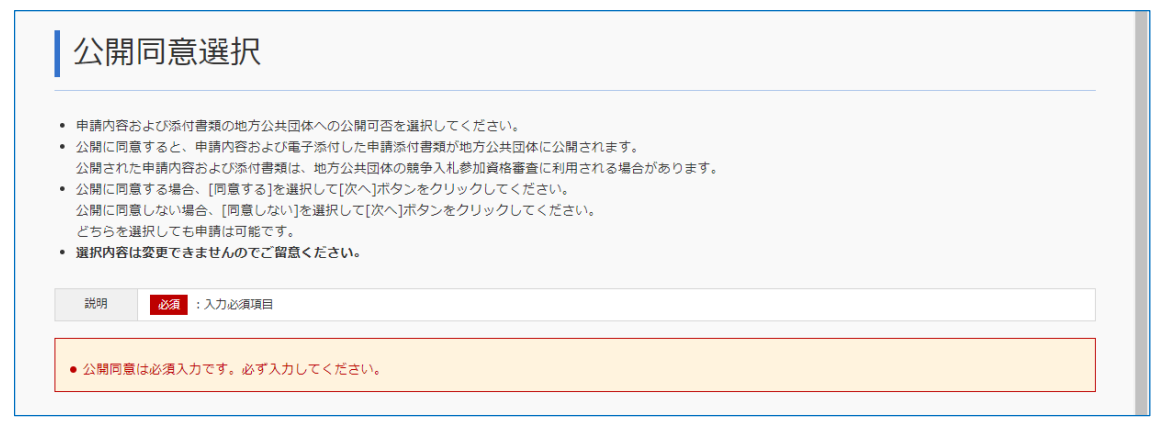

### <span id="page-5-0"></span>**調達ポータルを使用する**

インターネット申請は、調達ポータルから行います。 調達ポータルを使用するには、ブラウザーの設定が必要です。

#### **推奨環境**

調達ポータルの「本システムについて」を参照してください。

■ パソコンのセットアップ

『調達ポータル セットアップ編』の「パソコンをセットアップする」を参照してください。

**利用規約、利用可能文字**

調達ポータルの「ご利用にあたって」を参照してください。

■ JavaScript の使用

『調達ポータル セットアップ編』の「パソコンをセットアップする」を参照してください。

### <span id="page-5-1"></span>**文字の入力について**

#### **略号の使用**

法人の種類を表す文字の略号は環境依存文字のため使用できません。 (例:「株式会社」の略号「㈱」は不可、「株式会社甲乙商事」のようにそのまま入力) 「株式会社」など、法人の種類を表す文字についてはフリガナの必要はありません。

#### **文字の入力**

「フリガナ」の欄は全角カタカナおよび「ー」(全角長音)のみ使用できます。 「漢字」の欄は、全角漢字や英数および「ー」(全角長音)、「・」(全角中点)、「-」(全角マイナス)、「. 」 (全角ピリオド)が使用できます。これ以外の記号や数字は記入しないでください。 空白を入力する場合は、全角スペースを使用してください。

**外字(環境依存文字を含む)の入力**

JIS 第一水準および第二水準のみ利用可能です。外字(環境依存文字を含む)等には対応していません。申 請内容に外字などが含まれる場合は、システムに対応している文字を使って入力し、外字届を必ず添付してくださ い。詳しくは、「[1.3](#page-12-0) [申請に必要な書類」](#page-12-0)を参照してください。

資格審査結果通知書および有資格者名簿一覧では、システム対応文字で表記されます。

### <span id="page-5-2"></span>**ブラウザーでの操作について**

ブラウザーを操作するときは、以下の点に注意してください。

- 複数ブラウザーや複数タブを開いて使用しないでください。
- ブラウザーの「進む」、「戻る」やショートカットキーなどは使用できません。画面を移動するときは、必ず画面に配置さ れたボタンやリンクを使用してください。
- ボタン、またはアンカーをクリックするときは、連続してクリックしないでください。
- 画面が遷移しない場合は、統一資格ヘルプデスクまで問い合わせてください。
- 入力画面で入力した内容は、ボタンをクリックしたときに内容や形式などがチェックされます。入力内容に不備があれ ば、エラーメッセージが表示されます。
- ポップアップを禁止する旨のエラーが表示された場合は、使用しているブラウザーの「ポップアップとリダイレクト」で以下 の URL を許可してください。 URL:https://www.chotatujoho.geps.go.jp Microsoft Edge の場合:設定>Cookie とサイトのアクセス許可>ポップアップとリダイレクト Google Chrome の場合:設定>プライバシーとセキュリティ>サイトの設定>ポップアップとリダイレクト

### <span id="page-6-0"></span>**調達ポータルからログインする**

政府電子調達 (GEPS) を利用するには、調達ポータル (https://www.p-portal.go.jp) の利用者登録とパソ コンの環境設定が必要です。『調達ポータル セットアップ編』を参照してください。

**1 調達ポータル([https://www.p-portal.go.jp](https://www.p-portal.go.jp/))のトップページで、[ログイン]をクリックしま す。**

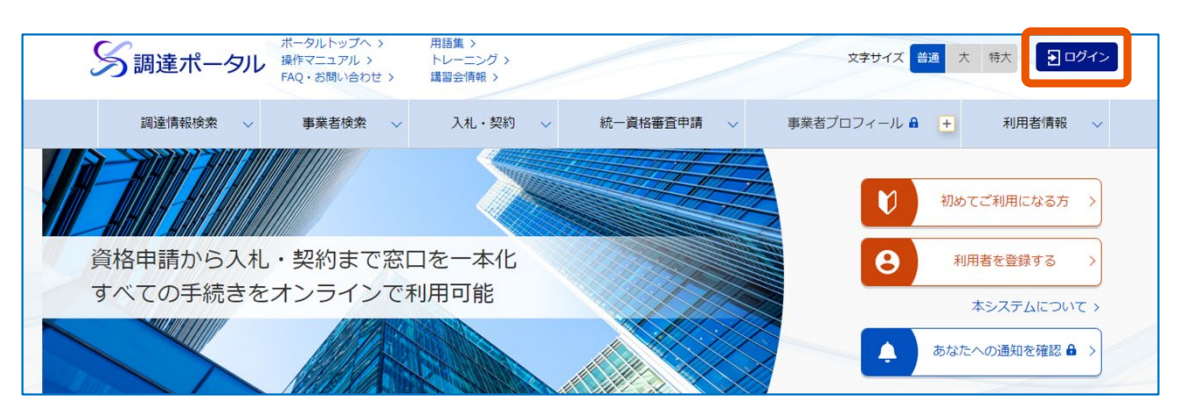

**2 [電子証明書・マイナンバーカード]をクリックします。**

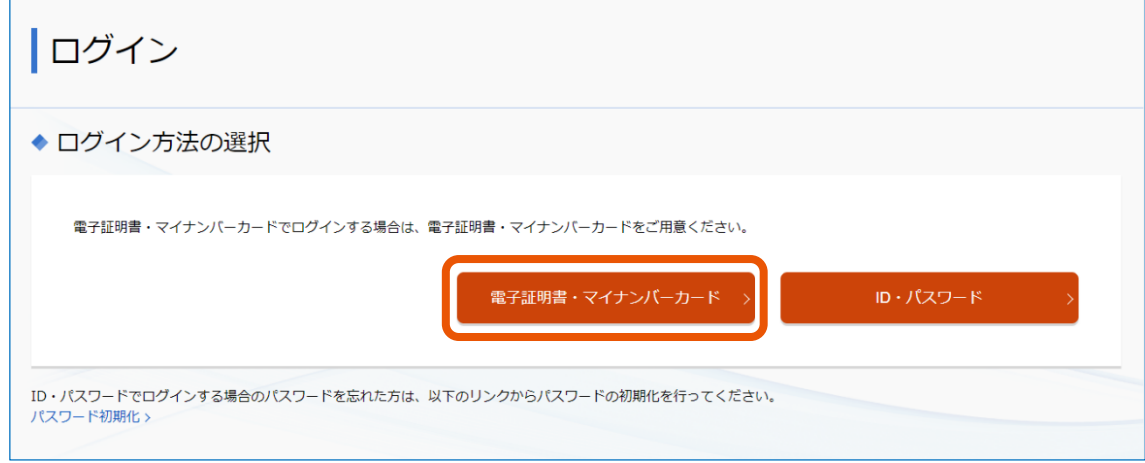

「電子証明書の種別選択」画面が表示されます。

### **3 電子証明書の種別を選択します。**

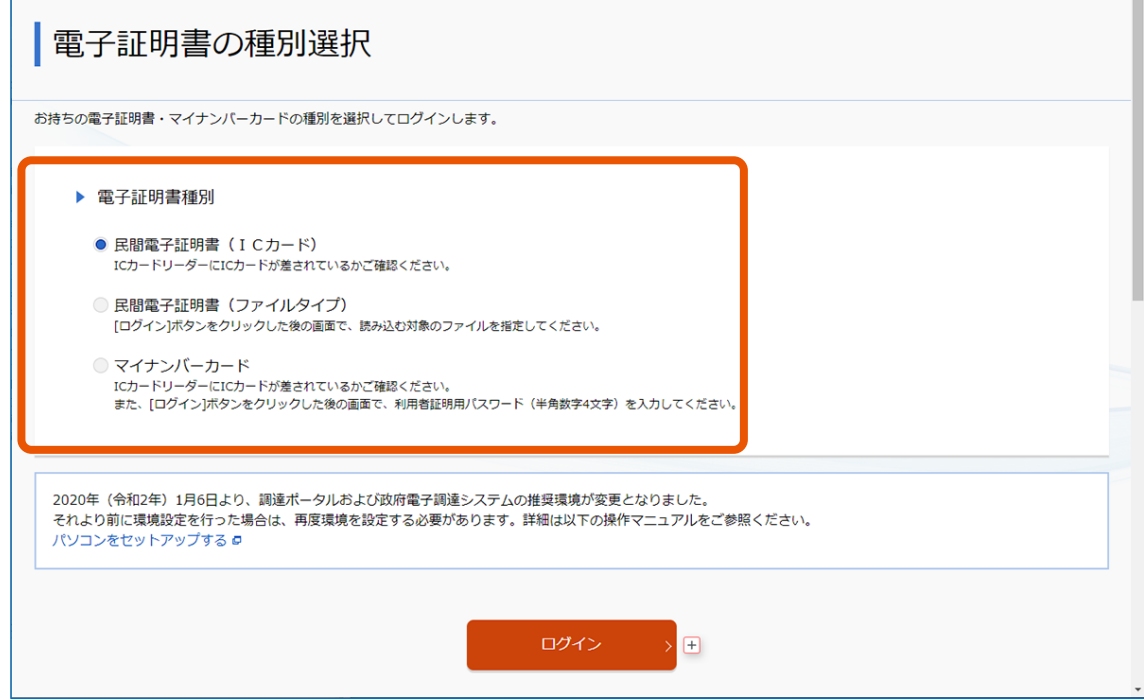

### **4 [ログイン]をクリックします。**

### **5 PIN 番号を入力します。**

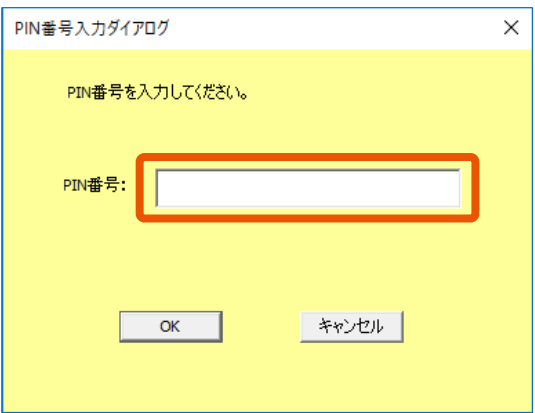

電子証明書の場合は、電子証明書の PIN を入力します。マイナンバーカードの場合、署名用電子証明 書の PIN (半角 6~16 文字) を入力します。

### **6 [OK]をクリックします。**

調達ポータルにログインします。

メモ • PIN 番号を数回連続で間違えると IC カードがロックされ、利用できなくなります。

## <span id="page-8-0"></span>**1. 全省庁統一資格 インターネット申請につい**

### <span id="page-8-1"></span>**1.1 全省庁統一資格とは**

**て**

全省庁統一資格とは、各省庁が開催する「物品の製造・販売等 Iに係る一般競争(指名競争)入札に参加するた めの資格であり、「物品の製造」、「物品の販売」、「役務の提供等」、「物品の買受け」の 4 種類が対象です。 全省庁統一資格は全省庁に共通して有効な統一資格です。資格を取得すると、各省庁の全調達機関における調 達案件の入札に参加できるようになります。

資格審査には、定期審査と随時審査があります。

- 定期審査:決められた期間に実施されます。付与された資格は 3 年間有効です。
- 随時審査:定期審査受付期間の終了後に実施されます。資格を付与された時点から対象資格の有効期間の 満了日まで有効です。

### <span id="page-8-2"></span>**1.1.1 全省庁統一資格申請の流れ**

全省庁統一資格を取得するには、各省庁の受付窓口に申請書を提出し、審査を受ける必要があります。複数の省 庁に申請する必要はなく、各省庁のいずれか 1 か所に申請します。

提出方法には、申請書を郵送または持参する方法と、各省庁にインターネット経由で電子送付する方法(以下、イン ターネット申請)の 2 種類があります。申請してから 1 週間から 1 ヶ月程度で統一資格ヘルプデスクから資格審査結 果通知書が届きます。

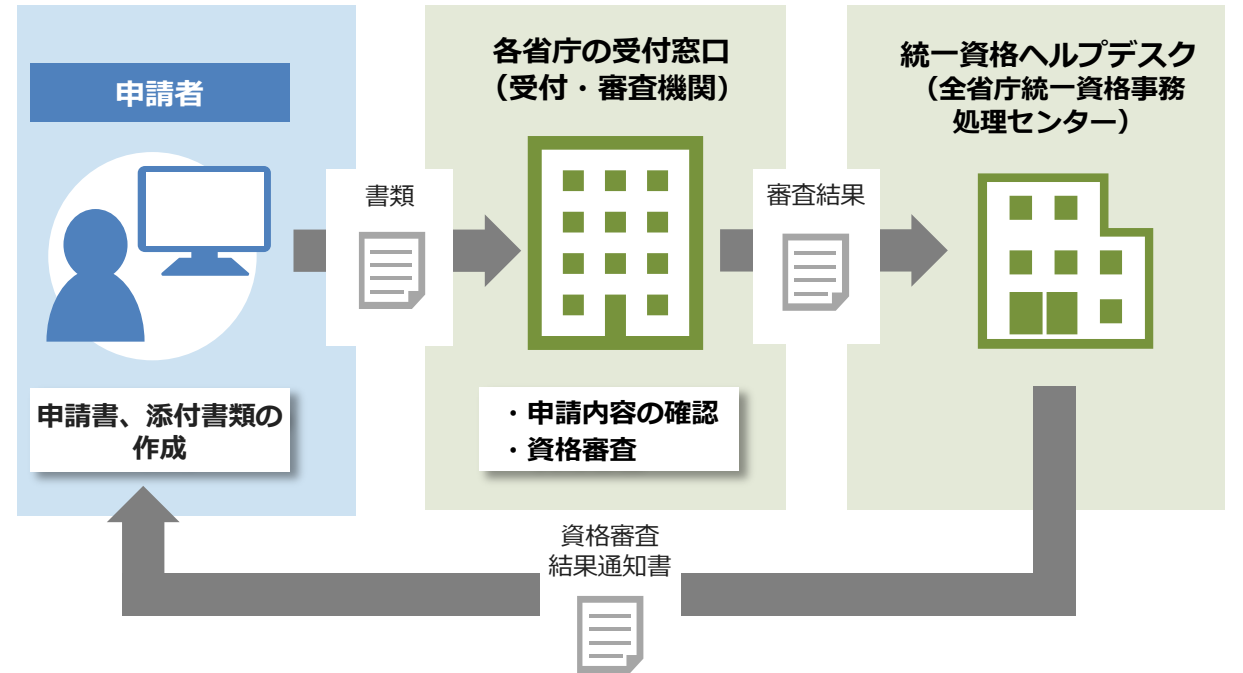

インターネット申請には 3 種類の申請があります。

- 新規申請:初めて資格を取得する(前期の資格を持たない)場合は、新規申請を行います。
- 更新申請:統一資格には有効期限があります。資格の有効期限満了に伴って資格を継続する場合や、取得し た資格の再審査を受ける場合は、更新申請を行います。
- 変更申請:新規申請または更新申請で資格を取得した後、登録した情報に変更があった場合、変更申請を行 います。

### <span id="page-9-0"></span>**1.1.2 データの公開について**

申請書の入力内容の一部は、審査後に一般競争(指名競争)参加資格者名簿、および調達ポータルの有資格 者名簿閲覧機能・オープンデータ機能で公開されます。

また、電子申請時に地方公共団体への公開に同意した場合、地方公共団体にも公開されます。公開された申請内 容および添付書類は、地方公共団体の競争入札参加資格審査に利用される場合があります。 公開される項目は以下のとおりです。

- 業者コード
- 法人番号
- 本社住所
- 商号又は名称
- 代表者
- 設立年月日
- 営業所情報
- 主たる事業の種類・営業品目
- 外資状況
- 等級・企業規模
- 製造・販売等実績・自己資本額・経営状況(地方公共団体のみ)
- 営業年数・常勤職員の人数(地方公共団体のみ)
- 設備の額・主要設備の規模(地方公共団体のみ)
- 添付書類(地方公共団体のみ)

添付書類の不備で再提出となった場合は、各府省窓口が該当添付書類の公開を取りやめる場合があります。

### <span id="page-9-1"></span>**1.1.3 定期審査開始以降に申請するときの注意点**

等級などの変動が発生した場合は、更新申請または変更申請が必要です。次期の資格を持っている場合は、変動が 発生した時期によって対応が変わります。

#### **■ 当期の資格有効期間内に等級の変動等が生じたとき**

当期に有効な資格および次期に有効な資格の両方の資格に対して更新申請または変更申請が必要です。一方の 資格に対して更新申請を行っても、もう一方の資格には更新内容が反映されません。

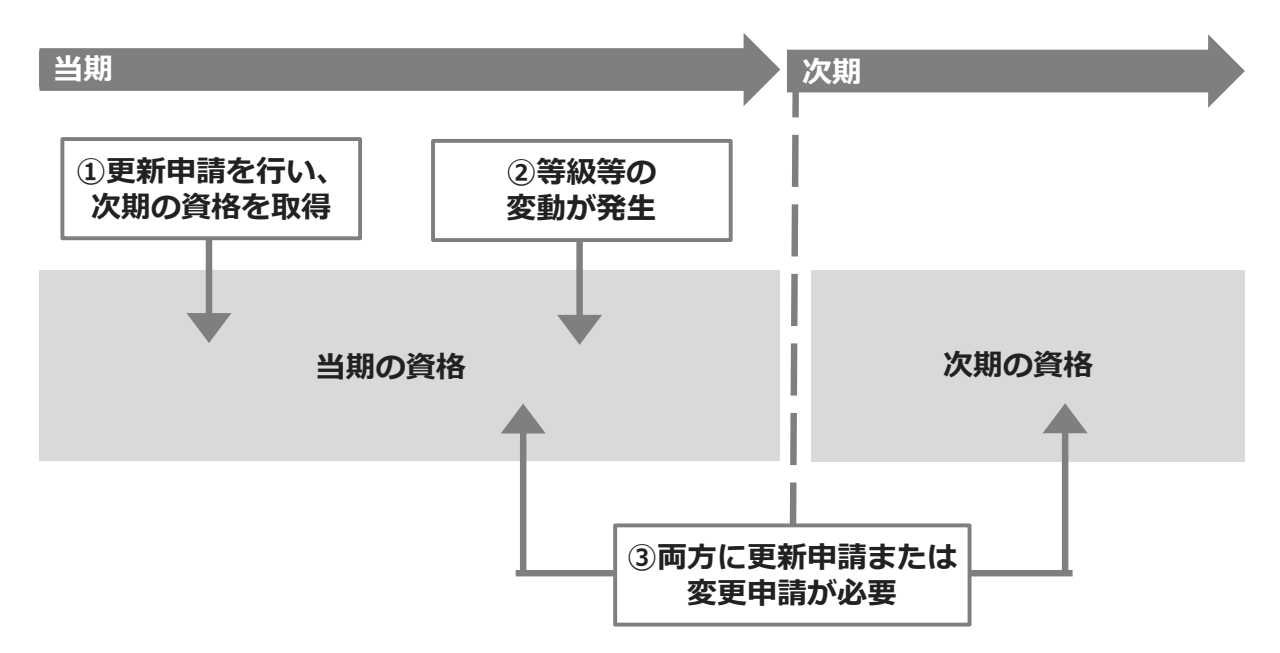

#### **■ 当期の資格有効期間の終了後に等級の変動等が生じたとき**

当期に有効な資格への更新申請は不要です。次期に有効な資格にのみ更新申請または変更申請をします。

- 次期に有効な資格の更新申請は資格審査結果通知書が届くまでできません。
- 更新申請をするときは、有効期間の選択を間違えないように注意してください。

### <span id="page-10-0"></span>**1.2 インターネット申請の流れ**

インターネット申請では新規申請、更新申請、変更申請(申請内容の変更)ができます。再発行申請、取消申請 はできません。再発行申請、取消申請をするときは、郵送または持参して申請してください。

調達ポータルにログインして申請するか、ログインせずに申請するかを選択します。調達ポータルにログインすると、「申請 書入力」画面」、「申請内容変更届入力」画面の申請内容の入力を一部省略できます。また、資格審査結果通知 書の発送方法を、紙での発行か、調達ポータルから電子ファイル(PDF 形式)でダウンロードするかを選択できます。 インターネット申請は、以下の流れで行います。

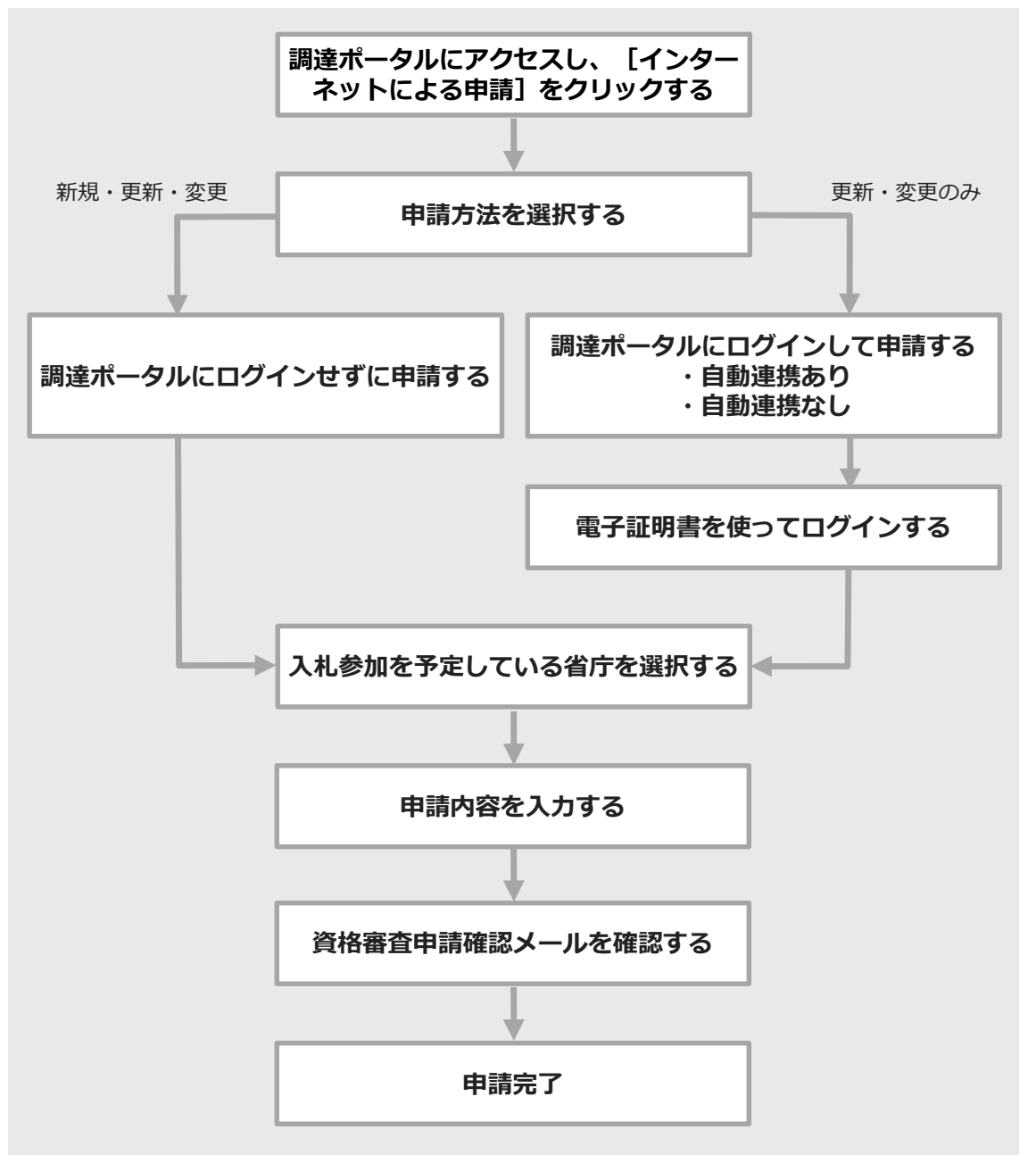

口グインする場合は、登記事項証明書等を更新申請または変更申請時に使用する(自動連携する)かどうかを選 択します。

- ログインして申請 (自動連携あり) の場合 調達ポータルからログイン時に登記事項証明書等「自動連携あり」を選択した場合は、申請書入力画面に業者コ ード、資格者情報、法人番号、登記事項証明書情報に対応する本社住所(漢字)、商号又は名称(漢字)、 設立年月日、法人番号に対応する商号又は名称(フリガナ)、郵便番号、変更年月日(商号又は名称)、 変更年月日(本社住所変更)が自動的に表示されます。
- ログインして申請 (自動連携なし) の場合 調達ポータルに登記事項証明書を連携せず、業者コード・法人番号を登録し、ログインして申請した場合、申請書 入力画面に業者コード、資格者情報、法人番号、法人番号に対応する本社住所(漢字)、商号又は名称 (フリガナ)、商号又は名称(漢字)および郵便番号が自動的に表示されます。

表示された内容に問題がある場合は、調達ポータルで法人番号や登記事項証明書を確認してください。

### <span id="page-12-0"></span>**1.3 申請に必要な書類**

### <span id="page-12-1"></span>**1.3.1 新規申請、更新申請の場合**

法人または個人で提出する書類の種類が異なります。必要な書類は次のとおりです。

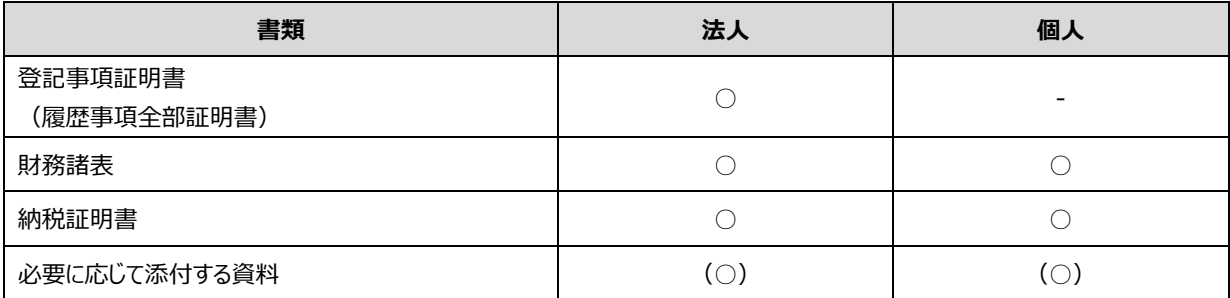

合併・分社などにおける申請、その他の特殊な申請に必要な添付書類については、「申請書記入要項(新規・更 新)」を確認してください。

各書類の詳細は次のとおりです。

#### **登記事項証明書(履歴事項全部証明書)**

登記事項証明書は商業登記法(昭和 38 年法律第 125 号)第 6 条第 5 号から第 9 号までに掲げる株式 会社登記簿等に記録されている事項の証明書を指します。

- 登記事項証明書の種類は、履歴事項全部証明書を用意してください。
- 鮮明であればコピーでも問題ありません。
- 調達ポータルで登記事項証明書を取得して統一資格を申請した場合、登記事項証明書は自動的に添付 されます。

#### **財務諸表**

法人の場合:財務諸表は、申請者または会計士等が作成した貸借対照表、損益計算書および株主資本等 変動計算書、正味財産増減計算書、収支計算書および財産目録等を指します。 個人の場合:財務諸表は、所得税青色申告決算書や青色申告以外の確定申告書を指します。

- 法人の場合、決算が確定した財務諸表を用意してください。
- 個人の場合、申請者が作成した独自書式の財務諸表ではなく、税務署への確定申告時の書類を用意して ください。確定申告前の試算表は使用できません。
- 適格組合の場合、組合および構成組合員のそれぞれに係る財務諸表類をスキャナーで取り込み、1 つのファ イルにまとめて添付してください。
- 連結決算書は使用できません。
- 「入力内容の確認」画面で「開業 1 年目のため添付なし」をチェックした場合、財務諸表は添付不要です。

#### **納税証明書**

下記に指定した納税証明書で受付できます。記載したもの以外は受付できません。 法人の場合: 納税証明書は、様式「国税通則法施行規則別紙第9号書式その3の3」の「法人税」及び 「消費税及び地方消費税」について未納の税額がないことの証明書(税務署で納税証明書(その3の3)を 申請)を指します。

個人の場合:納税証明書は、様式「国税通則法施行規則別紙第9号書式その3の2」の「申告所得税及 び復興特別所得税」及び「消費税及び地方消費税」について未納の税額がないことの証明書(税務署で納税 証明書(その3の2)を申請)を指します。

- 写しを提出してください。
- 地方自治体の納税証明書、納税時の領収証書は使用できません。
- 納税証明書に未納があると記載のある場合、受付できません。
- 但し書きがあると、受付・審査窓口より問い合わせのある場合があります。
- 適格組合業者は、組合および構成組合員のそれぞれに係る納税証明書を、スキャナーで取り込み、1 つのフ ァイルにまとめて添付してください。
- e-Tax で取得した電子納税証明書(電子ファイル)を添付できます。また、e-Tax で納税証明書の交付請 求を行い、書面の納税証明書を税務署窓口または郵送で受け取ることもできます。詳しくは、国税庁「eTax」ホームページ (<http://www.e-tax.nta.go.jp/>) を参照してください。
- 調達ポータルで納税情報を取得して統一資格を申請した場合、納税証明書は自動的に添付されます。

#### **必要に応じて添付する資料**

• 委任状

代理人の申請時に必要です。

• 外字届

法人の場合、商号又は名称や住所、代表者氏名に外字(環境依存文字を含む)などを使用しているとき に必要です。調達ポータルで登記事項証明書を取得して統一資格を申請した場合、登記事項証明書等お よび商号又は名称・本社住所に係る外字届は自動的に添付されます。「担当者」項目は対象外のため、外 字届は不要です。

• 屋号の住所を証明する書類 個人の場合、屋号の住所が「納税証明書(その3の2)」の住所と異なるとき、開業届(写し)、賃貸借 契約書(写し)又は公共料金の請求書(写し)などが必要です。

### <span id="page-13-0"></span>**1.3.2 変更申請(申請内容の変更)の場合**

申請内容の変更ができる項目は、「住所」、「商号又は名称」、「代表者」、「競争参加を希望する地域・営業 所」、「希望する資格の種類および営業品目」です。

変更する項目により必要な添付書類が異なります。

- 資格の取消はインターネット申請からできません。
- 個人の場合、代表者の変更は結婚などで氏名の変更(改姓・改名)のみ可能です。代表者を変更する場 合は新規申請を行い、旧代表者の資格を取消してください。
- 担当者の住所、氏名、部署名、連絡先は、申請時に確認事項がある場合に利用する情報のため、申請完 了後は次回の申請時まで担当者を変更する必要はありません。
- 合併・分社などにおける申請、その他の特殊な申請に必要な添付書類については、「変更・取消・再発行届

記入要項」を確認してください。

#### ■ 「住所」、「商号又は名称」、「代表者氏名」の場合

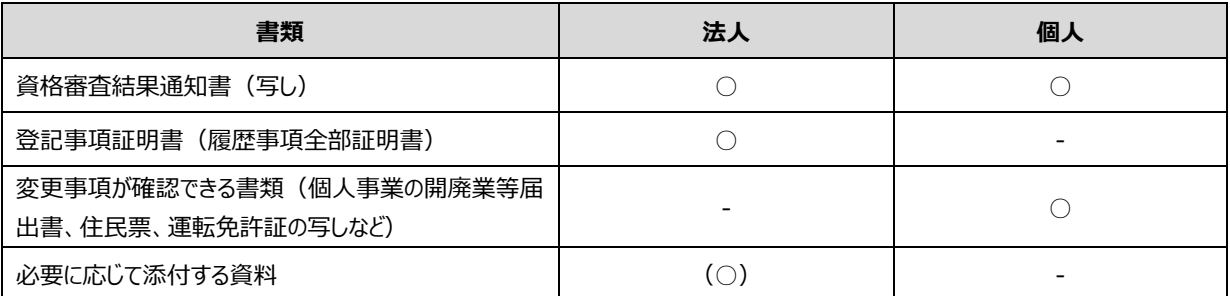

#### **「競争参加を希望する地域」、「営業所」の場合**

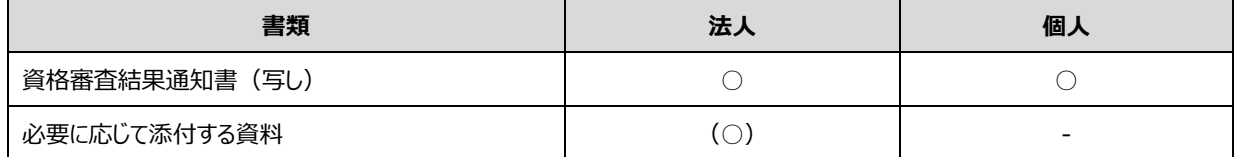

#### **「希望する資格の種類」、「営業品目」の場合**

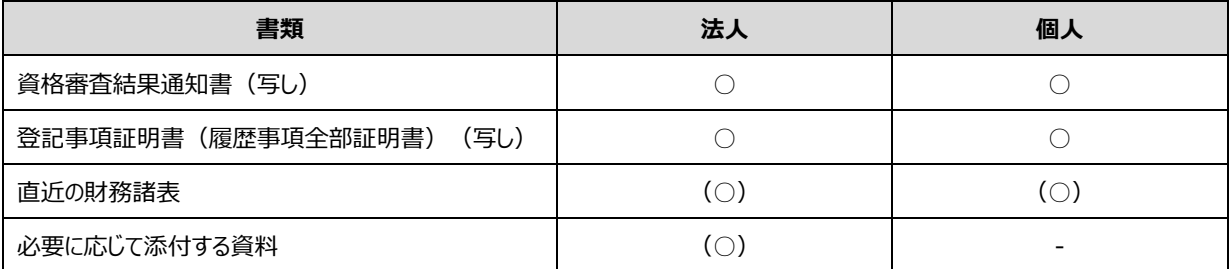

• 直近の財務諸表は、「希望する資格の種類」に「物品の製造」を新規追加する場合のみ必要です。

• 「入力内容の確認」画面で「開業 1 年目のため添付なし」をチェックした場合、財務諸表は添付不要です。

#### **必要に応じて添付する資料**

• 委任状

代理人の申請時に必要です。

• 外字届

法人の場合、商号又は名称や住所、代表者氏名に外字(環境依存文字を含む)などを使用しているとき に必要です。調達ポータルで登記事項証明書を取得して統一資格を申請した場合、登記事項証明書等お よび商号又は名称・本社住所に係る外字届は自動的に添付されます。「担当者」項目は対象外のため、外 字届は不要です。

### <span id="page-14-0"></span>**1.3.3 提出方法**

用意した書類は、インターネット申請の「入力内容の確認」画面から電子添付(ファイル転送)します。 必要書類をスキャナーで取り込むなどして鮮明な状態で電子化し、全て添付してください。 次の条件に該当する場合は、手動での添付は不要です。

- 調達ポータルで登記事項証明書を取得して統一資格を申請した場合、登記事項証明書と外字届(商号又は 名称、本社住所)は自動的に添付されます。
- 調達ポータルで納税情報を取得して統一資格を申請した場合、納税証明書は自動的に添付されます。

開業 1 年目のため財務諸表を添付できない場合、「開業 1 年目のため添付なし」をチェックしてください。この場合、財 務諸表は添付不要です。

#### **■ 添付ファイルの制約事項**

添付するファイルには以下の制約事項があります。

- 添付可能なファイル形式は、以下のとおりです。これ以外の形式のファイルは添付できません。 PDF、GIF、JPG、JPEG、 XML(e-Tax(国税電子申告・納税システム)で取得した電子納税証明書のみ添付可能)
- 添付するファイルの容量は、資料合計で 3MB(メガバイト)以下にしてください。
- 公的機関が発行する書類は、発行日から 3 か月以内のものに限ります。
- エラーが表示された場合は、添付ファイルの画質を調整するなどして容量を減らしてください。

電子化できない書類がある場合は、全ての添付書類を紙で別途送付してください。郵送の場合は、申請後に届く資 格審査申請確認メールを確認し、申請した省庁の住所、連絡先へ郵送します。変更申請(変更届)の場合、当初 申請書を提出した申請場所と別の省庁に提出することもできます。

メモ

• 事前に、申請するパソコンのデスクトップなどのわかりやすい場所に添付するファイルを保管してから、申請し てください。

## <span id="page-16-0"></span>**2. インターネットから申請する**

調達ポータルを使用するには、利用者登録とパソコンの環境設定が必要です。 申請を始める前に、[「調達ポータルを使用する」](#page-5-0)を参照してください。

インターネット申請に不明点がある場合は、「申請書記入要項」や調達ポータルの「FAQ・お問い合わせ」も参照してく ださい。

### <span id="page-16-1"></span>**2.1 新規に申請する**

初めて資格を取得する人は新規申請をします。

すでに前期資格や当期資格を持っている場合、新規申請ではなく、更新申請または変更申請を行ってください。 簡易な公共事業 (建設工事、測量・建設コンサルタント等業務の競争参加資格) を取得し、調達ポータルの利用 者登録をしている場合は、ログインして申請も選択できます。ログインして申請については、「[2.3](#page-35-0) [申請内容を変更する」](#page-35-0) の冒頭を参照してください。

**1 調達ポータルサイト([https://www.p-portal.go.jp](https://www.p-portal.go.jp/))にアクセスします。**

調達ポータルのトップページが表示されます。

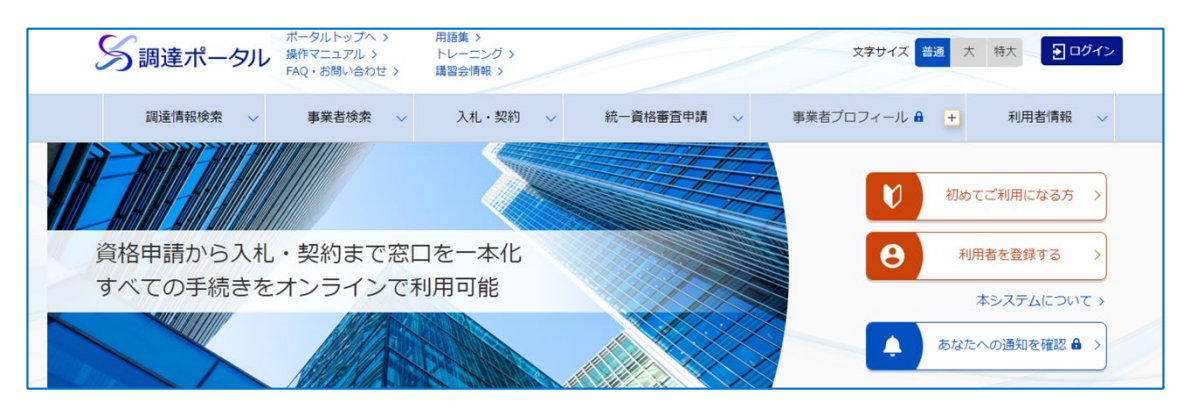

**2 画面を下へスクロールし、「統一資格審査申請を行う(政府電子調達(GEPS))」の[インター ネットによる申請]をクリックします。**

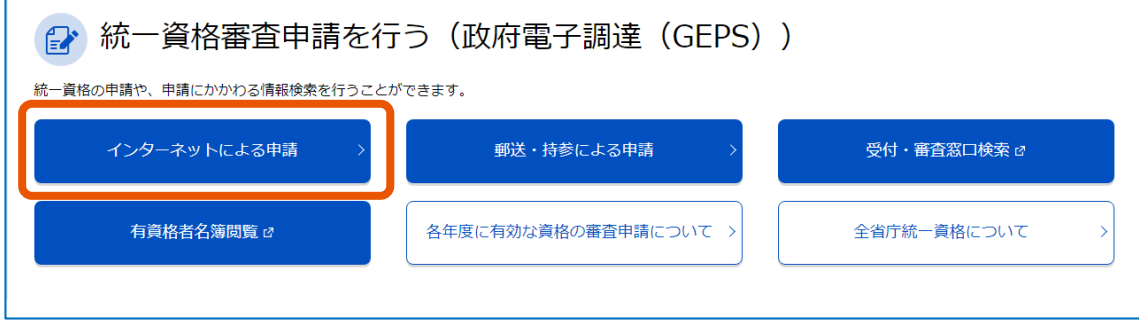

「インターネットによる申請]画面が表示されます。

**画面を下へスクロールし、「申請方法」の[ログインせずに申請]をクリックします。**

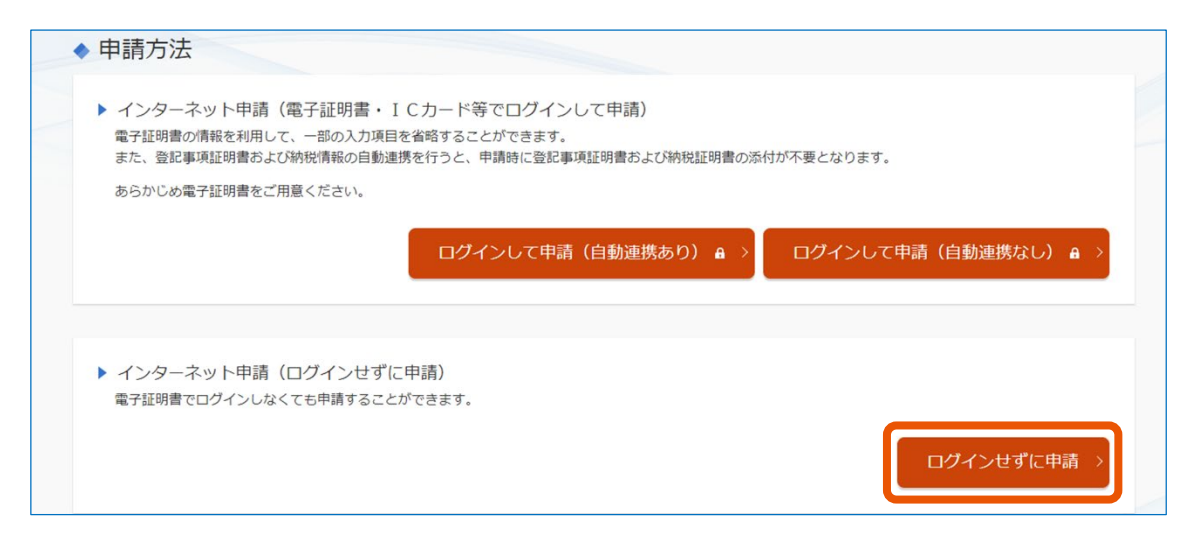

**「申請区分」の[新規申請]をクリックします。**

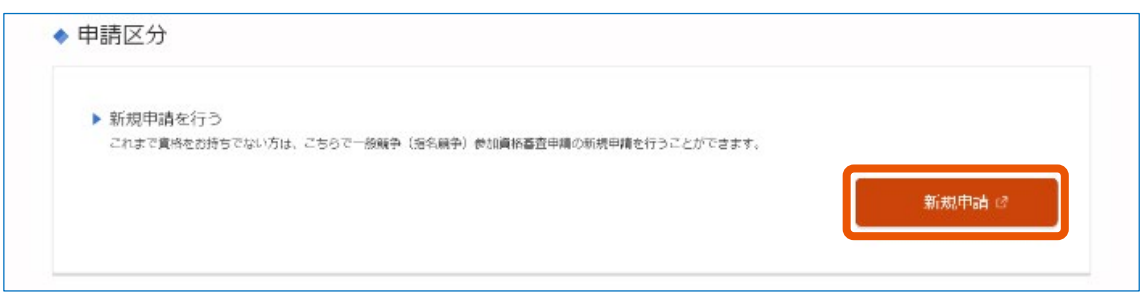

**入札の参加を予定している省庁を選択(①)し、[選択]をクリック(②)します。**

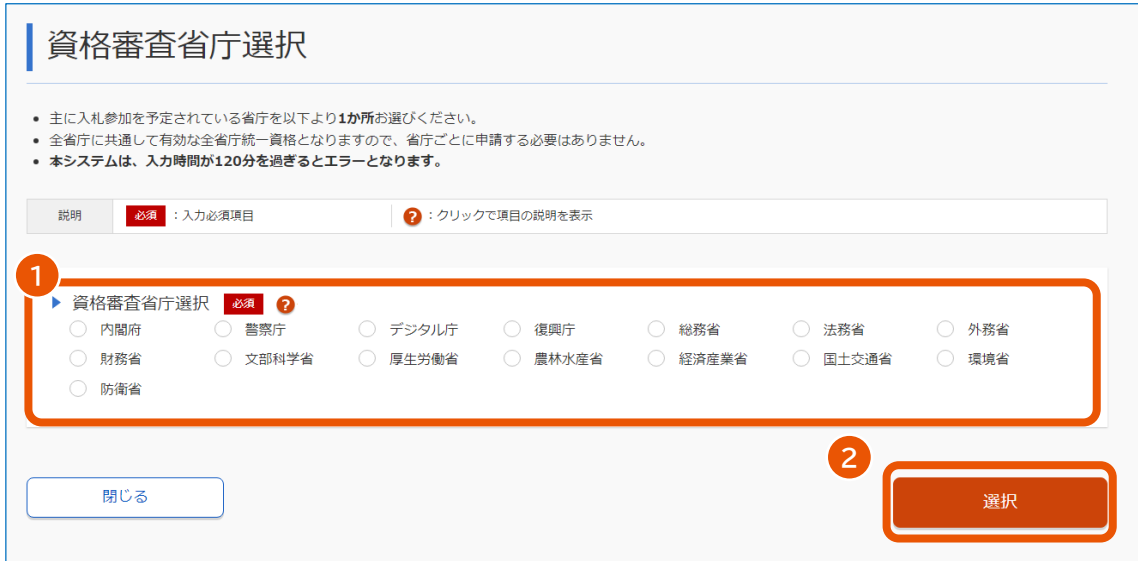

**6 「同意する」または「同意しない」を選択(①)し、[次へ]をクリック(②)します。**

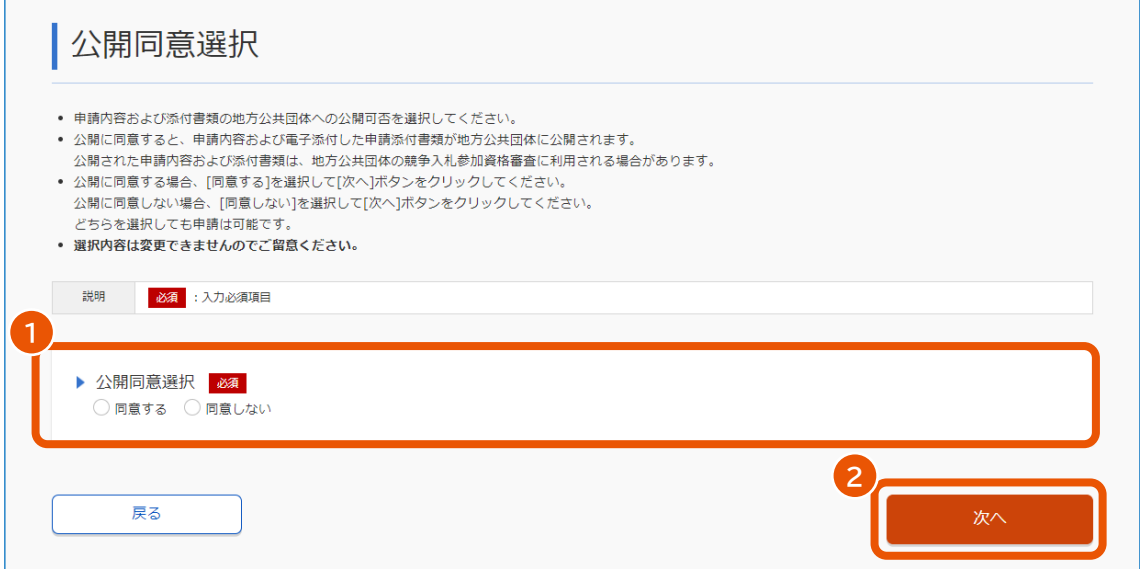

**7 「選択内容は変更できません。よろしいですか?」というメッセージを確認し、[OK]をクリックします。**

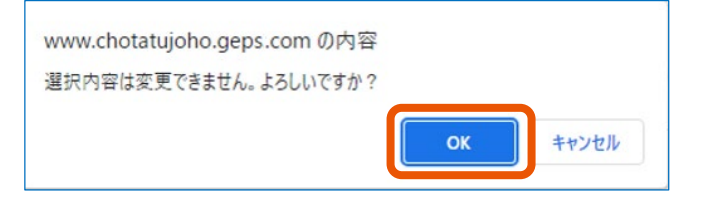

**8 申請対象有効期間を選択します。**

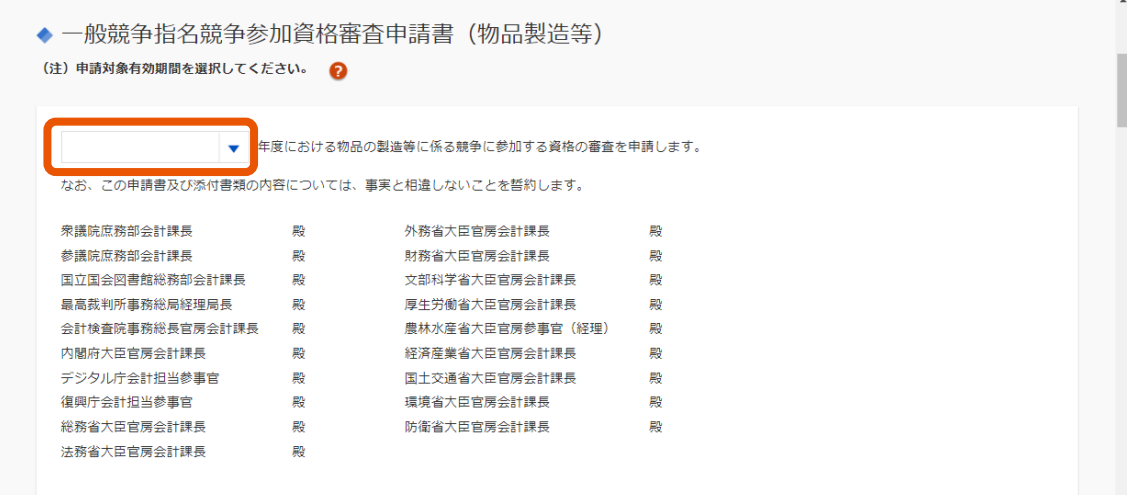

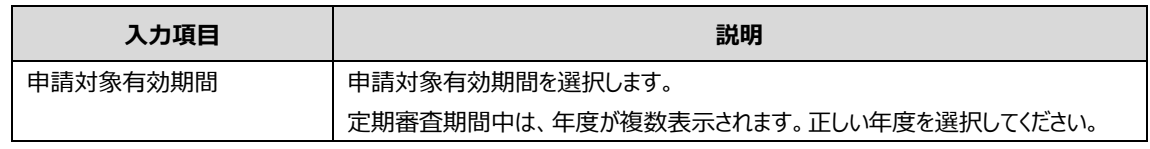

### **9 事業者情報を入力します。**

入力項目については、「[3.1](#page-59-1) [申請書入力」](#page-59-1)を参照してください。

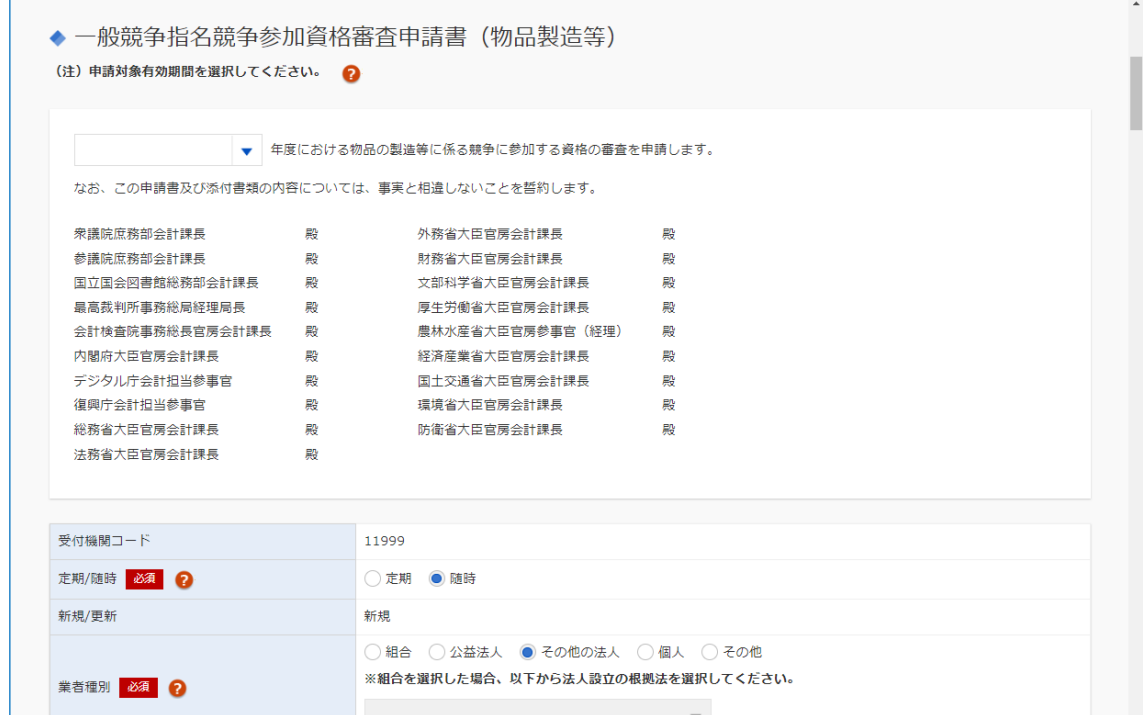

- 入力した情報を一時保存したり、保存したファイルを読み込ませたりできます。詳しくは、「[2.4](#page-53-0) [一時保](#page-53-0) [存ファイル・申請内容保存ファイルを使用する」](#page-53-0)を参照してください。
- [戻る] をクリックすると、入力した内容は破棄されます。
- **10 画面を下へスクロールし、[次へ]をクリックします。**

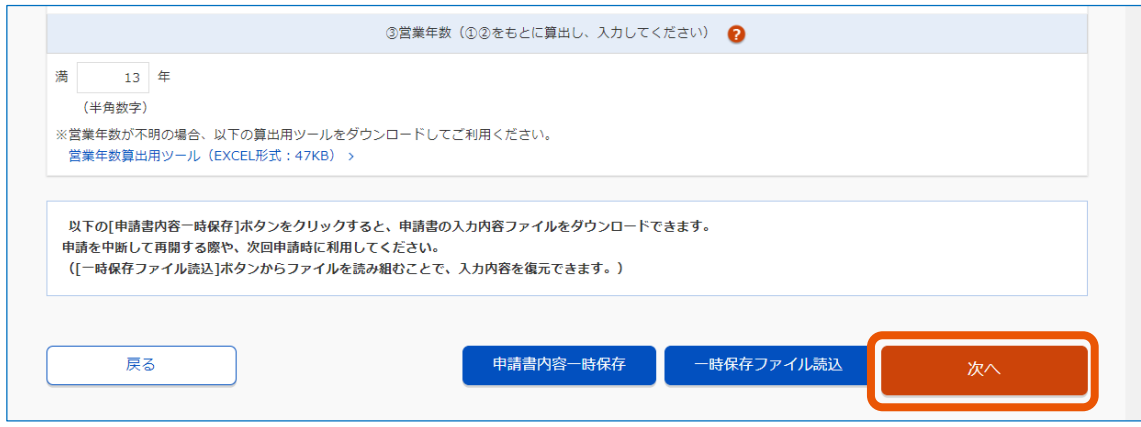

**11 誓約を読んでチェックボックスにチェックを入れます。**

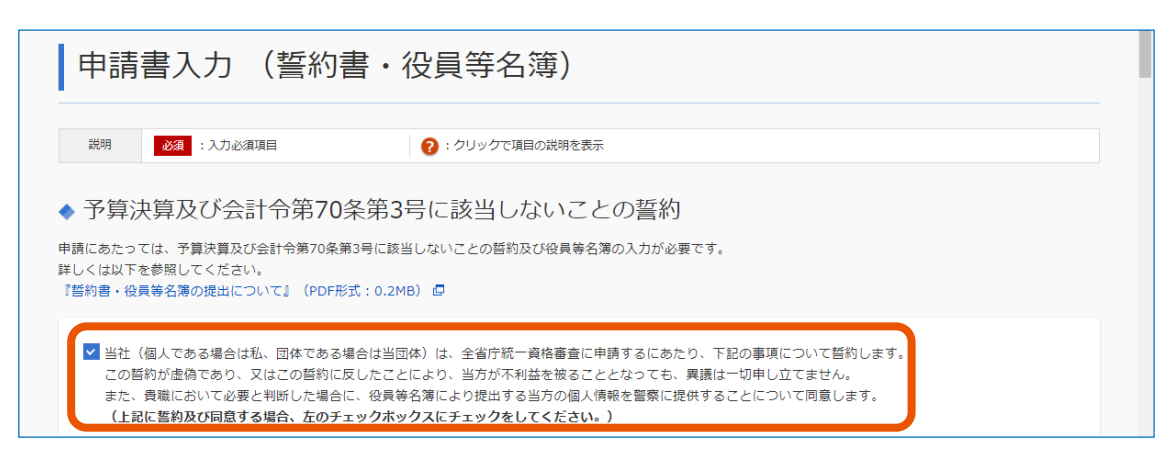

### **12 役員等名簿に入力します。**

入力項目については、「[3.2](#page-72-1) [申請書入力\(誓約書・役員等名簿\)」](#page-72-1)を参照してください。

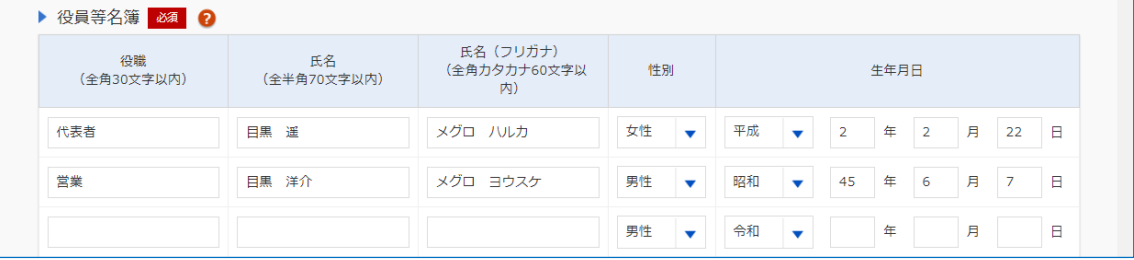

- 入力した情報を一時保存したり、保存したファイルを読み込ませたりできます。詳しくは、「[2.4](#page-53-0) [一時保](#page-53-0) [存ファイル・申請内容保存ファイルを使用する」](#page-53-0)を参照してください。
- 入力時間が長くなりそうな場合は、入力途中であっても [確認] をクリックしてください。未入力項目 がエラーになりますが、時間は延長されます。入力時間が一定時間を過ぎると、時間超過により入力 した内容は破棄されます。
- **13 画面を下へスクロールし、[確認]をクリックします。**

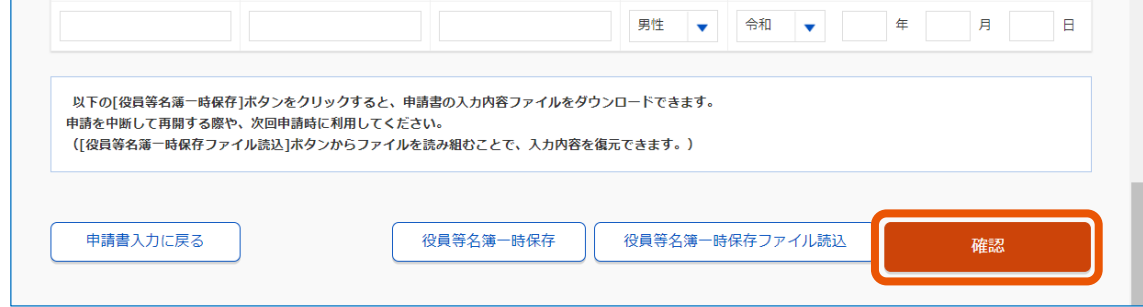

「入力内容の確認」画面が表示されます。

**14 添付書類をファイル転送する場合は、[はい]をクリックし、添付するファイルを指定します。**

添付する書類の「参照]をクリックし、ファイルを選択してください。

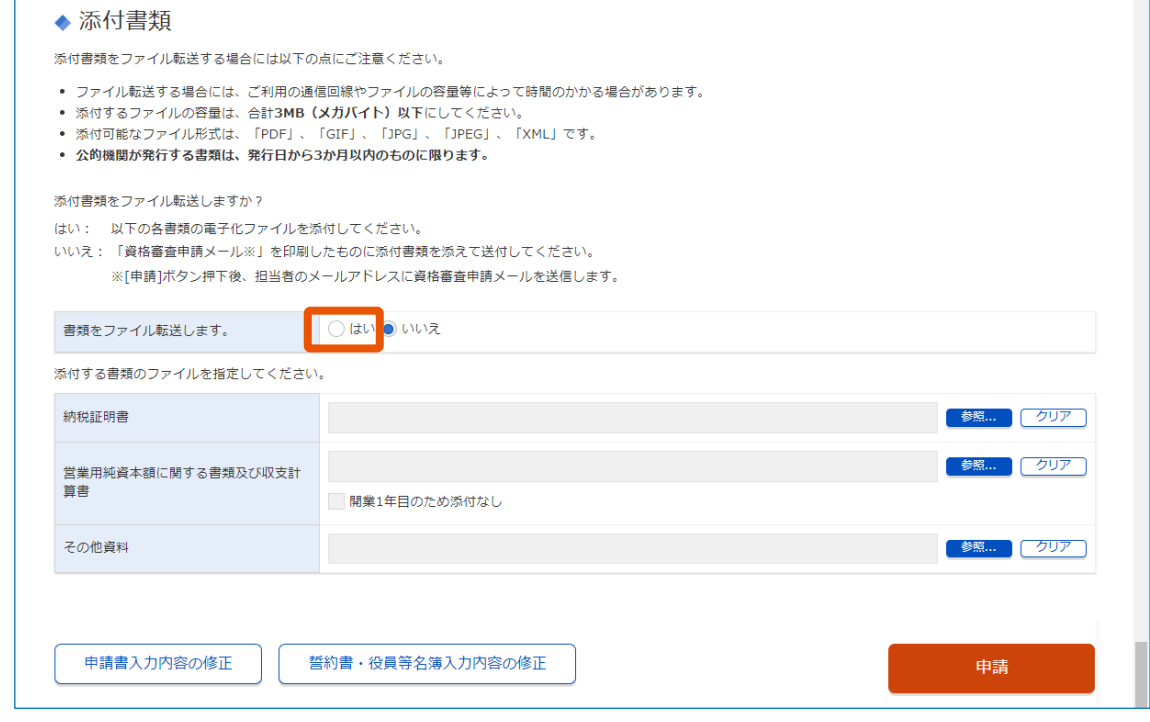

ファイル転送の詳細は「[1.3.3](#page-14-0) [提出方法」](#page-14-0)を参照してください。

### **15 [申請]をクリックします。**

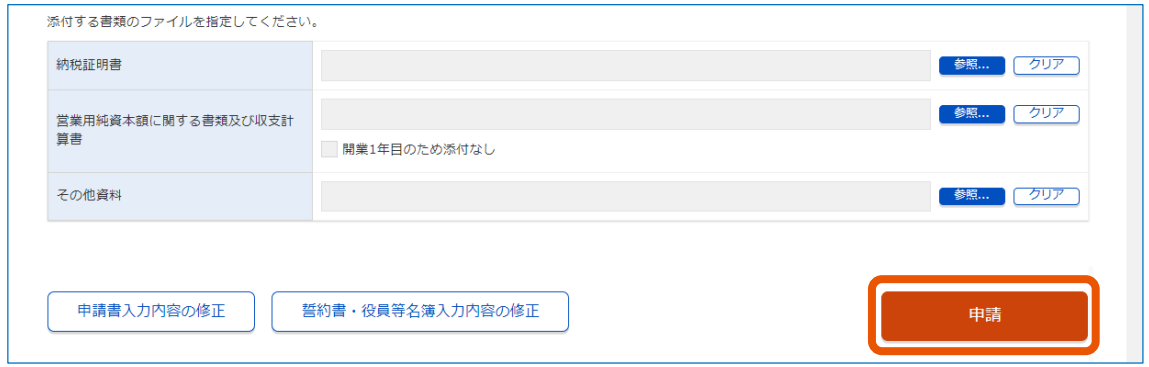

入力内容を修正する場合は、[申請書入力内容の修正]または[誓約書・役員等名簿入力内容の 修正] をクリックします。

### **16 「申請内容ファイルを出力します。必ず保存してください。」というメッセージを確認し、[OK]をクリッ クします。**

「申請書登録(新規申請)」画面に表示される内容を確認します。

21

### **17 [申請内容保存ファイルダウンロード]をクリックします。**

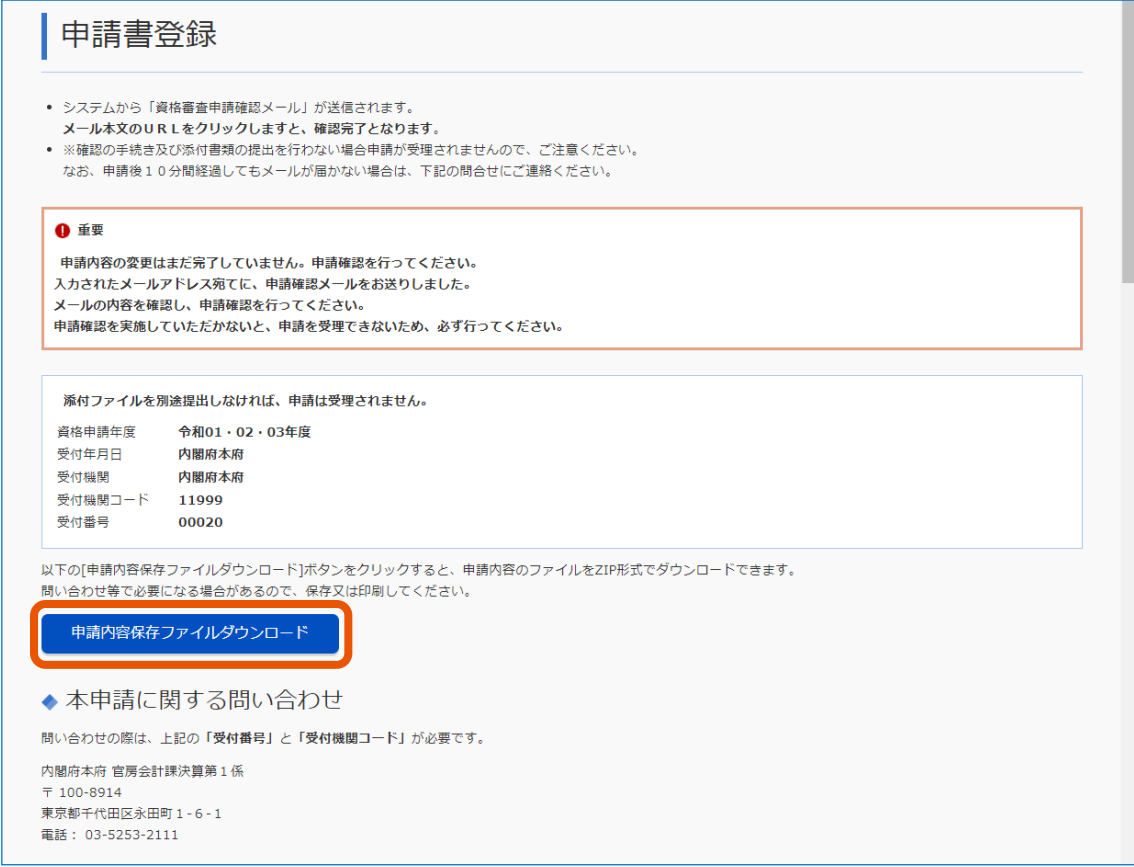

#### 申請内容保存ファイルがダウンロードされます。

詳しくは「[2.4](#page-53-0) [一時保存ファイル・申請内容保存ファイルを使用する」](#page-53-0)を参照してください。

- 申請した事業者には、資格審査申請確認メールが送信されます。メールに従って申請確認をすると、 申請が完了します。詳しくは、「[2.5](#page-55-1) [資格審査申請確認メールを確認する」](#page-55-1)を参照してください。
- 添付書類をファイル転送しなかった場合、添付書類を資格審査申請確認メールに記載されている送 付先の省庁へ郵送してください。

### <span id="page-23-0"></span>**2.2 申請を更新する**

前期の資格を取得する場合、または取得した資格の再審査を受ける場合は更新申請をします。

更新申請には、自動連携をする申請と自動連携をしない申請があります。登記事項証明書および納税情報の自動 連携をする場合は、申請方法で「ログインして申請(自動連携あり) 1 を選択してください。電子証明書の情報を 利用して一部の入力項目を省略する場合は、申請方法で[ログインして申請(自動連携なし)]を選択してくださ い。

調達ポータルに利用者登録をしていない場合も変更申請ができます。申請方法で「ログインせずに申請] を選択して ください。

- 登記事項証明書および納税情報の発行には日数がかかる可能性があります。[ログインして申請(自動連携あ り)]から申請する場合は、余裕を持って取得依頼を行ってください。登記事項証明書情報は登記情報システ ム、納税情報は国税電子申告・納税システム(e-Tax)から取得を行います。 重要
	- 納税情報の取得を行う場合は、国税電子申告・納税システム(e-Tax)のホームページで事前に e-tax の利用登 録を行ってください。

登記事項証明書の自動連携の有無が前回の申請と異なると、住所形式の違いによるエラーが起きる可能性がありま す。以下の点に注意してください。

- 前回の申請で調達ポータルにログインして登記事項証明書の自動連携を行った場合、変更申請も登記事項証明 書を自動連携してください。
- 前回の申請を旧統一資格審査申請・調達情報検索サイトのホームページから行った場合、または調達ポータルに ログインして登記事項証明書の自動連携を行わなかった場合、変更申請も登記事項証明書の自動連携をせずに 行ってください。
	- **1 調達ポータルサイト([https://www.p-portal.go.jp](https://www.p-portal.go.jp/))にアクセスします。**

調達ポータルのトップページが表示されます。

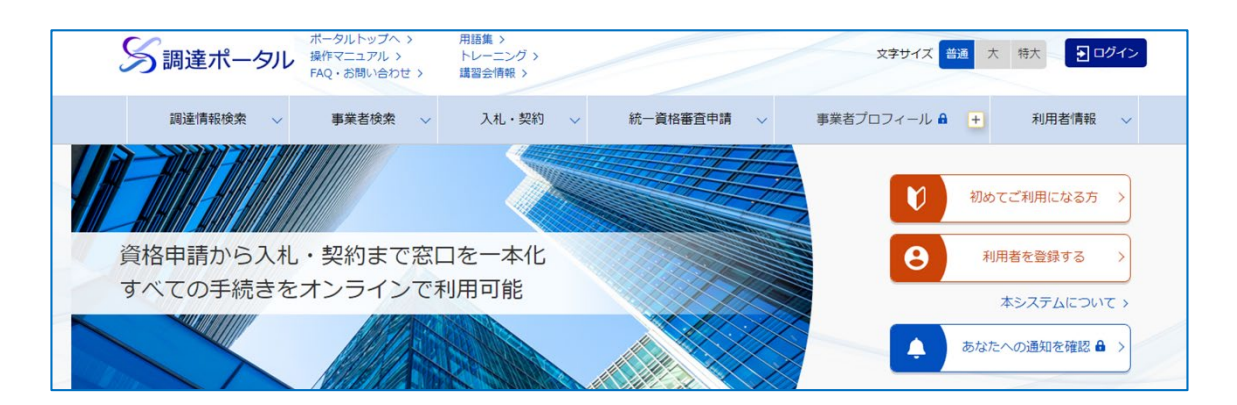

**2 調達ポータルにログインします。**

詳しくは、[「調達ポータルからログインする」](#page-6-0)を参照してください。

**3 トップページで画面を下へスクロールし、「統一資格審査申請を行う(政府電子調達(GEPS))」**

**の[インターネットによる申請]をクリックします。**

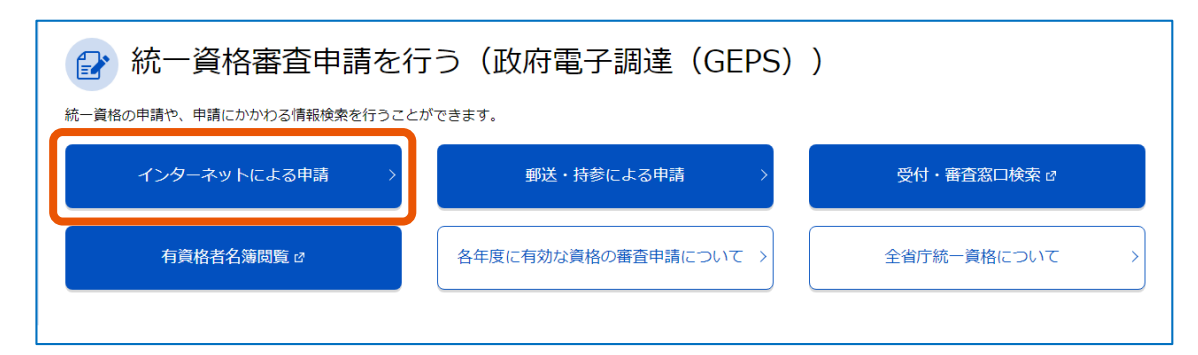

「インターネットによる申請」画面が表示されます。

**4 画面を下へスクロールし、[ログインして申請(自動連携あり)]または[ログインして申請(自動 連携なし)]をクリックします。**

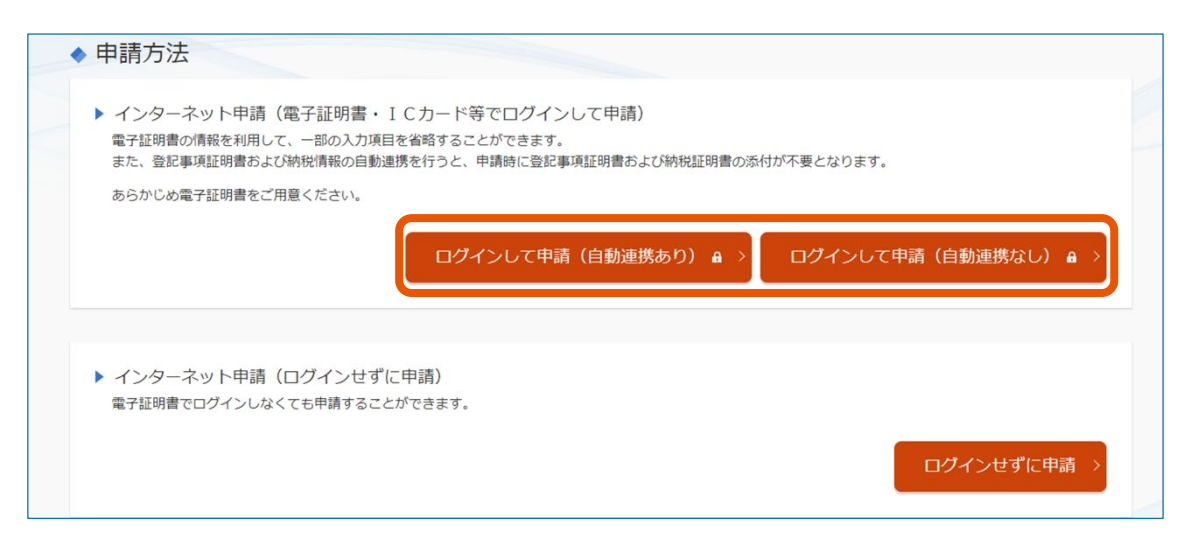

[ログインして申請(自動連携なし)]を選択した場合は、手順 10 に進んでください。

### **5 [取得の依頼]をクリックします。**

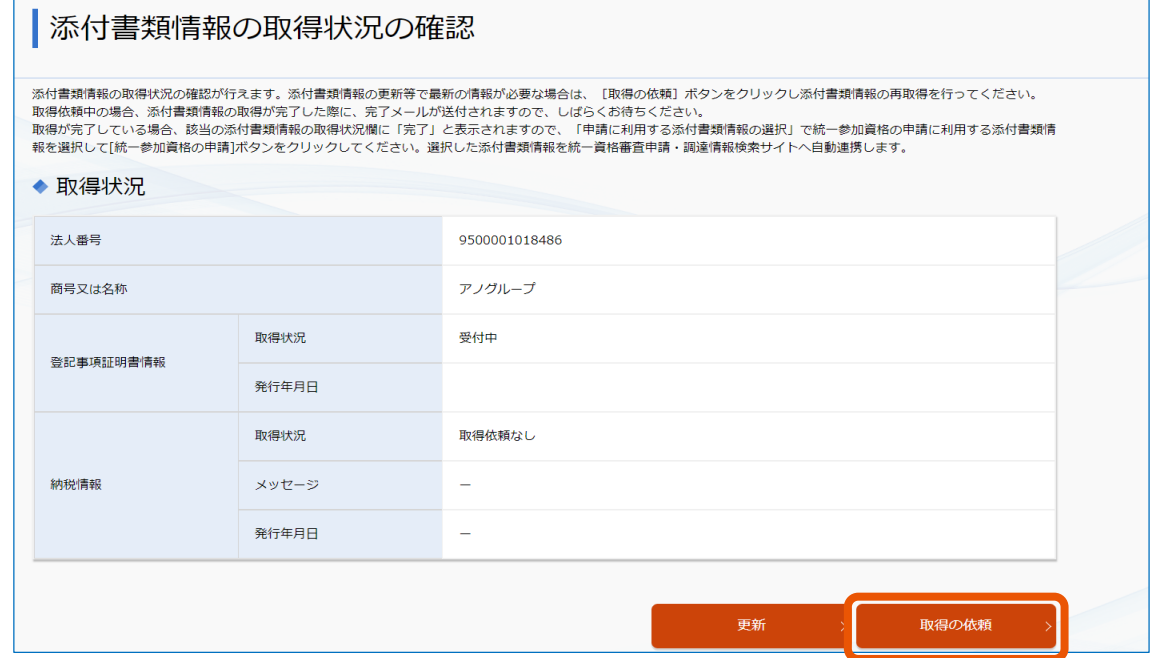

登記事項証明書の取得の依頼に進みます。

最新の取得状況を表示するには、[更新]をクリックします。

**6 取得対象を選択(①)し、[取得の確定]をクリック(②)します。**

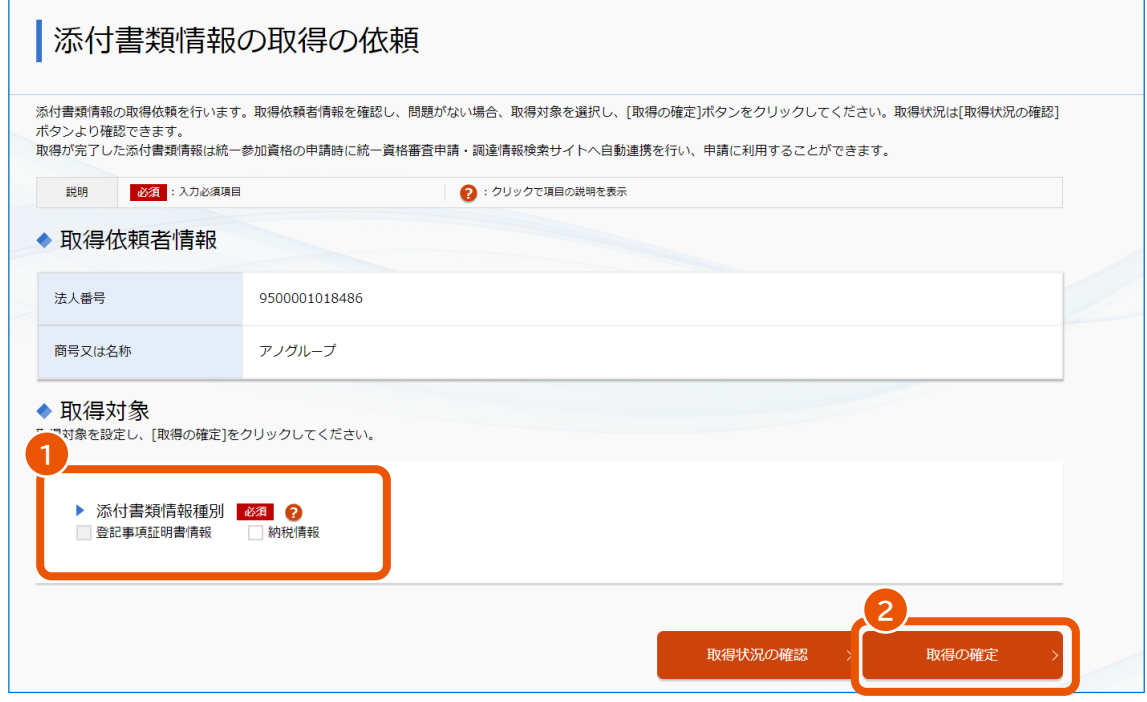

- 取得対象に[納税情報]のみ、または[登記事項証明書情報]と[納税情報]を選択した場 合は、次の手順に進んでください。
- 取得対象に [登記事項証明書情報] のみを選択した場合は、手順 8 に進んでください。

### **7 納税情報の取得条件を設定(①)し、[取得条件の設定]をクリック(②)します。**

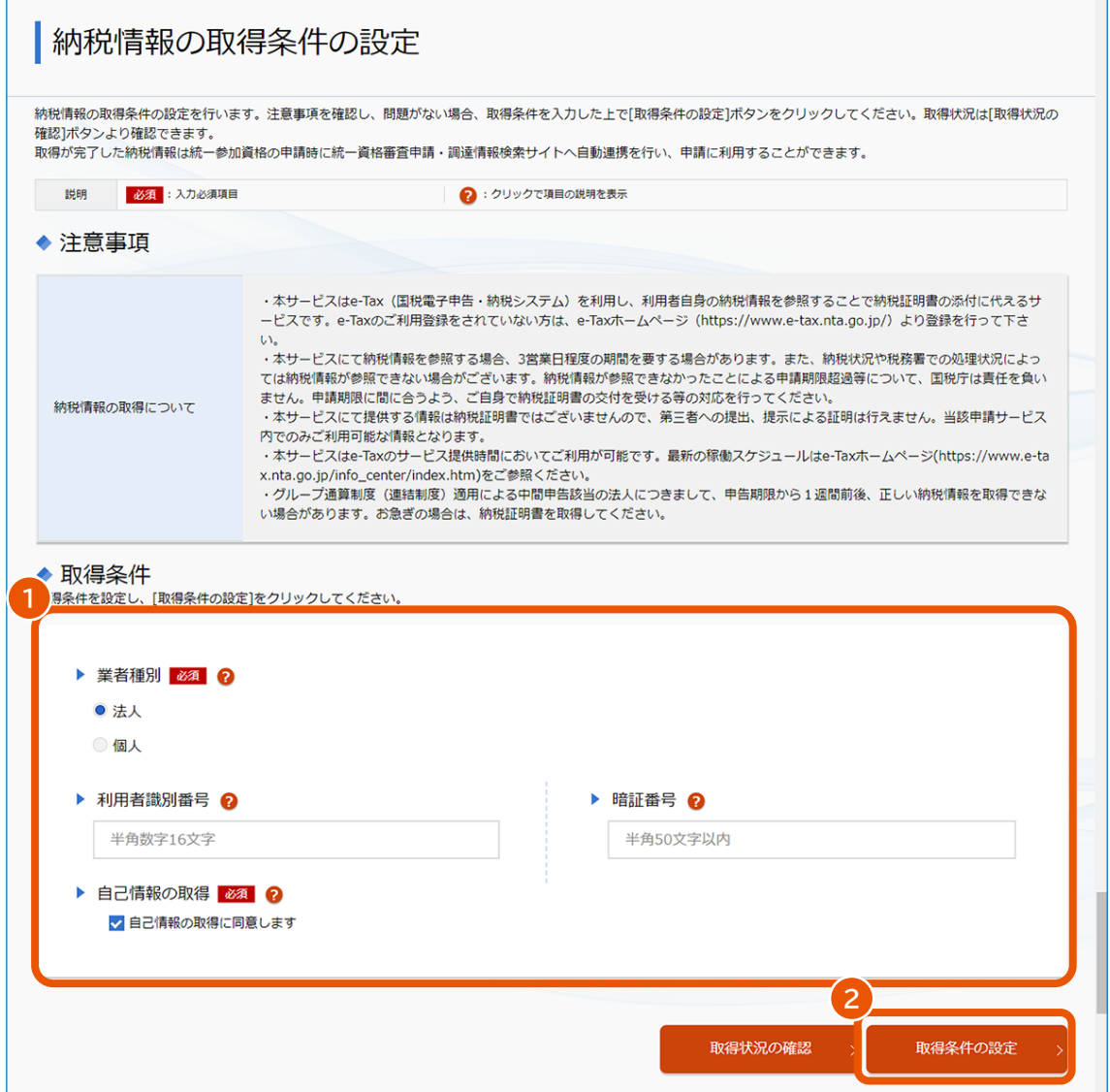

- 業者種別が法人の場合は、利用者識別番号および暗証番号を入力してください。
- 業者種別が個人の場合は、[取得条件の設定]をクリックしたときにマイナンバー認証を行います。 IC カードリーダーにマイナンバーカードが挿入されているか確認してください。

取得依頼の完了画面が表示されます。

### **8 [取得状況の確認]をクリックします。**

「登記事項証明書の取得状況の確認」画面に戻ります。

### **9 取得状況に[完了]が表示されていることを確認し、[統一参加資格の申請]をクリックします。**

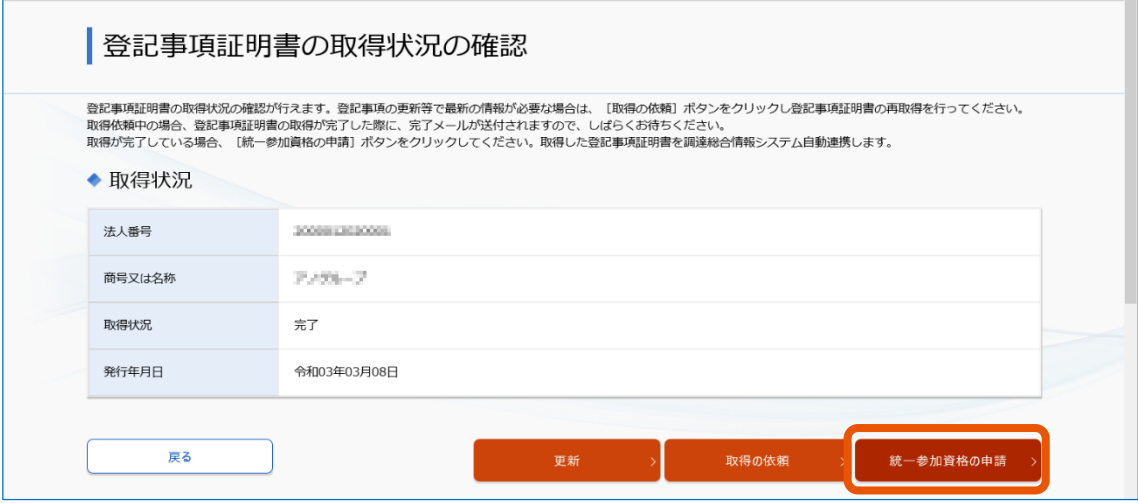

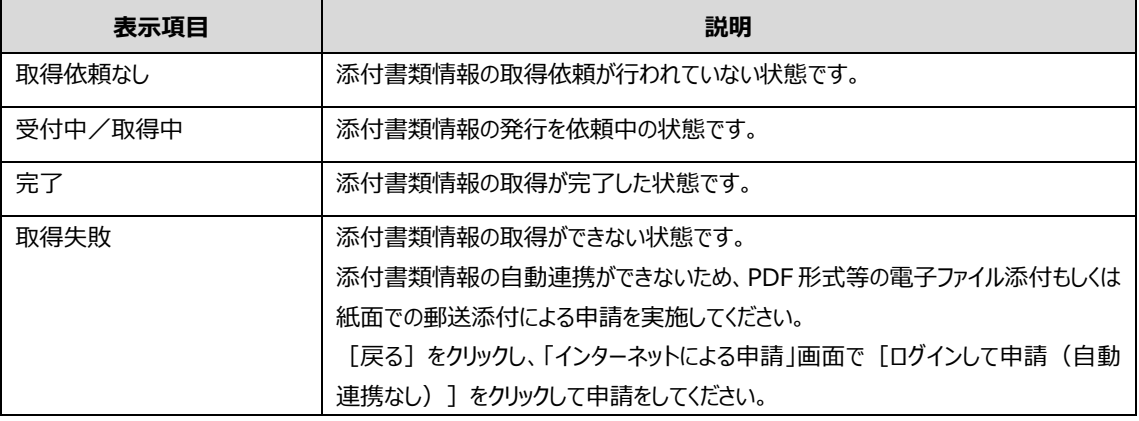

### **10 入札の参加を予定している省庁を選択(①)し、[選択]をクリック(②)します。**

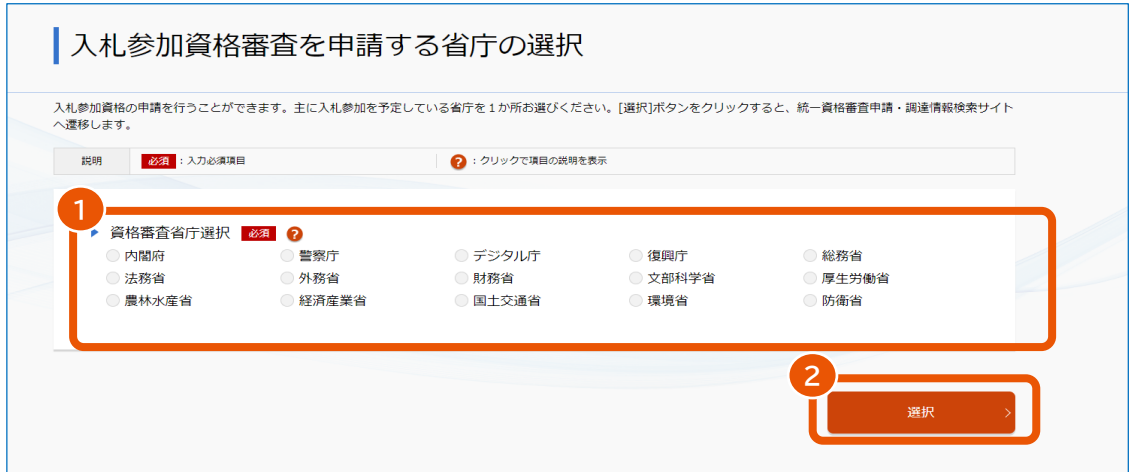

**11 「更新申請」を選択(①)し、[次へ]をクリック(②)します。**

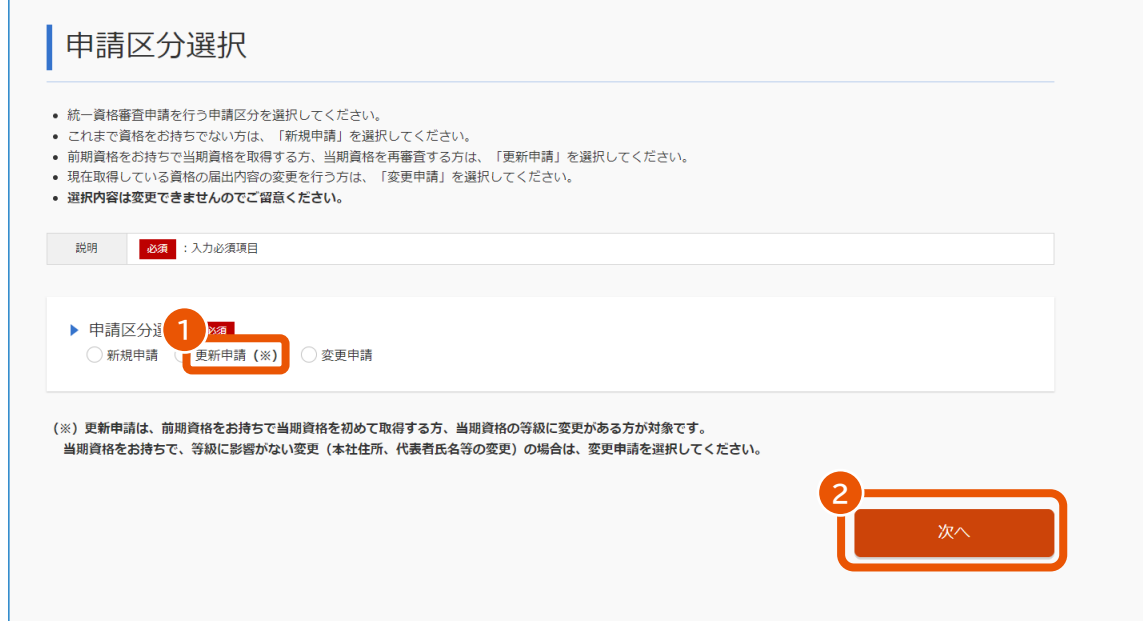

**12 「電子通知書(PDF)を調達ポータルからダウンロード」または「紙面通知書を本社または担当者宛 てに郵送」を選択(①)し、[次へ]をクリック(②)します。**

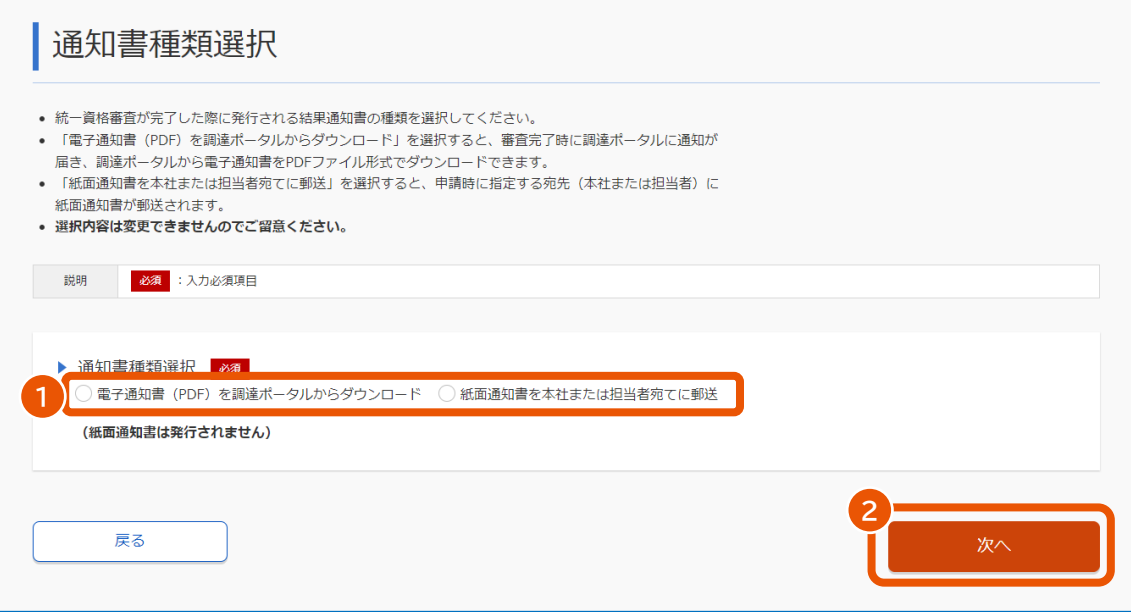

- 「電子通知書(PDF)を調達ポータルからダウンロード」を選択すると、審査完了時に調達ポータルに 通知が届きます。詳しくは、「[2.7](#page-57-1) [電子通知書をダウンロードする」](#page-57-1)を参照してください。
- 「紙面通知書を本社または担当者宛てに郵送」を選択すると、申請時に指定する宛先(本社また は担当者)に紙面通知書が郵送されます。
- ここで選択した内容は後から変更できません。

**「同意する」または「同意しない」を選択(①)し、[次へ]をクリック(②)します。**

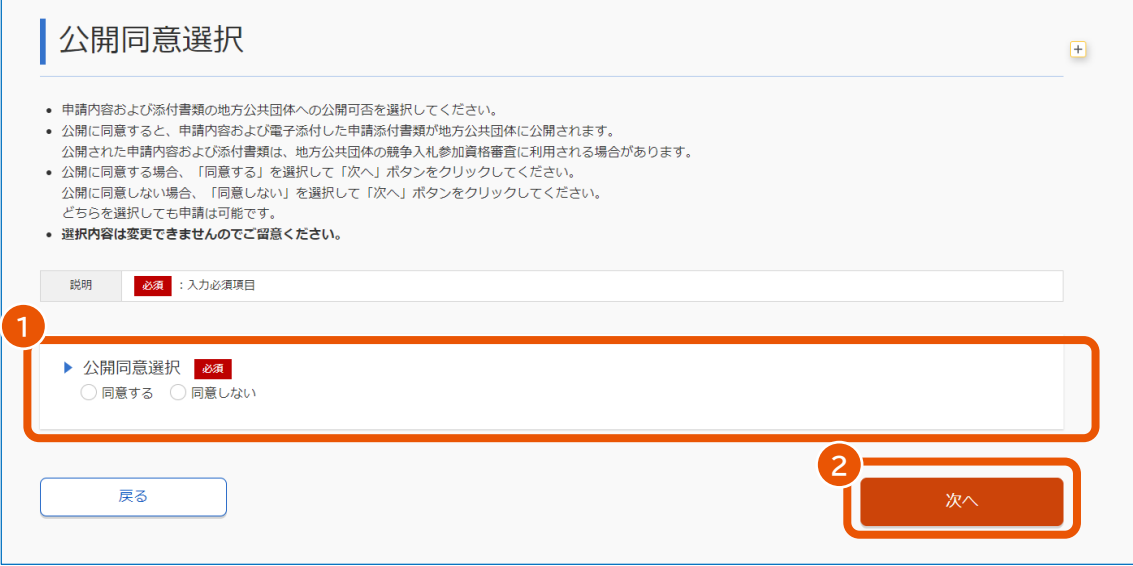

**「選択内容は変更できません。よろしいですか?」というメッセージを確認し、[OK]をクリックします。**

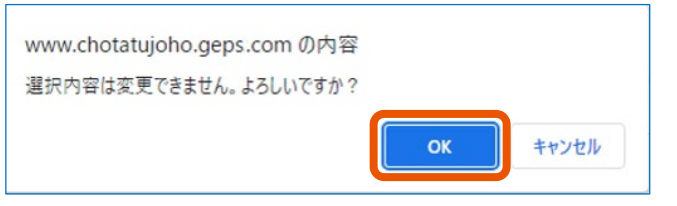

「外字変換登録」画面が表示されます。外字がない場合、「申請書入力」画面が表示されますので手順 に進んでください。

**システム対応文字を入力(①)し、[確認]をクリック(②)します。**

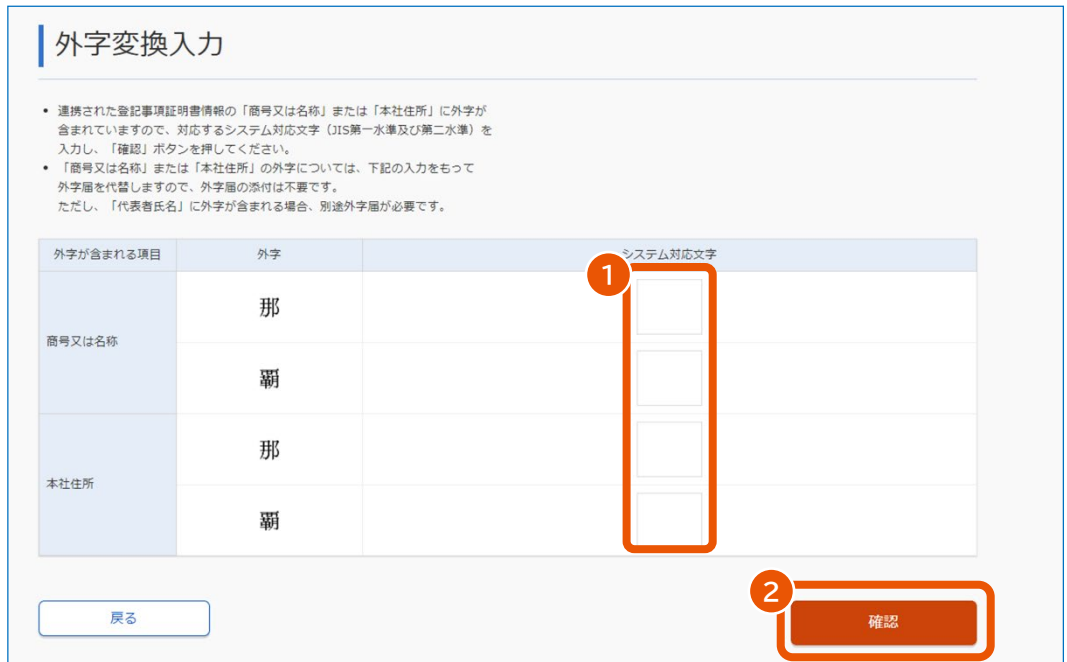

### **16 [登録]をクリックします。**

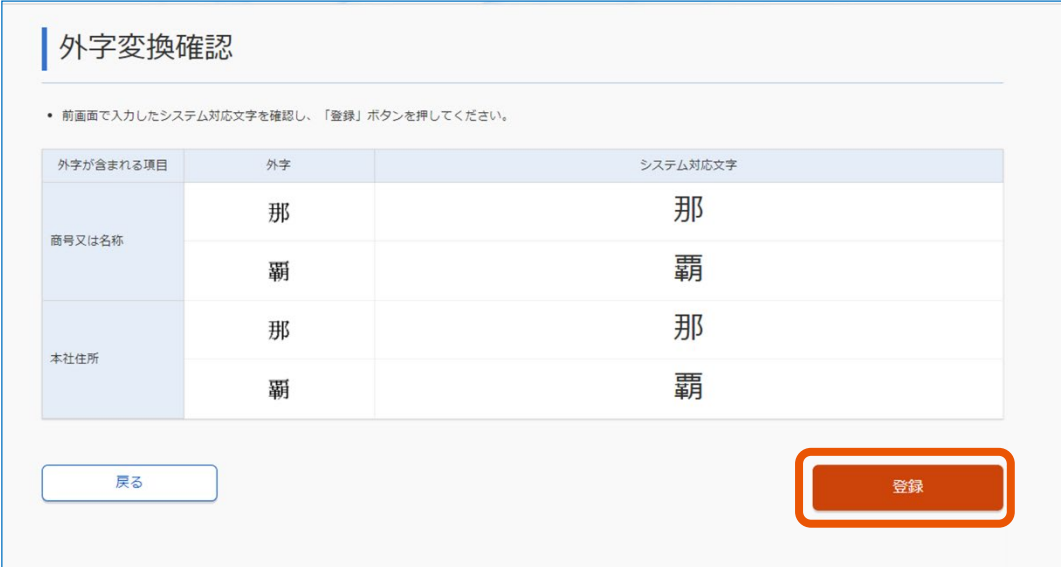

**17 更新する資格の「申請対象有効期間」、「コード」、「商号又は名称(カナ)」を入力(①)し、[検 索]をクリック(②)します。**

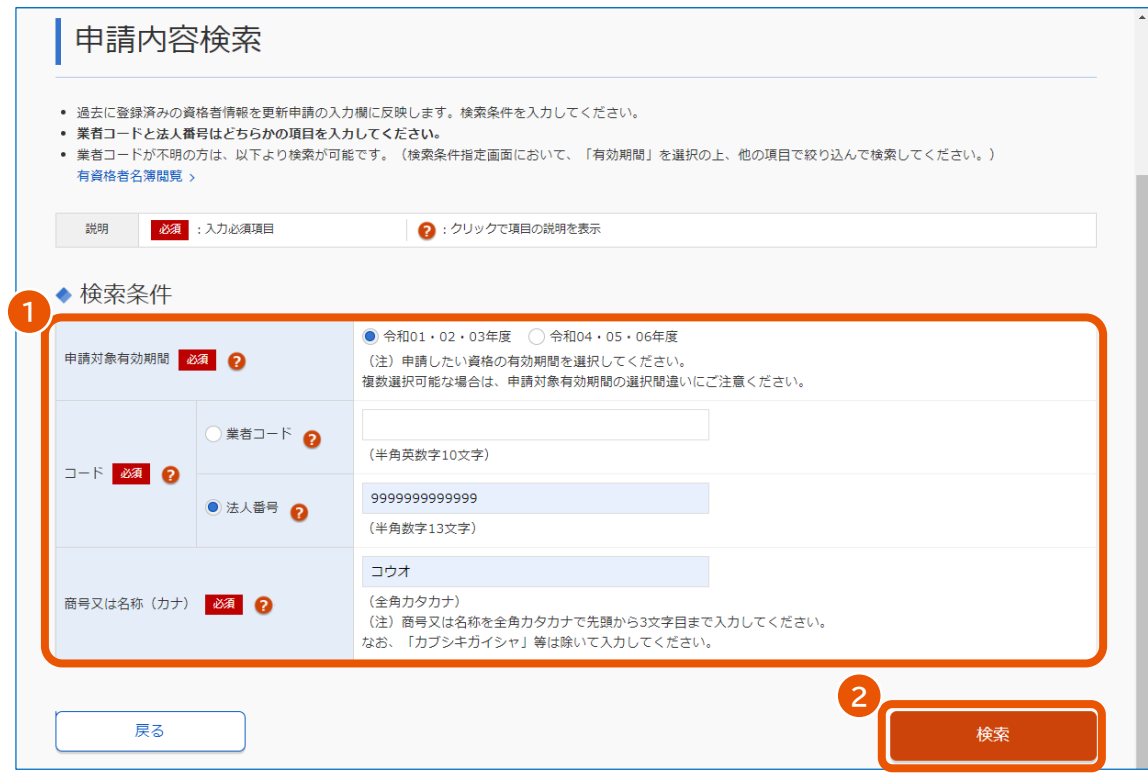

「申請書入力」画面が表示されます。

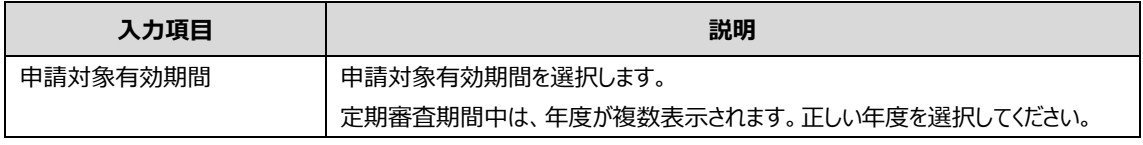

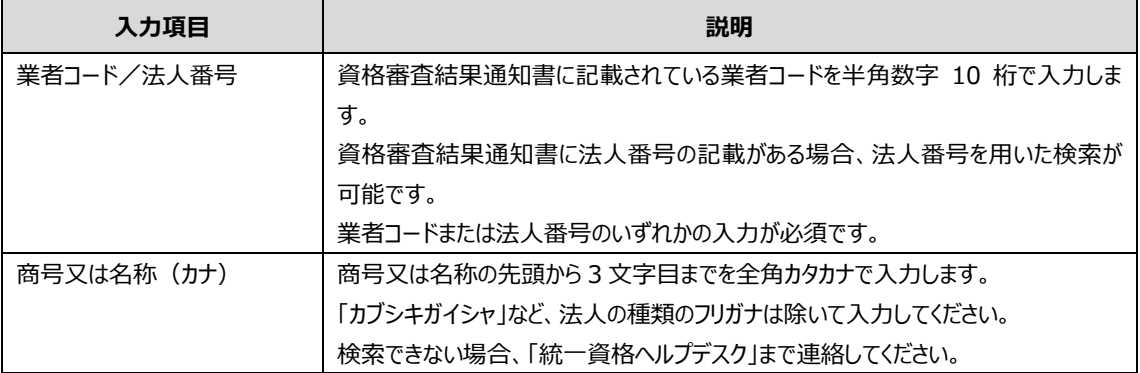

• 業者コードがわからない場合は、[有資格者名簿閲覧]をクリックします。表示される「有資格者名 簿一覧検索条件指定」画面で業者コードを検索できます。

### **18 申請に必要な事項を入力します。**

入力項目については、「[3.1](#page-59-1) [申請書入力」](#page-59-1)を参照してください。

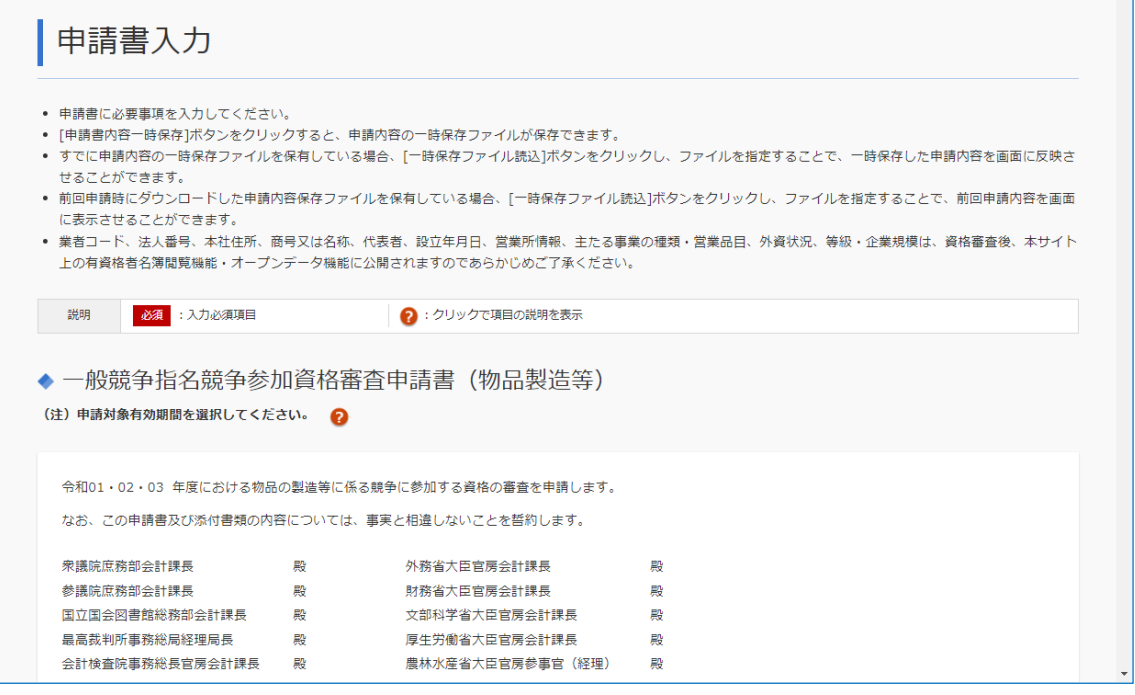

新規申請、または前回の更新申請で作成した「申請内容保存ファイル」を持っている場合、前回の申請 内容を読み込むことができます。詳しくは、「[2.4](#page-53-0) [一時保存ファイル・申請内容保存ファイルを使用する」](#page-53-0)を 参照してください。

営業品目には、あらかじめ前回申請時の内容にチェックが入っています。チェックのついている営業品目が 資格審査結果通知書に反映されます。

- 入力した情報を一時保存したり、保存したファイルを読み込ませたりできます。詳しくは、「[2.4](#page-53-0) [一時保](#page-53-0) [存ファイル・申請内容保存ファイルを使用する」](#page-53-0)を参照してください。
- 「戻る] をクリックすると、入力した内容は破棄されます。

**19 画面を下へスクロールし、[次へ]をクリックします。**

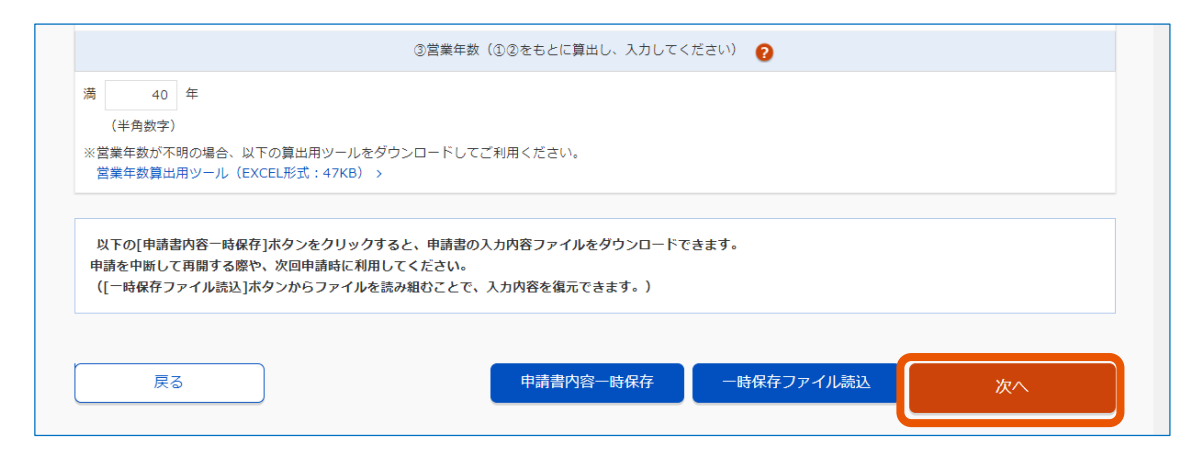

**20 誓約を読んでチェックボックスにチェックを入れます。**

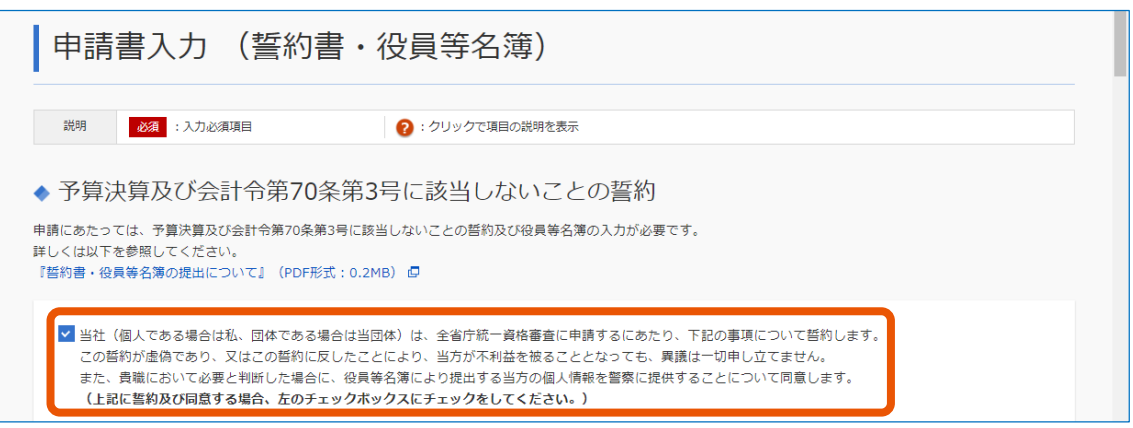

### **21 役員等名簿に入力します。**

入力項目については、「[3.2](#page-72-1) [申請書入力\(誓約書・役員等名簿\)」](#page-72-1)を参照してください。

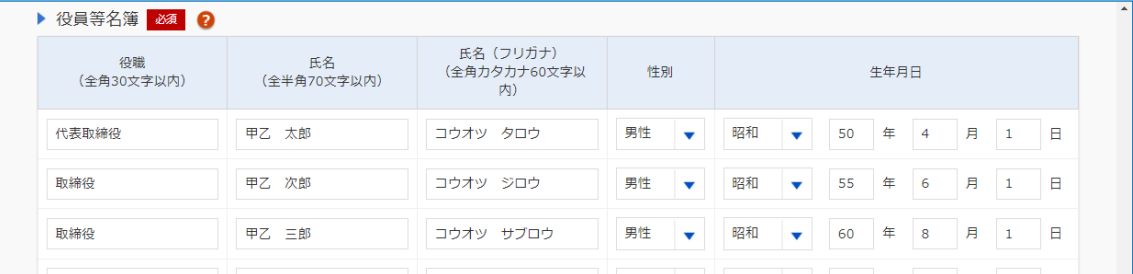

- 入力した情報を一時保存したり、保存したファイルを読み込ませたりできます。詳しくは、「[2.4](#page-53-0) [一時保](#page-53-0) [存ファイル・申請内容保存ファイルを使用する」](#page-53-0)を参照してください。
- 入力時間が長くなりそうな場合は、入力途中であっても [確認] をクリックしてください。未入力項目 がエラーになりますが、時間は延長されます。入力時間が一定時間を過ぎると、時間超過により入力 した内容は破棄されます。

### **22 画面を下へスクロールし、[確認]をクリックします。**

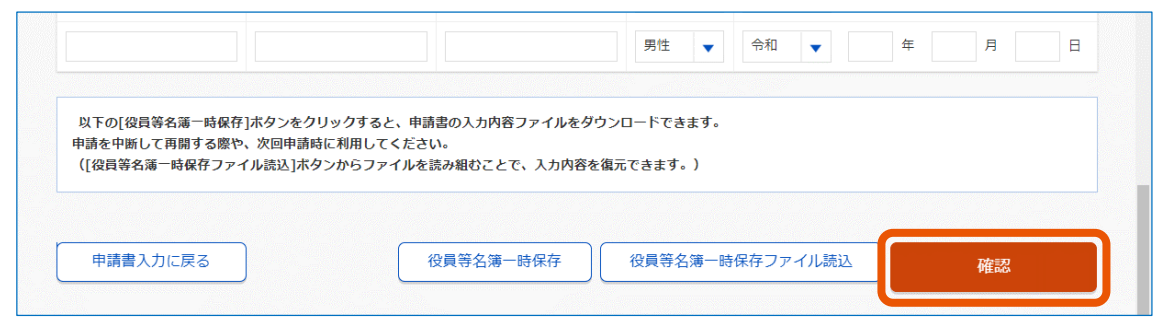

「入力内容の確認」画面が表示されます。

入力内容を修正する場合は、[申請書入力内容の修正]または[誓約書・役員等名簿入力内容の 修正] をクリックします。

**23 添付書類をファイル転送する場合は、[はい]をクリック(①)し、添付するファイルを指定します。**

添付する書類の [参照] をクリック (2) し、ファイルを選択してください。

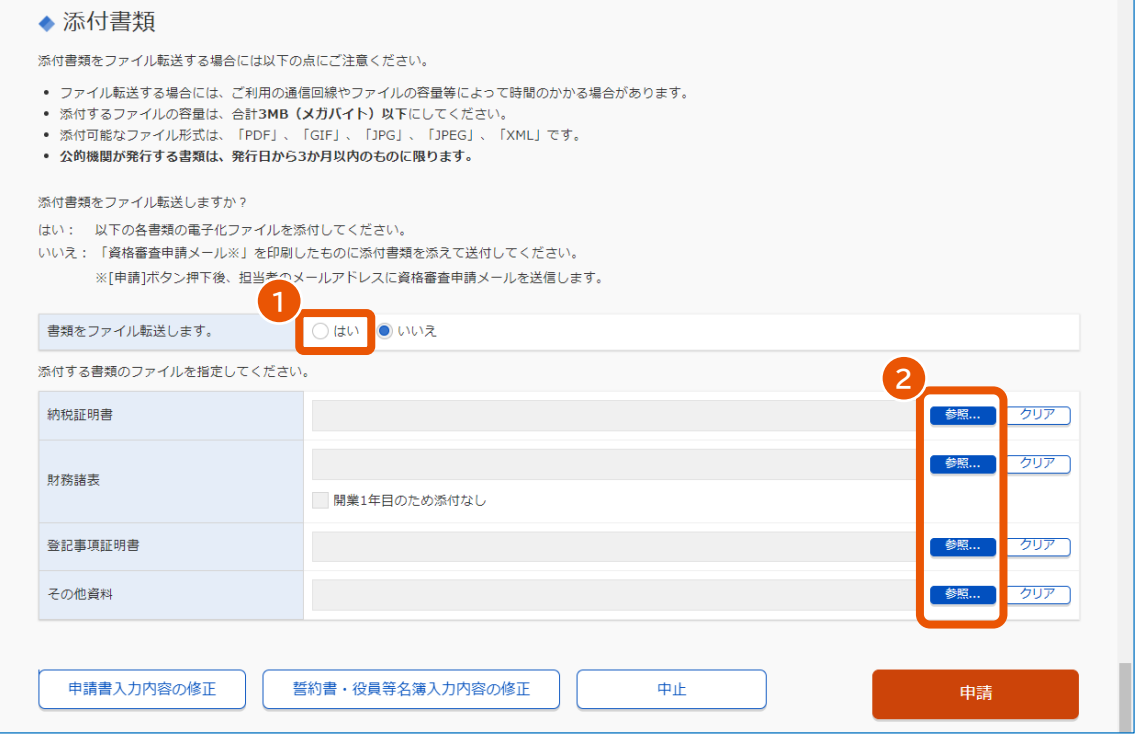

ファイル転送の詳細は「[1.3.3](#page-14-0) [提出方法」](#page-14-0)を参照してください。

### **24 [申請]をクリックします。**

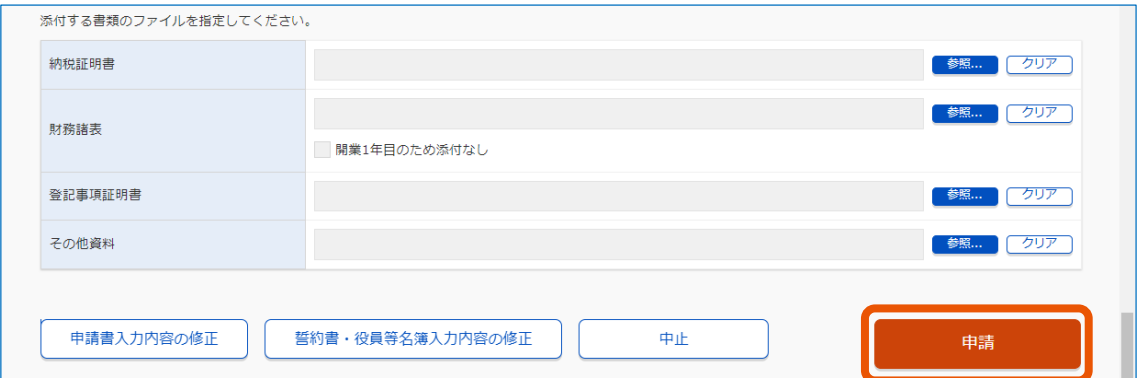

[中止] をクリックすると、申請が中止されます。

**25 「申請内容ファイルを出力します。必ず保存してください。」というメッセージを確認し、[OK]をクリッ クします。**

「申請書登録」画面に表示される内容を確認します。

**26 [申請内容保存ファイルダウンロード]をクリックします。**

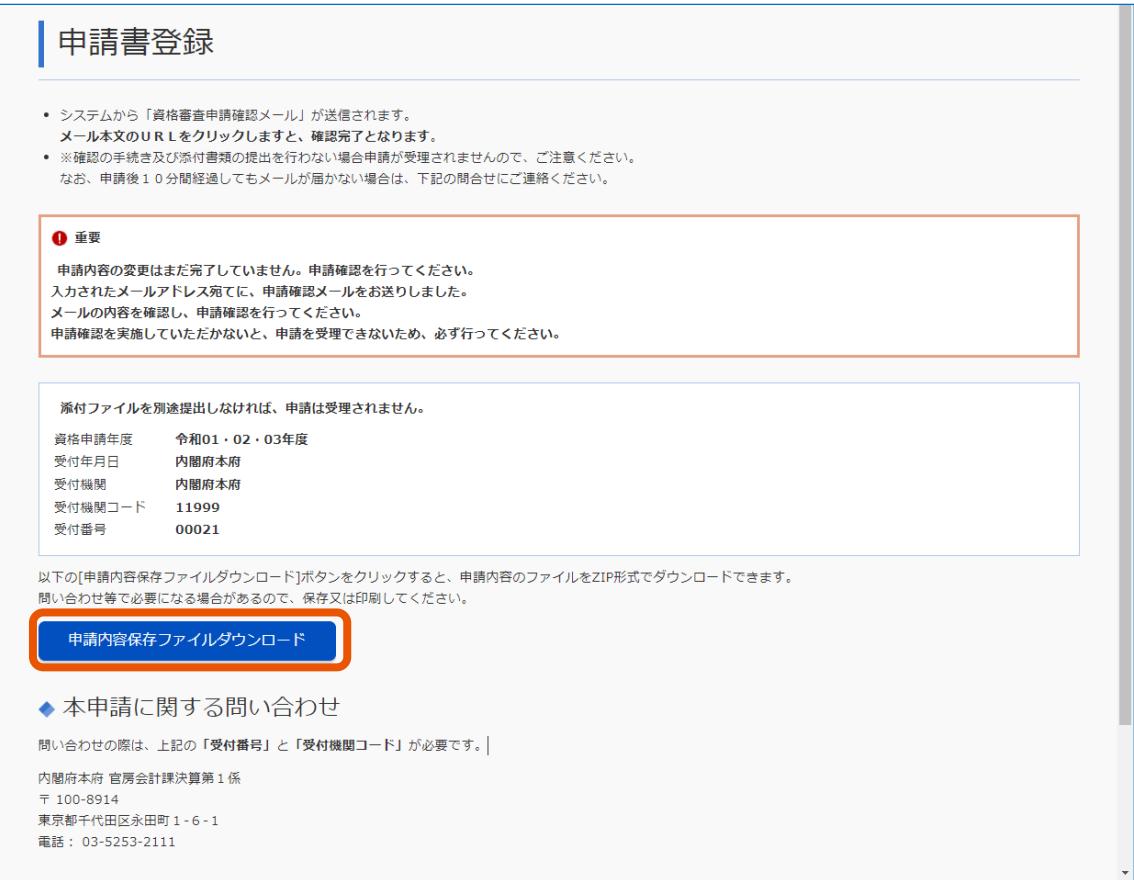

申請内容保存ファイルがダウンロードされます。

詳しくは「[2.4](#page-53-0) [一時保存ファイル・申請内容保存ファイルを使用する」](#page-53-0)を参照してください。

- 申請した事業者には、資格審査申請確認メールが送信されます。メールに従って申請確認をすると、 申請が完了します。詳しくは、「[2.5](#page-55-1) [資格審査申請確認メールを確認する」](#page-55-1)を参照してください。
- 添付書類をファイル転送しなかった場合、添付書類を資格審査申請確認メールに記載されている送 付先の省庁へ郵送してください。

### <span id="page-35-0"></span>**2.3 申請内容を変更する**

取得した資格の項目を変更する場合は、変更申請を行います。

変更申請には、自動連携をする申請と自動連携をしない申請があります。登記事項証明書および納税情報の自動 連携をする場合は、申請方法で「ログインして申請(自動連携あり)]を選択してください。電子証明書の情報を 利用して一部の入力項目を省略する場合は、申請方法で[ログインして申請(自動連携なし)]を選択してくださ い。

調達ポータルに利用者登録をしていない場合も変更申請ができます。申請方法で「ログインせずに申請】を選択して ください。

- 登記事項証明書および納税情報の発行には日数がかかる可能性があります。[ログインして申請(自動連携あ り)]から申請する場合は、余裕を持って取得依頼を行ってください。登記事項証明書情報は登記情報システ ム、納税情報は国税電子申告・納税システム(e-Tax)から取得を行います。 重要
	- 納税情報の取得を行う場合は、国税電子申告・納税システム(e-Tax)のホームページで事前に e-tax の利用登 録を行ってください。

登記事項証明書の自動連携の有無が前回の申請と異なると、住所形式の違いによるエラーが起きる可能性がありま す。以下の点に注意してください。

- 前回の申請で調達ポータルにログインして登記事項証明書の自動連携を行った場合、変更申請も登記事項証明 書を自動連携してください。
- 前回の申請を旧統一資格審査申請・調達情報検索サイトのホームページから行った場合、または調達ポータルに ログインして登記事項証明書の自動連携を行わなかった場合、変更申請も登記事項証明書の自動連携をせずに 行ってください。

**1 調達ポータルサイト([https://www.p-portal.go.jp](https://www.p-portal.go.jp/))にアクセスします。**

調達ポータルのトップページが表示されます。

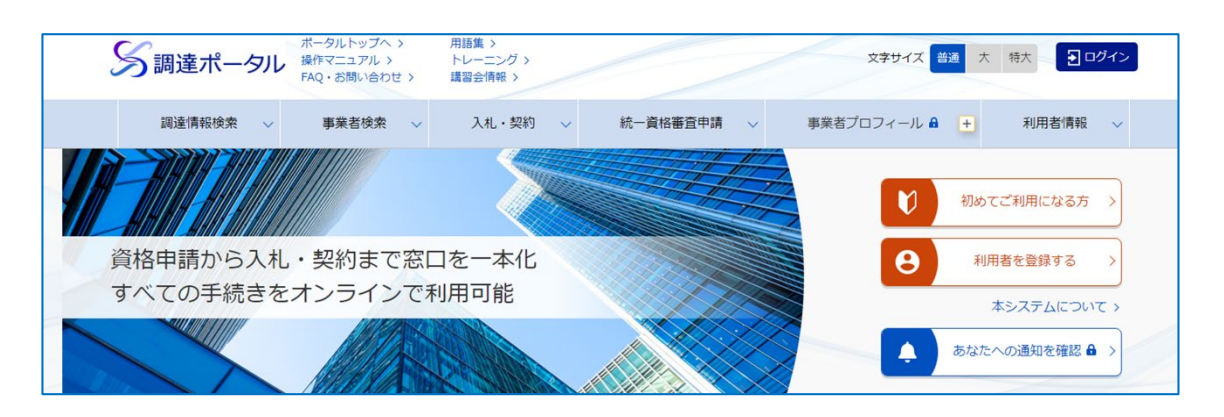
## **2 調達ポータルにログインします。**

詳しくは、[「調達ポータルからログインする」](#page-6-0)を参照してください。

**3 トップページで画面を下へスクロールし、「統一資格審査申請を行う(政府電子調達(GEPS))」 の[インターネットによる申請]をクリックします。**

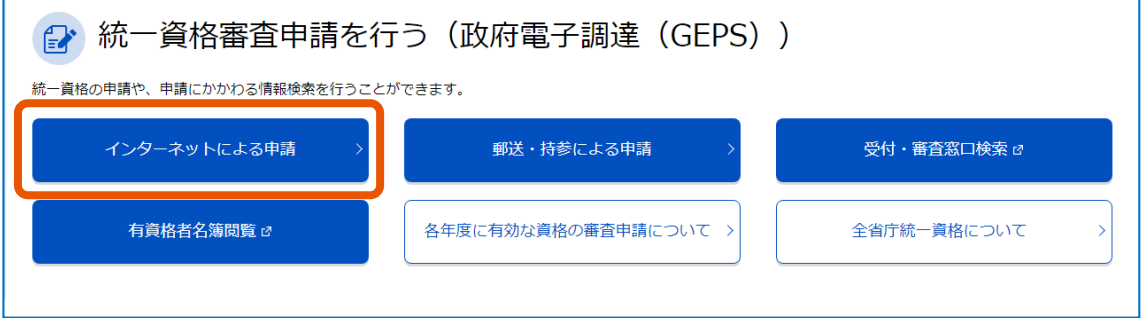

「インターネットによる申請」画面が表示されます。

**4 画面を下へスクロールし、[ログインして申請(自動連携あり)]または[ログインして申請(自動 連携なし)]をクリックします。**

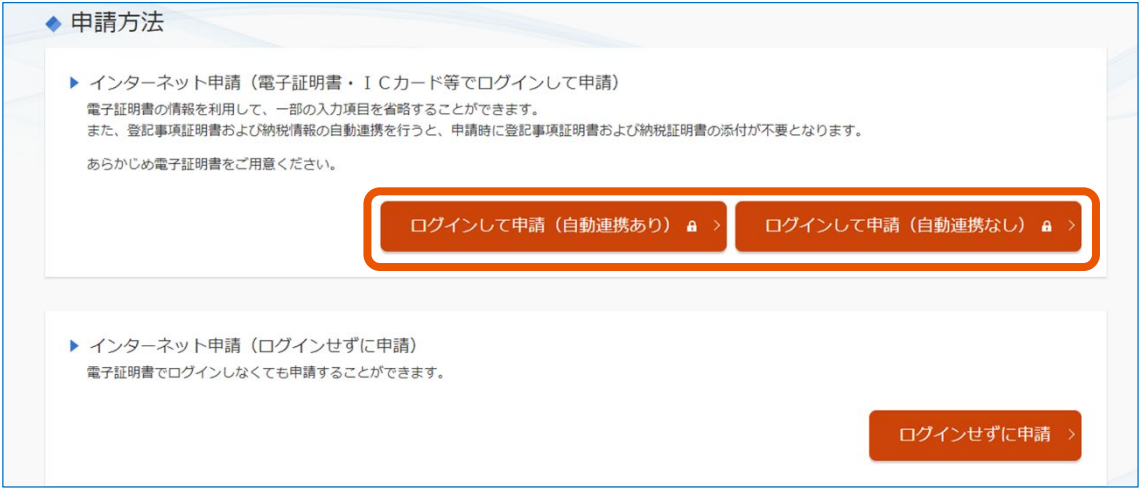

[ログインして申請(自動連携なし)]を選択した場合は、手順 10 に進んでください。

## **5 [取得の依頼]をクリックします。**

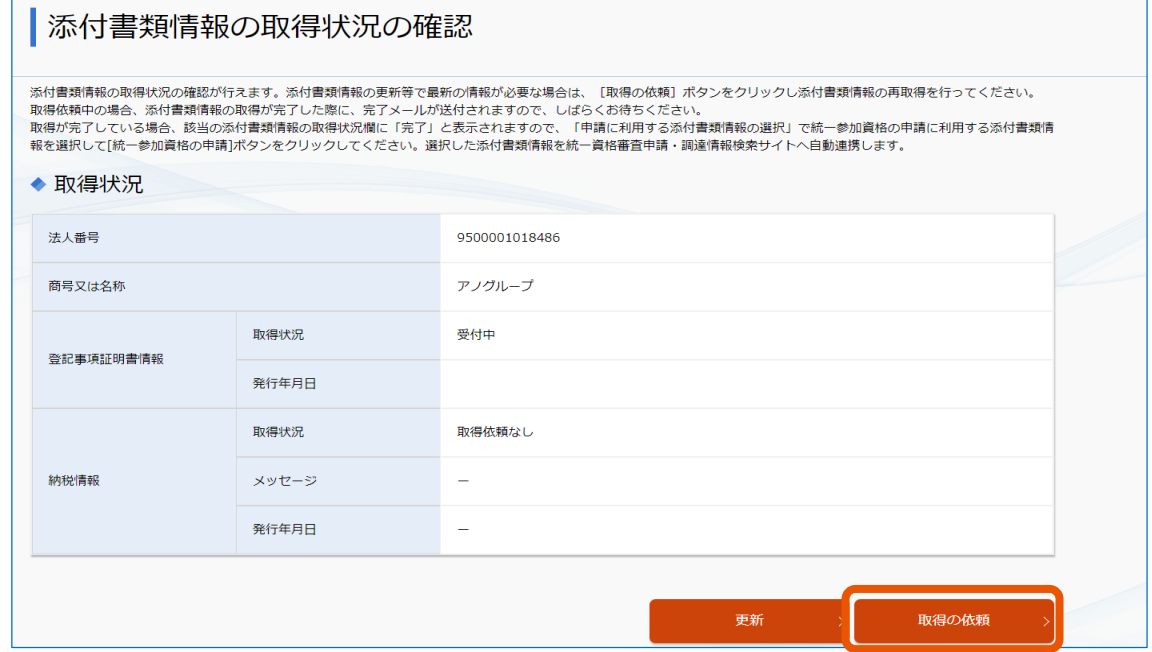

登記事項証明書の取得の依頼に進みます。

最新の取得状況を表示するには、[更新]をクリックします。

**6 取得対象を選択(①)し、[取得の確定]をクリック(②)します。**

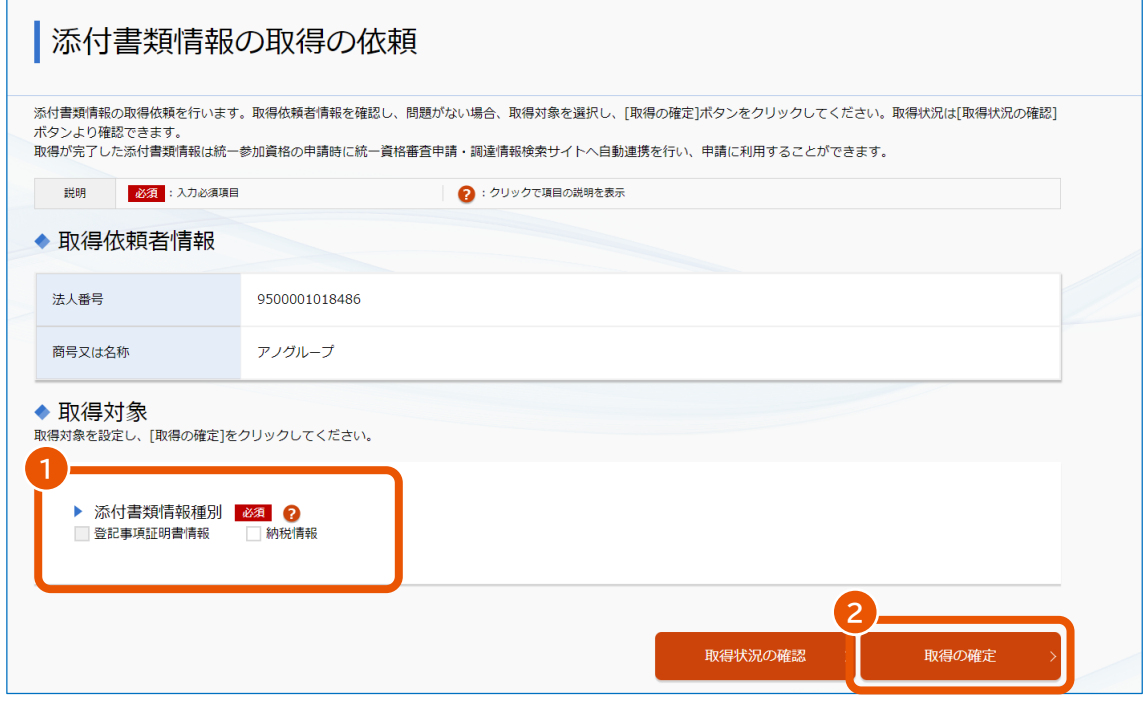

- 取得対象に [納税情報] のみ、または [登記事項証明書情報] と [納税情報] を選択した場 合は、次の手順に進んでください。
- 取得対象に [登記事項証明書情報] のみを選択した場合は、手順 8 に進んでください。

# **7 納税情報の取得条件を設定(①)し、[取得条件の設定]をクリック(②)します。**

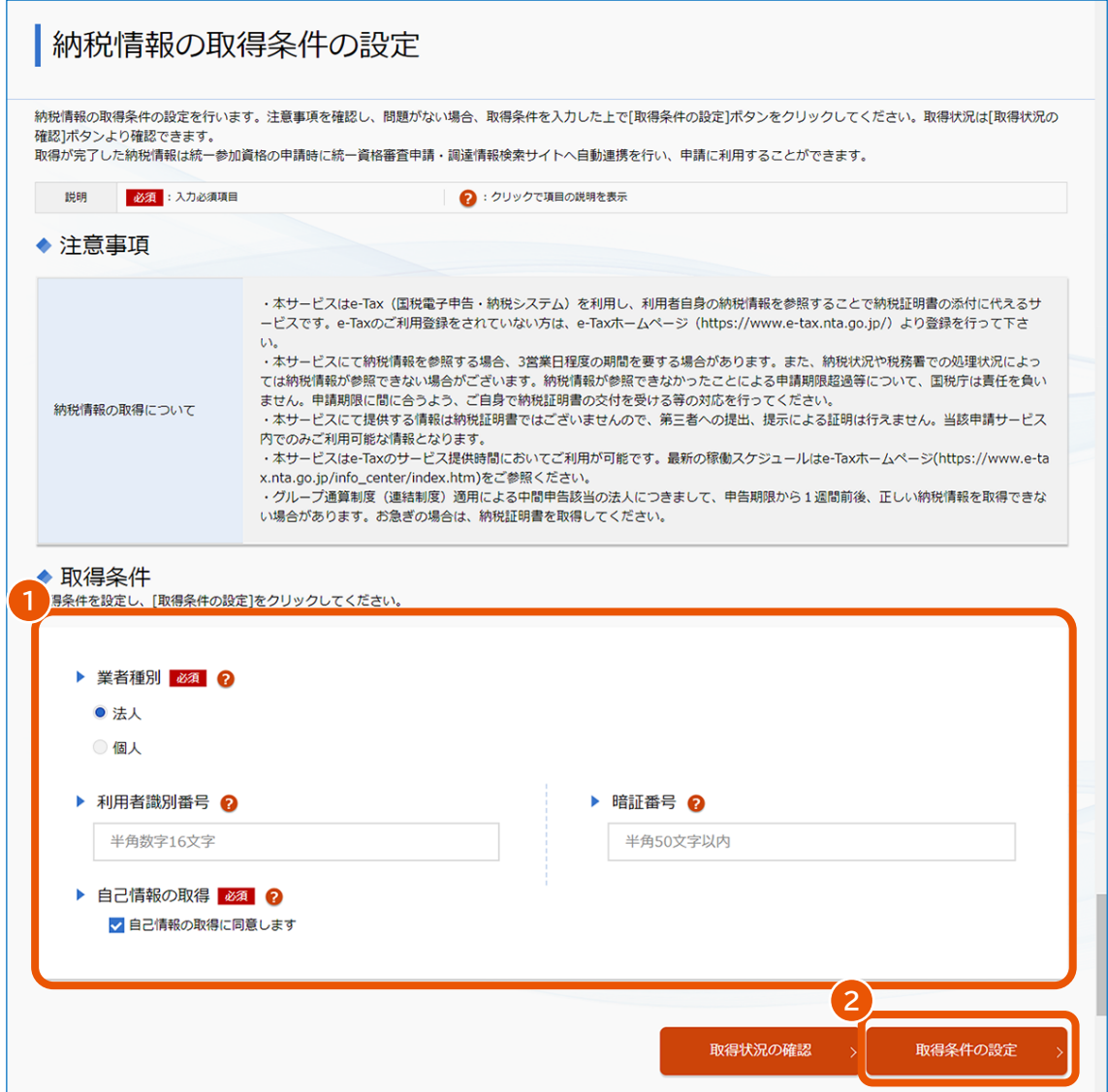

- 業者種別が法人の場合は、利用者識別番号および暗証番号を入力してください。
- 業者種別が個人の場合は、[取得条件の設定]をクリックしたときにマイナンバー認証を行います。 IC カードリーダーにマイナンバーカードが挿入されているか確認してください。

取得依頼の完了画面が表示されます。

## **8 [取得状況の確認]をクリックします。**

「登記事項証明書の取得状況の確認」画面に戻ります。

## **9 取得状況に[完了]が表示されていることを確認し、[統一参加資格の申請]をクリックします。**

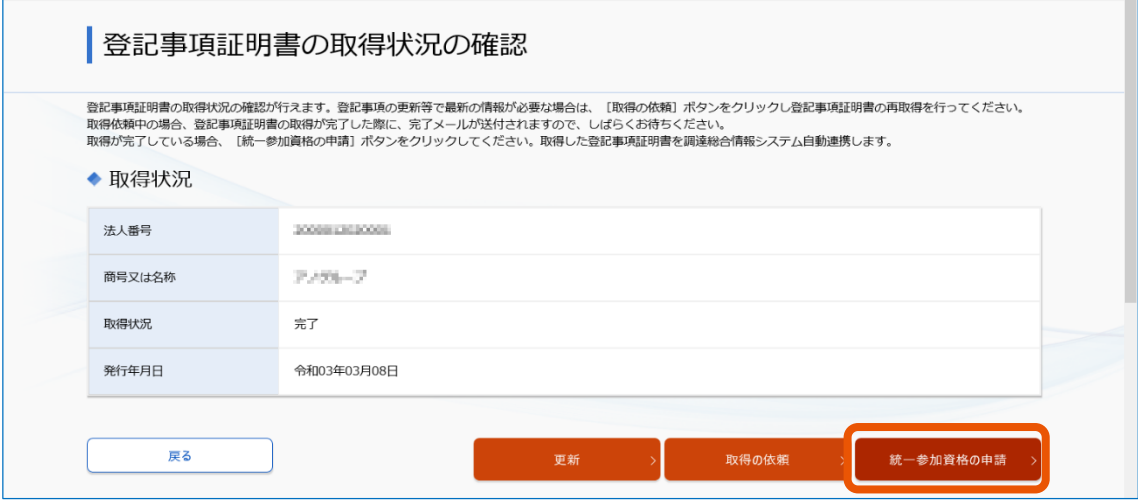

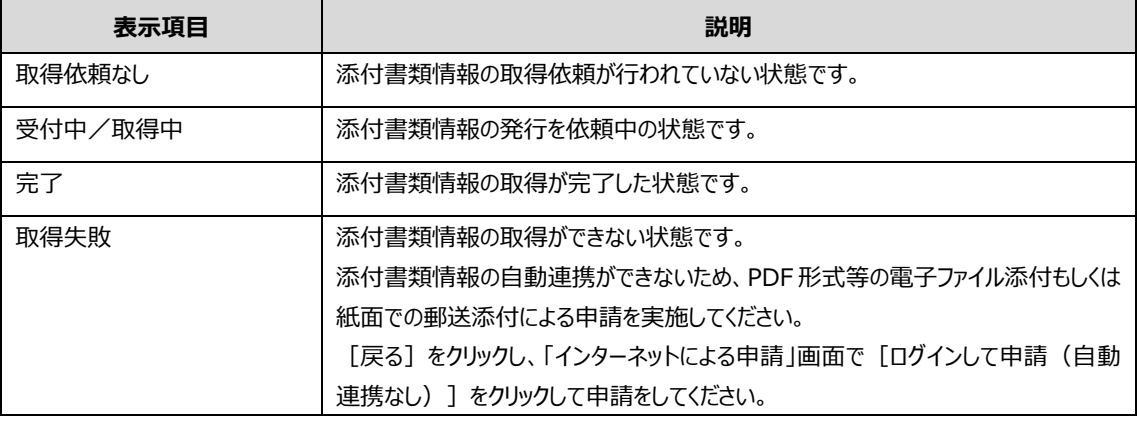

# **10 入札の参加を予定している省庁を選択(①)し、[選択]をクリック(②)します。**

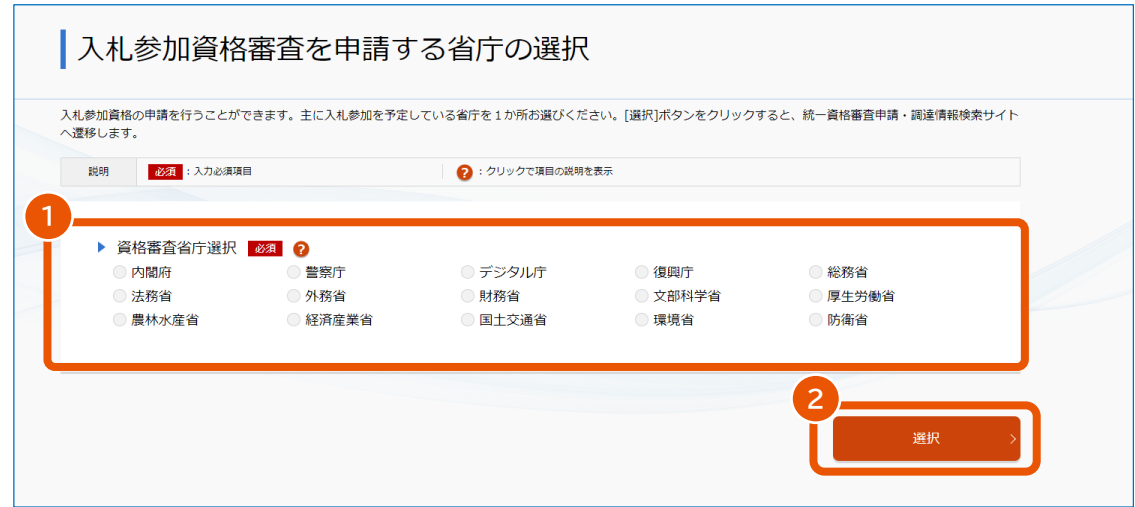

**11 「変更申請」を選択(①)し、[次へ]をクリック(②)します。**

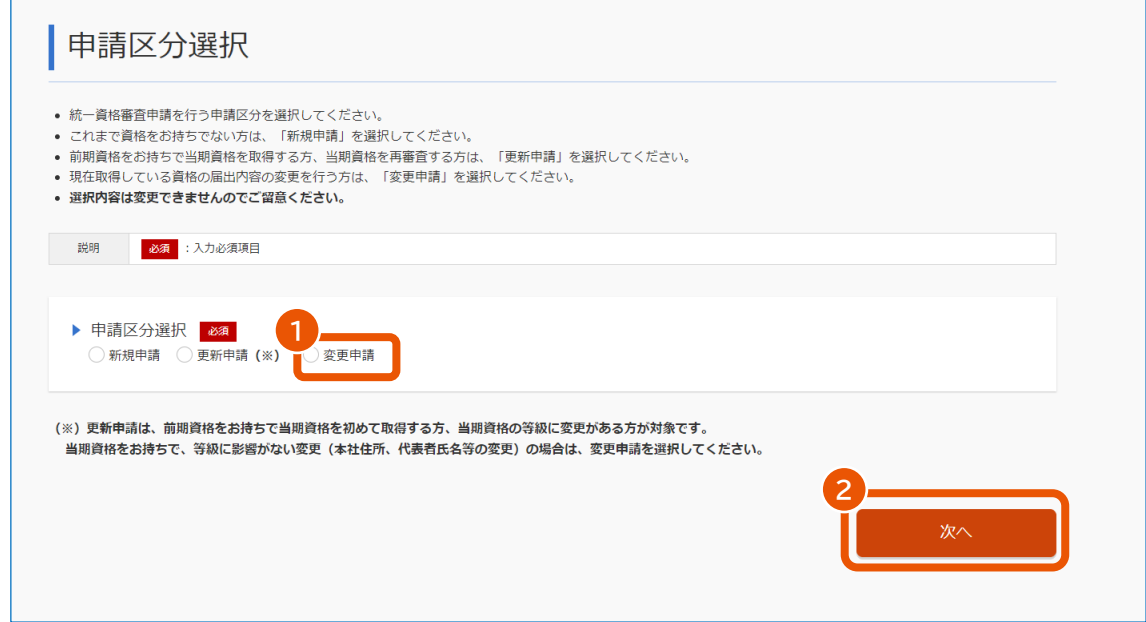

**12 「電子通知書(PDF)を調達ポータルからダウンロード」または「紙面通知書を本社または担当者宛 てに郵送」を選択(①)し、[次へ]をクリック(②)します。**

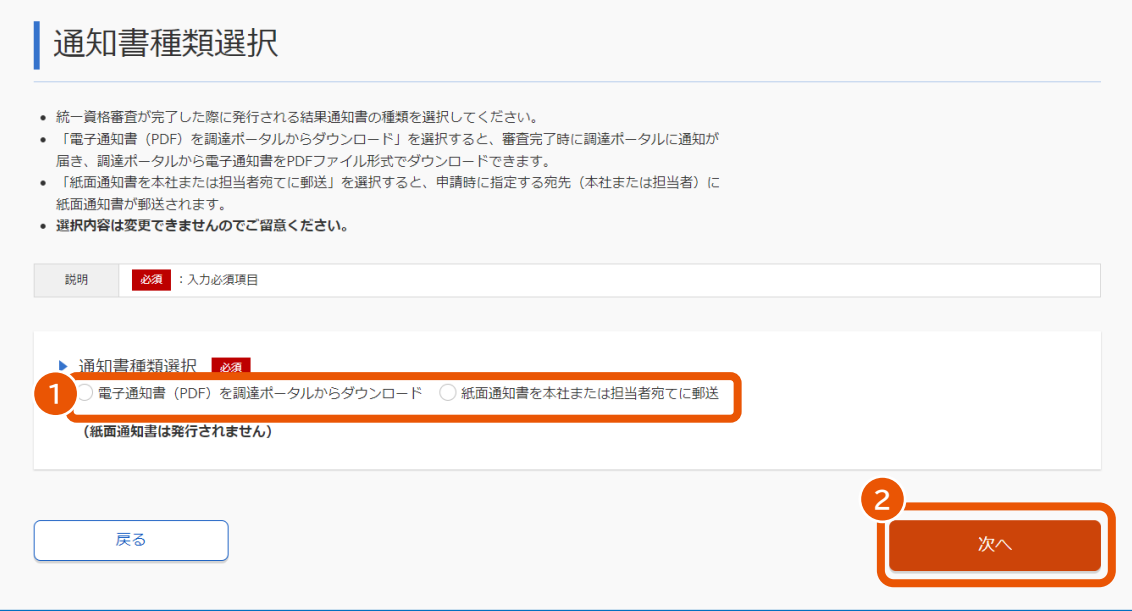

- 「電子通知書(PDF)を調達ポータルからダウンロード」を選択すると、審査完了時に調達ポータルに 通知が届きます。詳しくは、「[2.7](#page-57-0) [電子通知書をダウンロードする」](#page-57-0)を参照してください。
- 「紙面通知書を本社または担当者宛てに郵送」を選択すると、申請時に指定する宛先(本社また は担当者)に紙面通知書が郵送されます。
- ここで選択した内容は後から変更できません。

**「同意する」または「同意しない」を選択(①)し、[次へ]をクリック(②)します。**

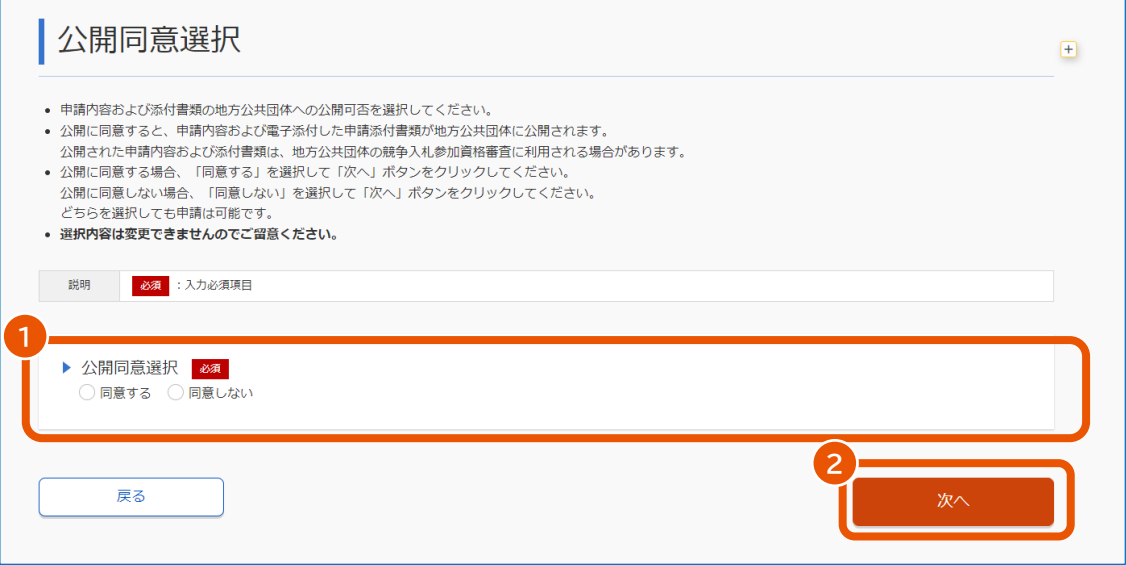

**「選択内容は変更できません。よろしいですか?」というメッセージを確認し、[OK]をクリックします。**

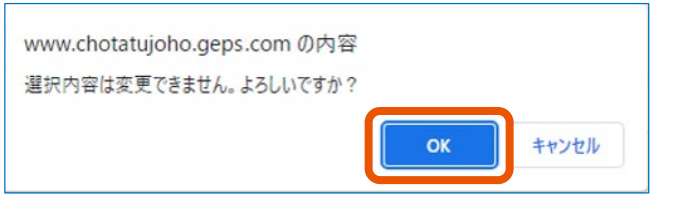

「外字変換登録」画面が表示されます。外字がない場合、「申請書入力」画面が表示されますので手順 に進んでください。

**システム対応文字を入力(①)し、[確認]をクリック(②)します。**

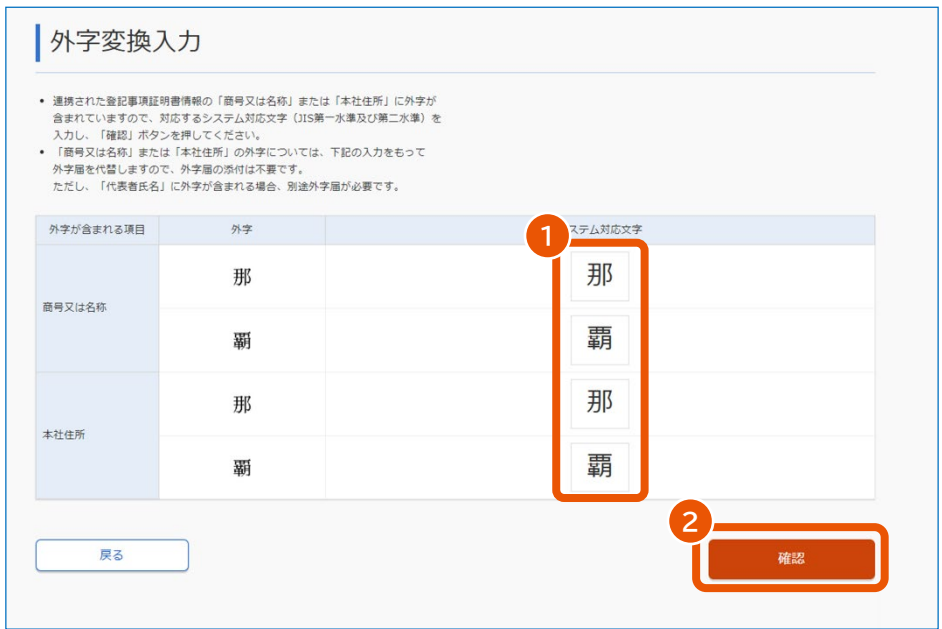

# **16 [登録]をクリックします。**

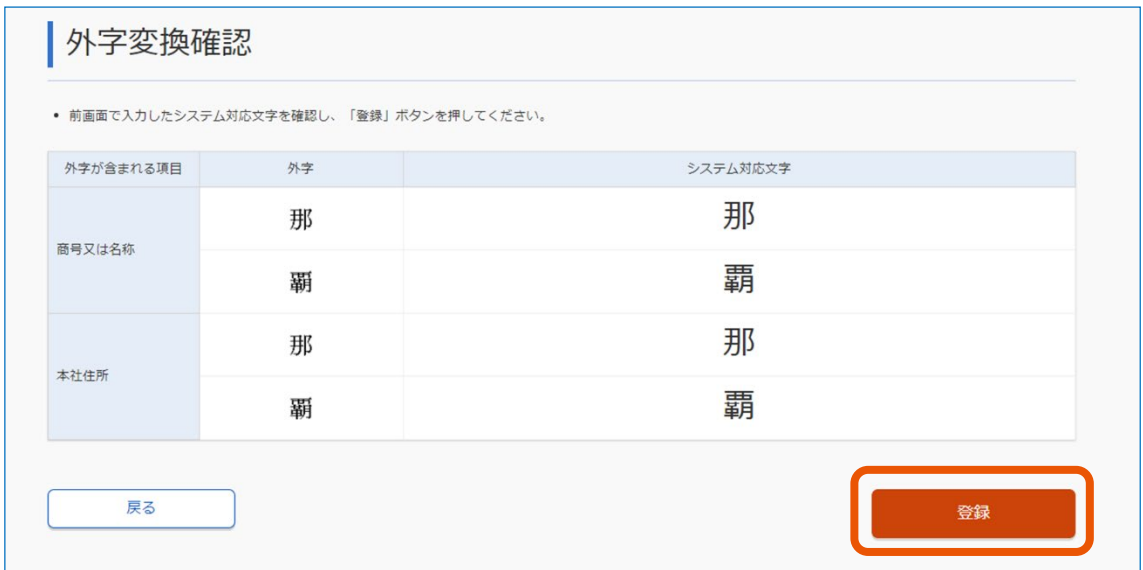

**17 変更する資格の「申請対象有効期間」、「コード」、「商号又は名称(カナ)」を入力(①)し、[検 索]をクリック(②)します。**

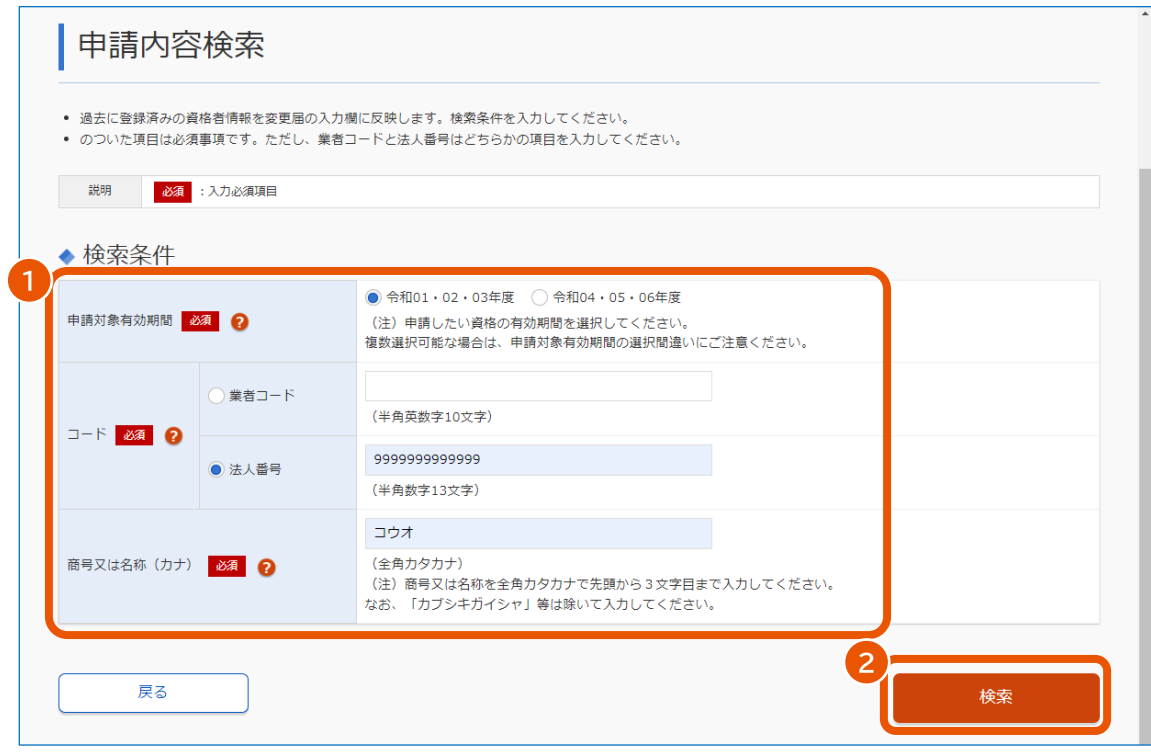

#### 「申請内容変更届入力」画面が表示されます。

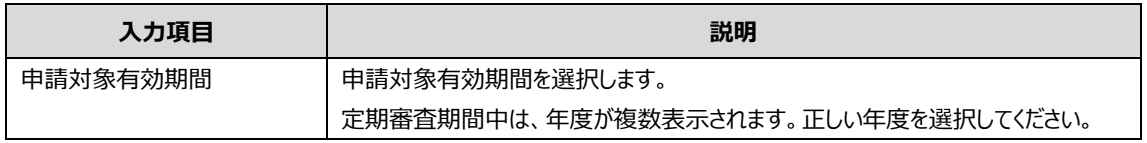

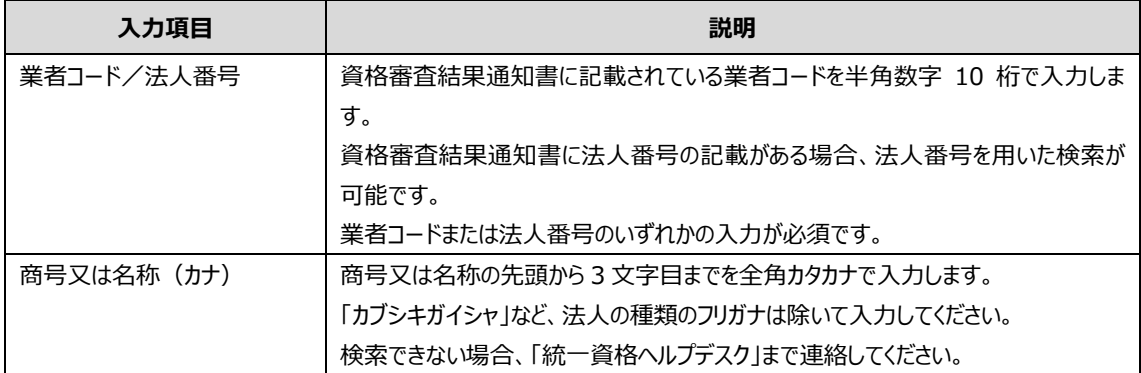

# **18 事業者情報を入力します。**

入力項目については、「[3.1](#page-59-0) [申請書入力」](#page-59-0)を参照してください。

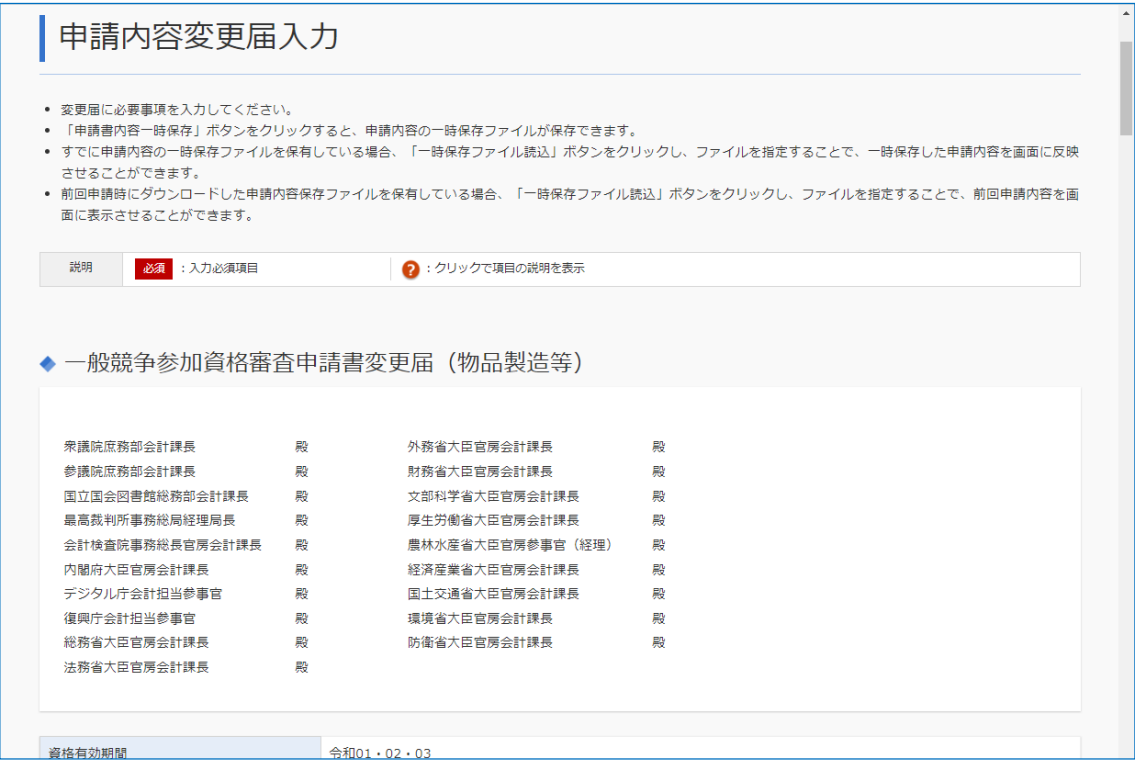

## **19 「変更したい項目にチェックをつけて、変更後の内容を入力してください。」以降に変更内容を記入しま す。**

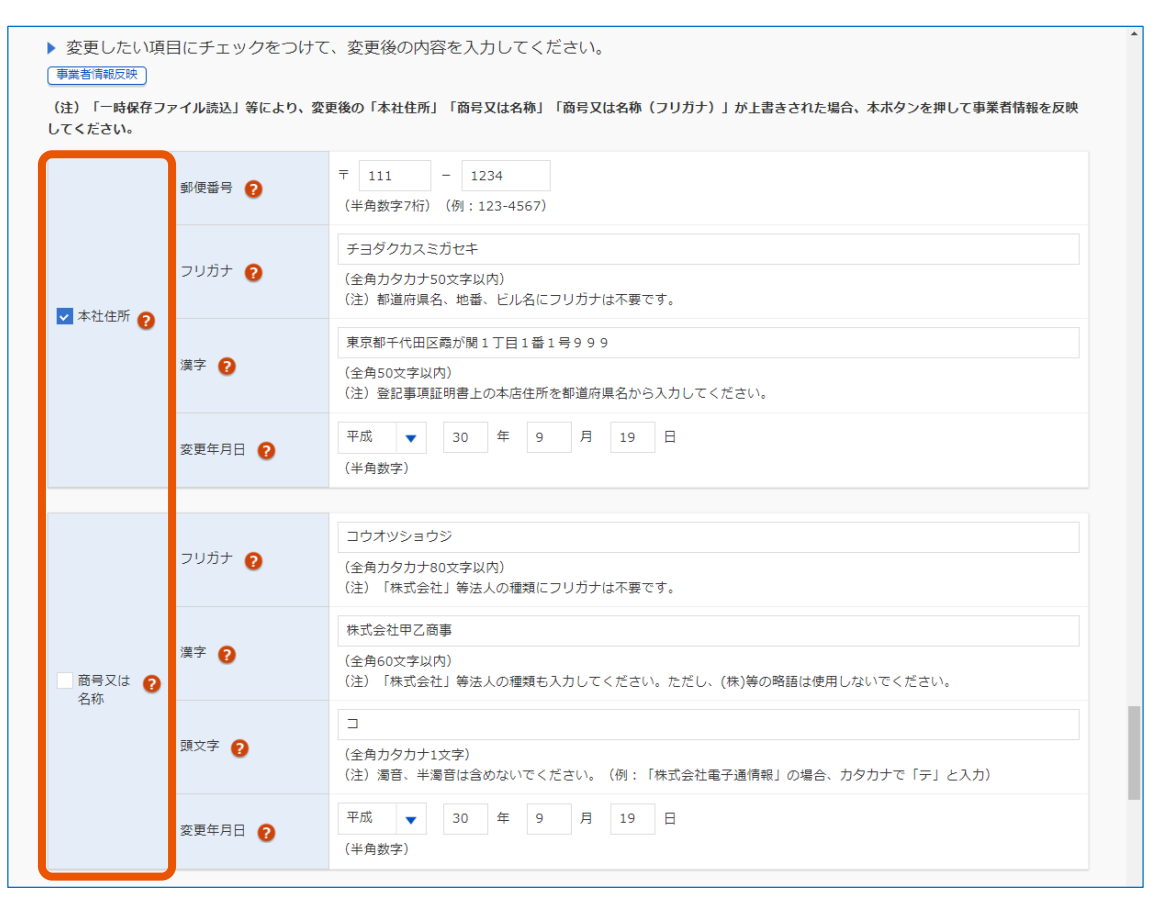

本社住所、商号又は名称、代表者を変更する場合、該当する欄をチェックし、変更後の内容と変更年 月日を入力します。

登記事項証明書を自動連携している場合は、画面に「登記事項証明書情報表示]が表示されます。 クリックすると、登記事項証明書を確認できます。詳しくは、「[2.3.1](#page-51-0) [登記事項証明書情報を確認する」](#page-51-0) を参照してください。

- 「本社住所(漢字)」、「商号又は名称(フリガナ)」または「商号又は名称(漢字)」に自動的 に表示された項目は変更しないでください。
- 一時保存ファイルを読み込んだ場合、自動的に表示された項目が一時保存ファイルの内容で上書き されます。「事業者情報反映]をクリックし、最新の情報に更新してください。

## **20 競争参加を希望する地域等を変更する場合は、変更年月日(①)と営業所に関する情報を入力**

**(②)します。**

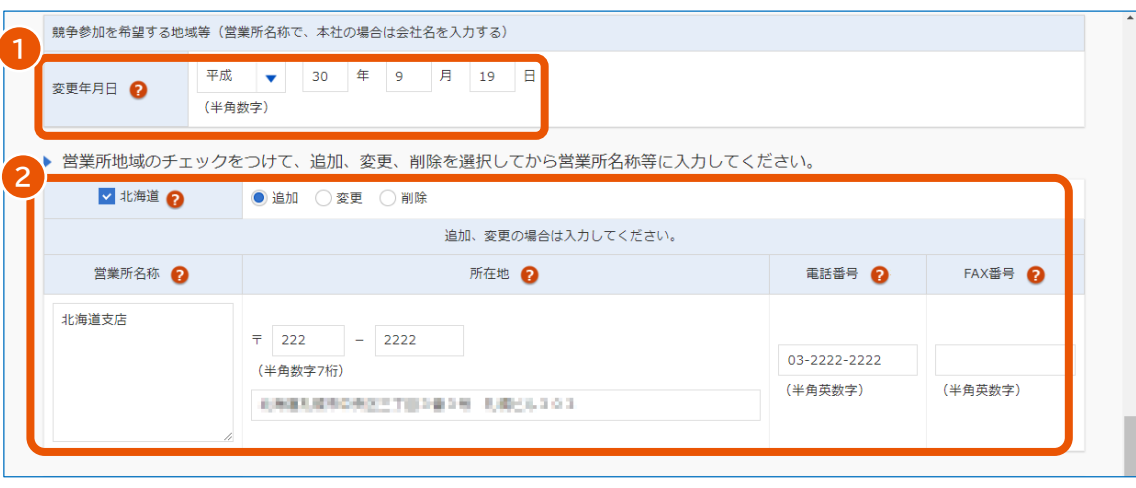

- 営業所を削除する場合は、資格審査結果通知書に印字されている地域の※印を確認し、削除す る地域にチェックを入れてください。
- 本社の「商号又は名称」、「住所」の変更があり、地域に本社が含まれている場合、「営業所名称」、 「所在地」は本社の「商号又は名称」、「住所」に変更してください。
- 各地域の情報を確認したい場合、有資格者名簿閲覧で確認できます。調達ポータルサイトで「統一 資格審査申請を行う(政府電子調達(GEPS))」の[有資格者名簿一覧]をクリックし、有資 格者名簿を検索してください。
- **21 希望する資格の種類および営業品目を変更する場合、変更年月日を入力(①)し、変更後の内容**

#### **を入力(②)します。**

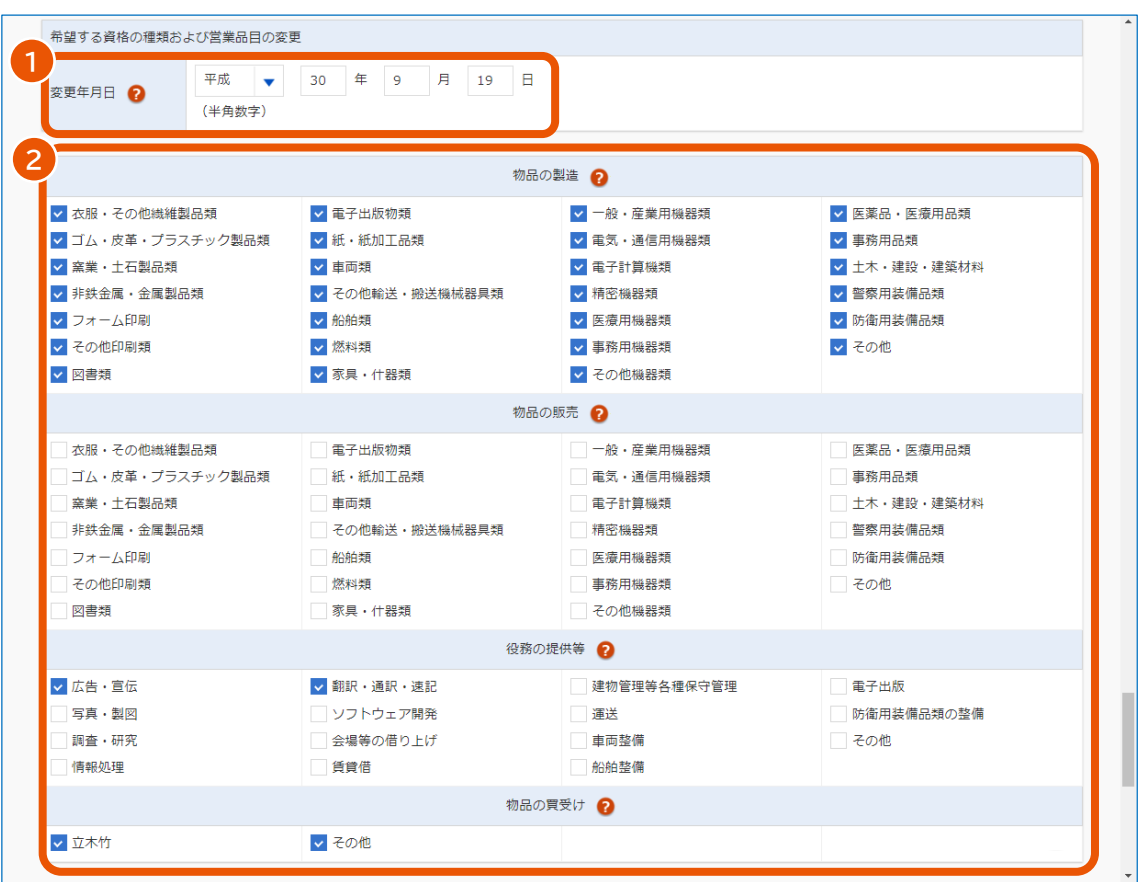

- 前回申請時の営業品目にチェックが入っています。
- チェックがついている営業品目が、資格審査結果通知書に反映されます。

# **22 物品の製造を新規に追加する場合、「設備の額」、「主要設備の規模」を入力します。**

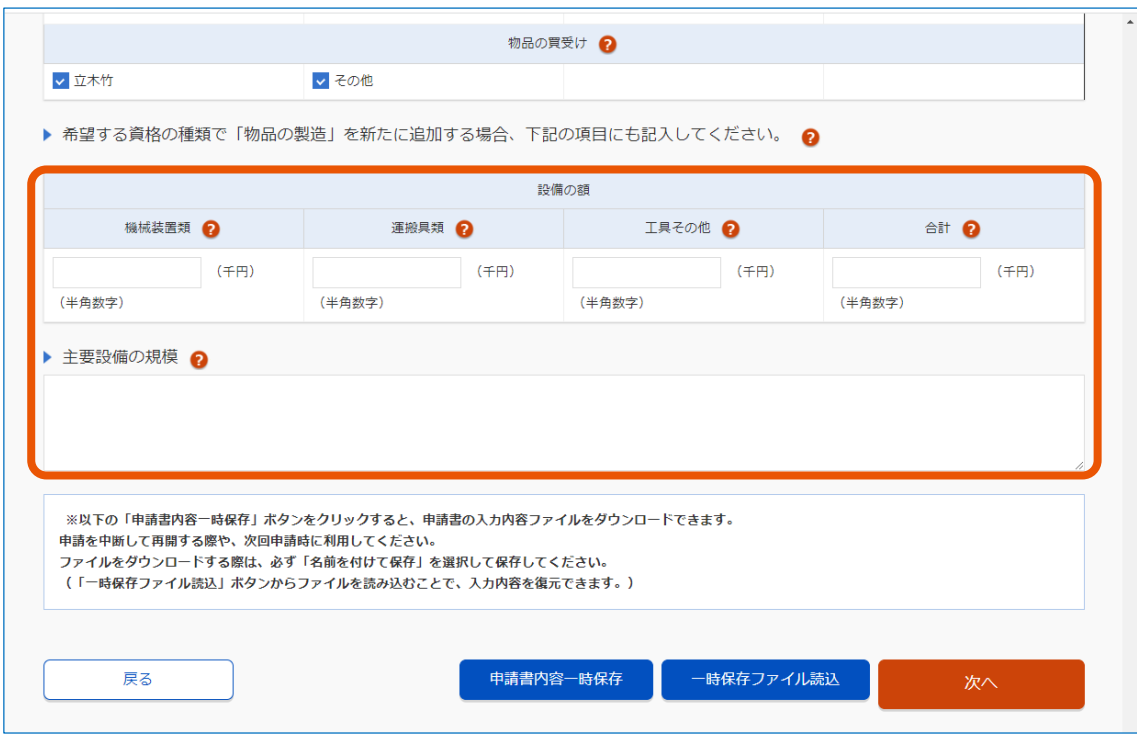

すでに物品の製造の資格を持っている場合、「設備の額」、「主要設備の規模」を入力することはできま せん。「設備の額」、「主要設備の規模」を変更したい場合は、更新申請をしてください。

- 入力した情報を一時保存したり、保存したファイルを読み込ませたりできます。詳しくは、「[2.4](#page-53-0) [一時保](#page-53-0) [存ファイル・申請内容保存ファイルを使用する」](#page-53-0)を参照してください。
- 「戻る] をクリックすると、入力した内容は破棄されます。

**「競争参加を希望する地域」が正しく変更されているか確認します。**

## **[次へ]をクリックします。**

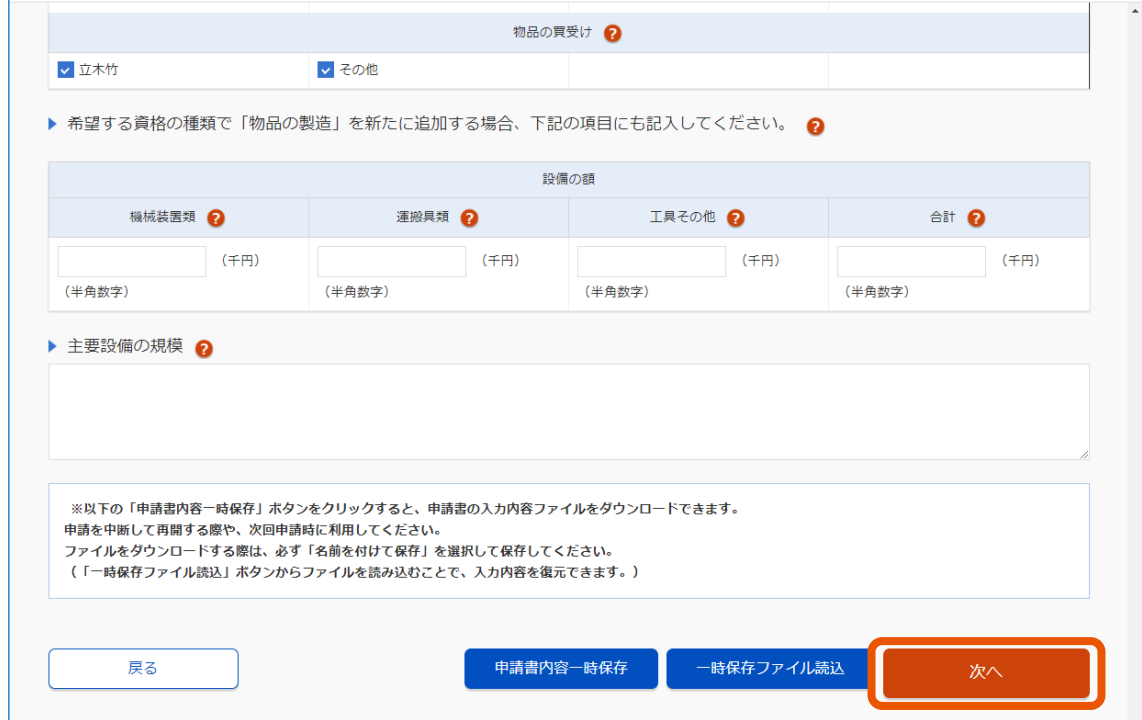

**メッセージ画面が表示された場合は、内容を確認し[OK]をクリックします。**

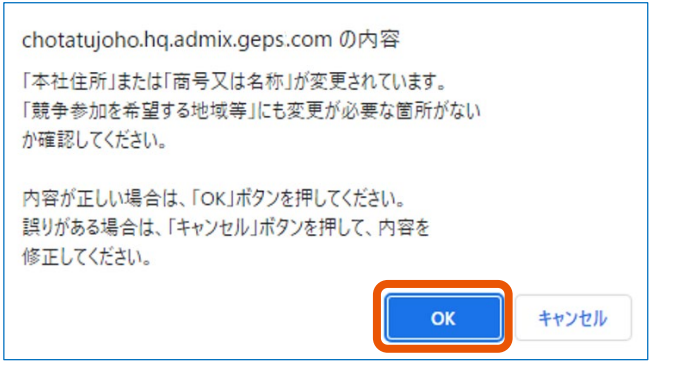

[キャンセル]をクリックすると、「申請内容変更届入力」画面に戻ります。

**26 誓約を読んでチェックボックスにチェックを入れます。**

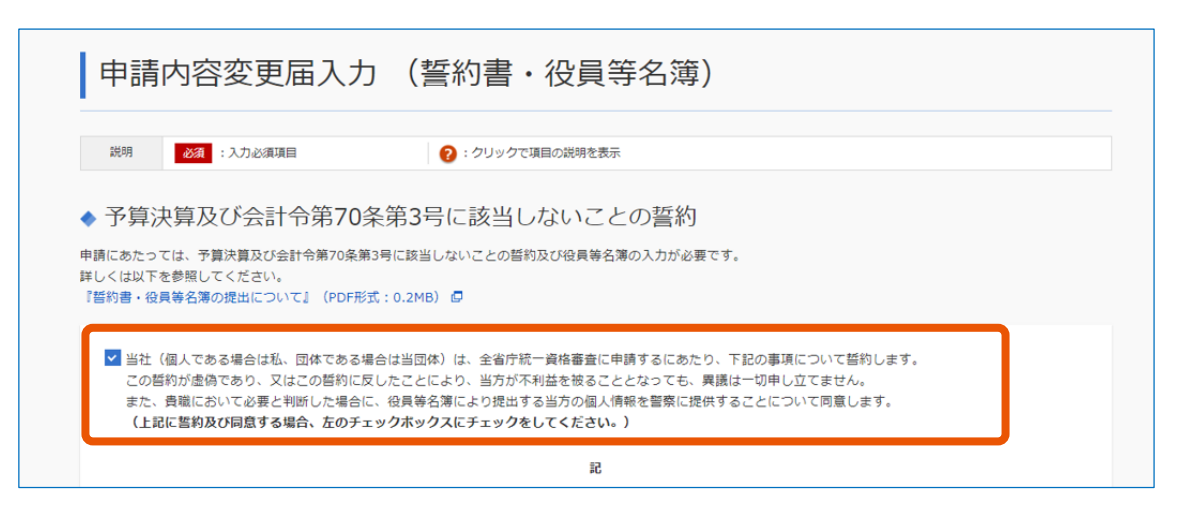

## **27 誓約書・役員等名簿に内容を入力します。**

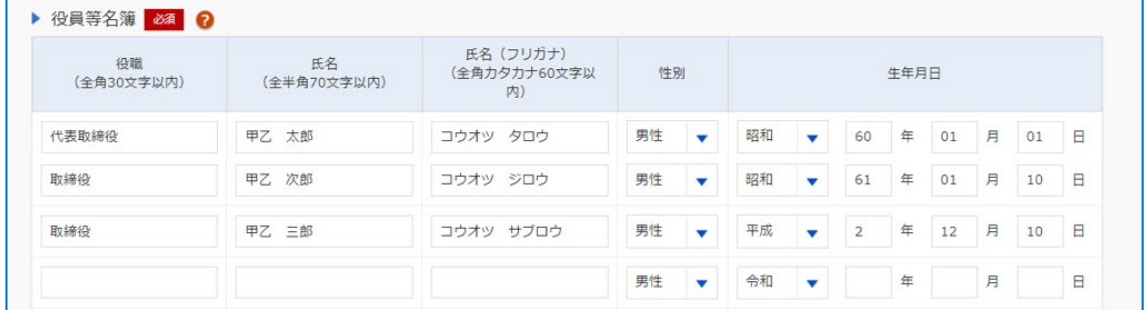

本画面は「代表者氏名」に変更がある場合のみ表示されます。

入力項目については、「[3.2](#page-72-0) [申請書入力\(誓約書・役員等名簿\)」](#page-72-0)を参照してください。 入力した情報を一時保存したり、保存したファイルを読み込ませたりできます。詳しくは、「[2.4](#page-53-0) [一時保存](#page-53-0) [ファイル・申請内容保存ファイルを使用する」](#page-53-0)を参照してください。

## **28 画面を下へスクロールし、[確認]をクリックします。**

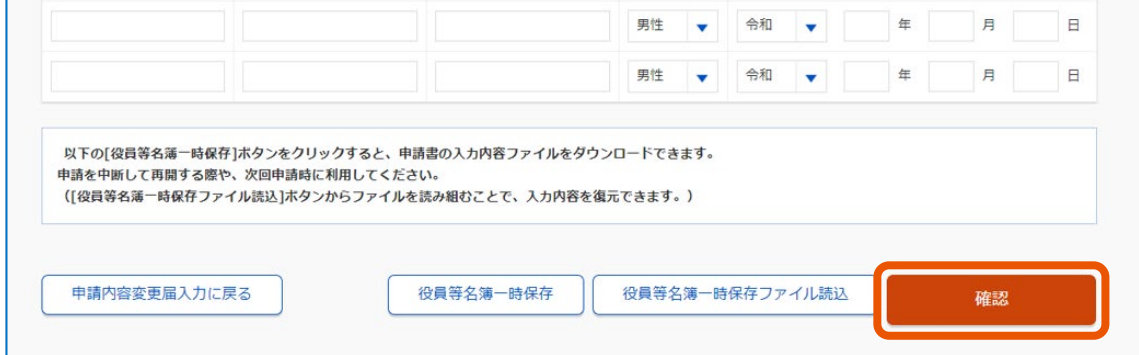

**29 添付書類をファイル転送する場合は、[はい]をクリックし、添付するファイルを指定します。**

添付する書類の「参照]をクリックし、ファイルを選択してください。

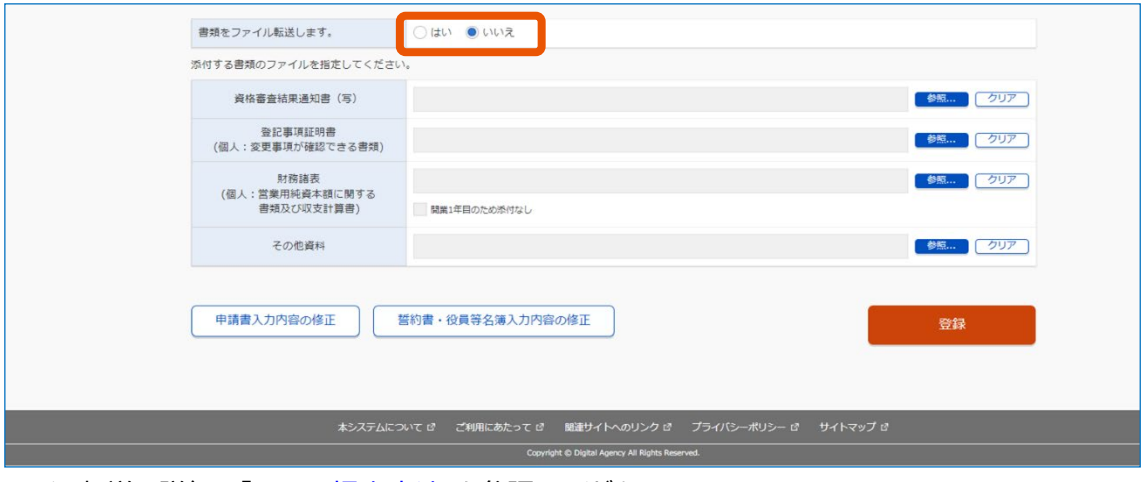

ファイル転送の詳細は「[1.3.3](#page-14-0) [提出方法」](#page-14-0)を参照してください。

# **30 [登録]をクリックします。**

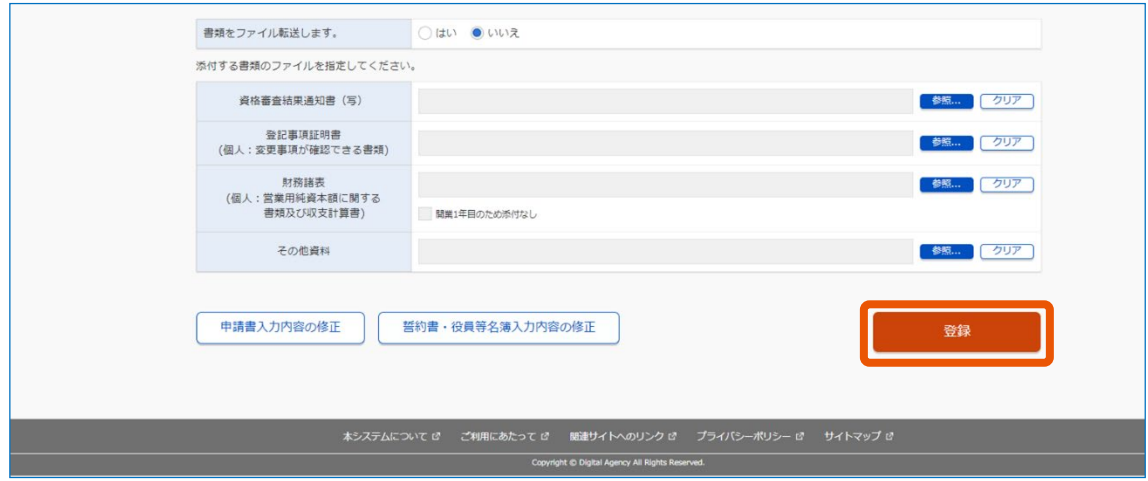

入力内容を修正する場合は、[申請書入力内容の修正]または[誓約書・役員等名簿入力内容の 修正] をクリックします。

**31 「申請内容ファイルを出力します。必ず保存してください。」というメッセージを確認し、[OK]をクリッ クします。**

「申請書変更届登録」画面に表示される内容を確認します。

# **32 [申請内容保存ファイルダウンロード]をクリックします。**

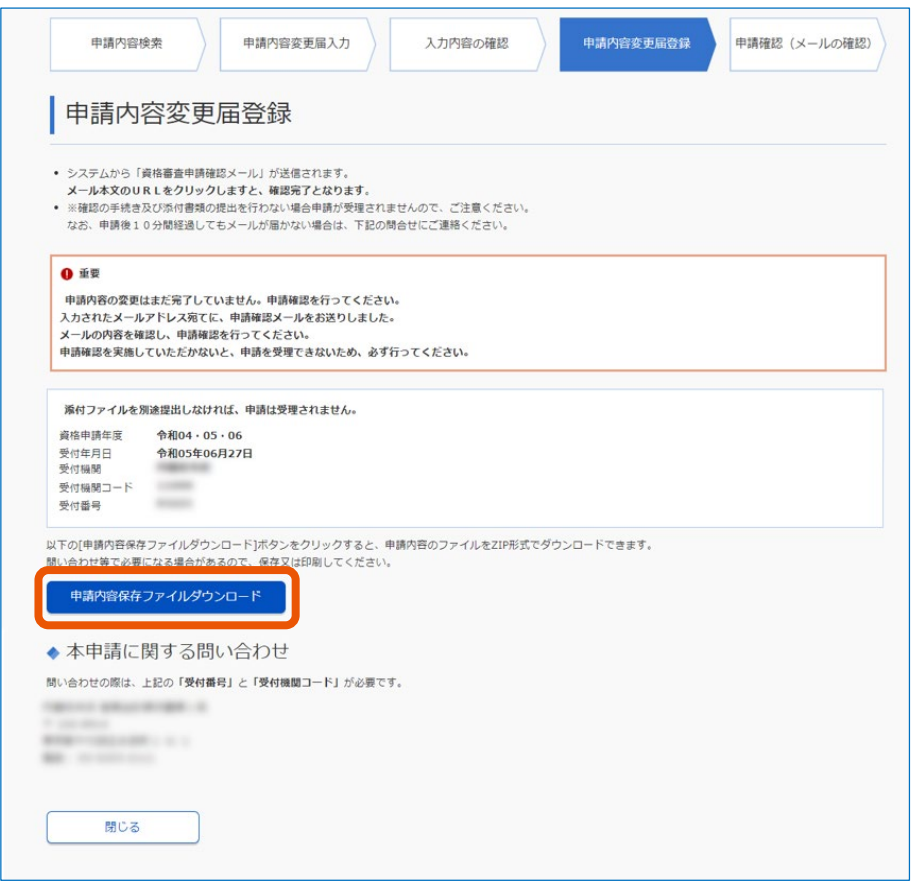

申請内容保存ファイルがダウンロードされます。 詳しくは「[2.4](#page-53-0) [一時保存ファイル・申請内容保存ファイルを使用する」](#page-53-0)を参照してください。

- 申請した事業者には、資格審査申請確認メールが送信されます。メールに従って申請確認をすると、 申請が完了します。詳しくは、「[2.5](#page-55-0) [資格審査申請確認メールを確認する」](#page-55-0)を参照してください。
- 添付書類をファイル転送しなかった場合、添付書類を資格審査申請確認メールに記載されている送 付先の省庁へ郵送してください。

## <span id="page-51-0"></span>**2.3.1 登記事項証明書情報を確認する**

調達ポータルにログインして申請手順に進んだ場合、正しい登記事項証明書が連携されているかを、申請書入力画 面で確認できます。

**1 「申請書入力」画面の[登記事項証明書情報表示]をクリックします。**

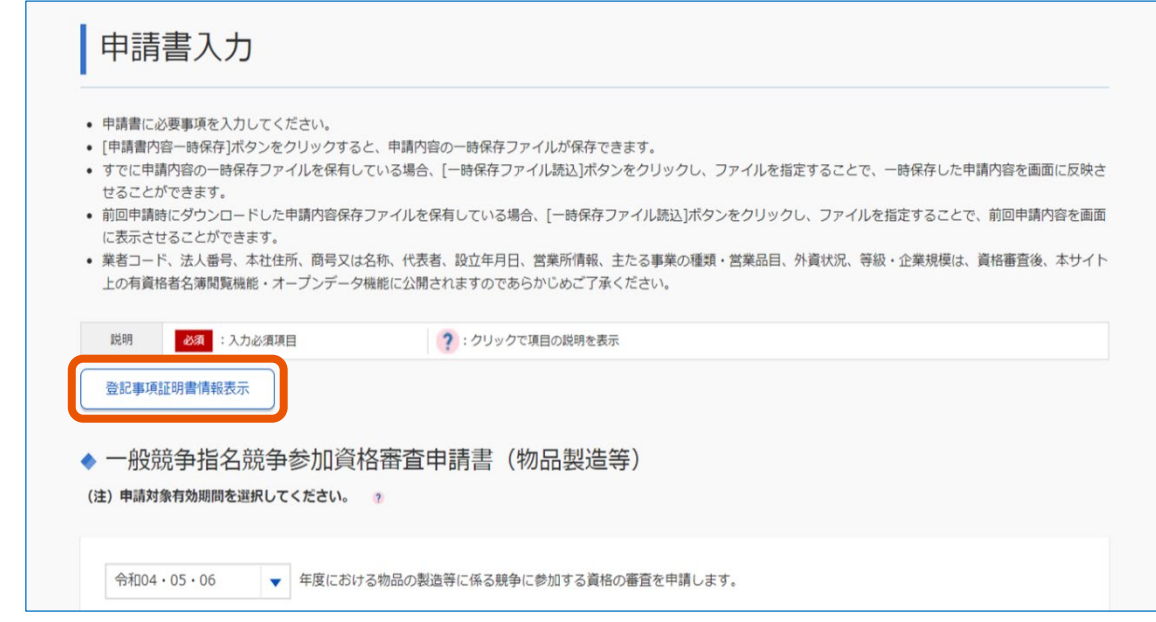

# **2 登記事項証明書の情報を確認します。**

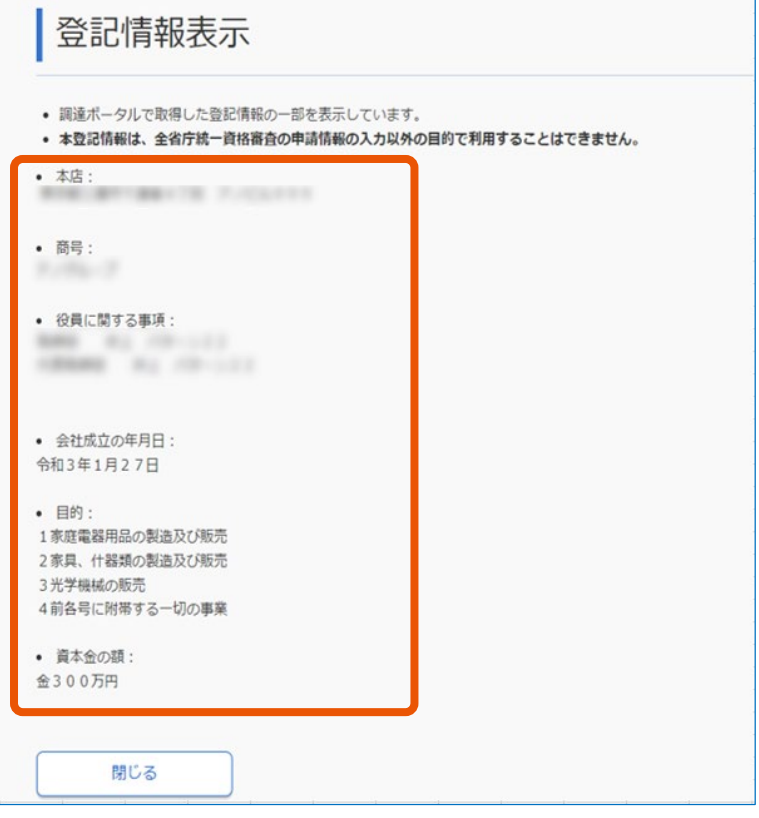

以下のエラーメッセージが表示された場合は、調達ポータルに登録されている法人番号と統一資格申請時の登録情報 に不整合があります。説明に従って対処してください。

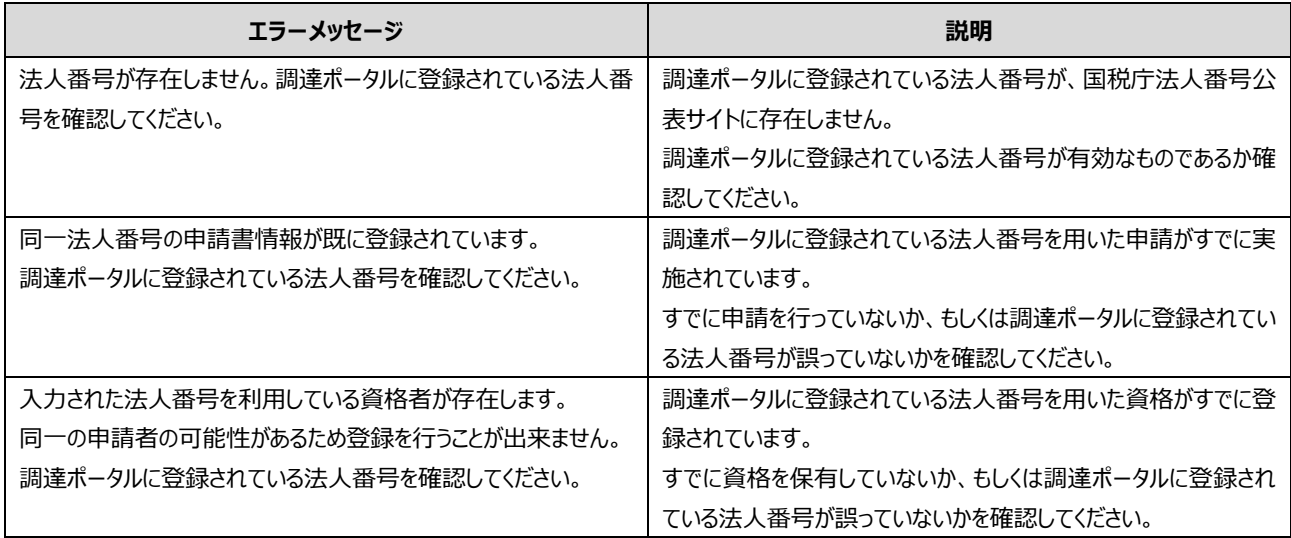

以下のエラーメッセージが表示された場合は、調達ポータルで取得した登記事項証明書で統一資格の申請ができませ ん。説明に従って対処してください。

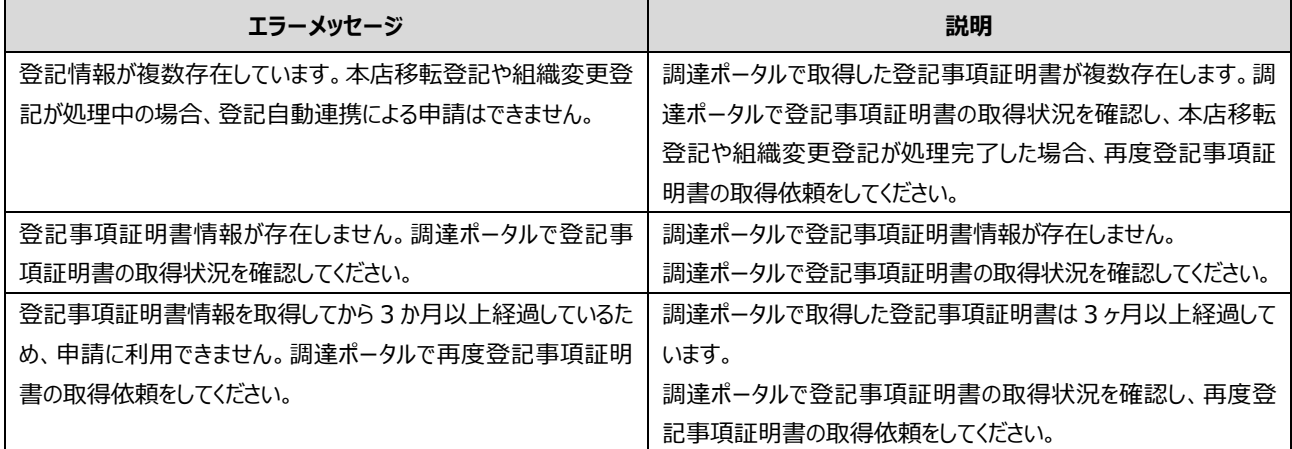

# <span id="page-53-0"></span>**2.4 一時保存ファイル・申請内容保存ファイルを使用する**

「申請書入力」画面や「申請書入力(誓約書・役員等名簿)」画面で入力した内容を、XML ファイルに保存できま す。

• 各 XML ファイルを編集しないでください。XML ファイルは暗号化されているため、編集すると読み込みがで きなくなります。 重要

#### ■ 一時保存ファイル

申請書入力画面で一時保存を選択すると、それまでに入力した申請内容を XML ファイルに保存できます。 申請書入力画面でファイルの読み込みを選択すると、一時保存ファイルに保存された内容が画面に表示されます。 ファイルの読み込み方法については、「[2.4.1](#page-55-1) 一時保存ファイルを読み込む |を参照してください。

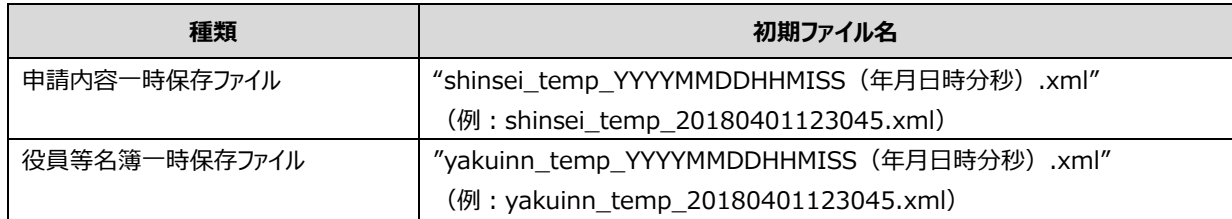

#### ■ 申請内容保存ファイル

「入力内容の確認」画面で [申請] をクリックすると、申請書内容・役員等名簿内容の XML ファイルと申請内 容の PDF ファイルが ZIP 形式で出力されます。ファイルをダウンロードし、保管してください。 次回の申請時に、前回の申請内容保存ファイルを読み込むと、前回の申請内容が画面に表示されます。ファイル の読み込み方法については、「[2.4.1](#page-55-1) [一時保存ファイルを読み込む」](#page-55-1)を参照してください。 ZIP ファイルの中には、3 つのファイルが格納されています。

- 申請書内容の XML ファイル
- 役員等名簿内容の XML ファイル
- 申請内容の PDF ファイル

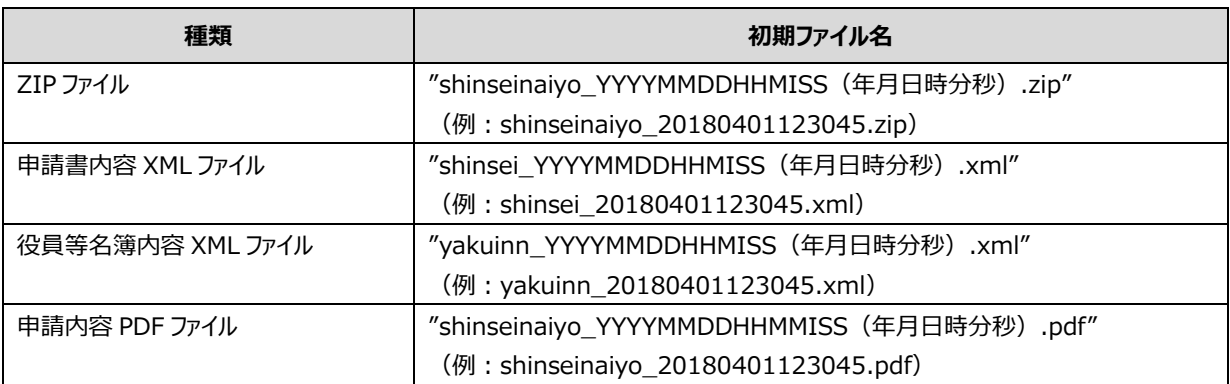

#### ■ 申請内容保存ファイルの例

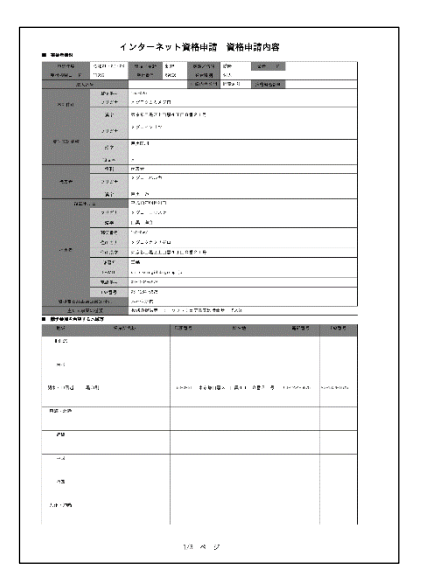

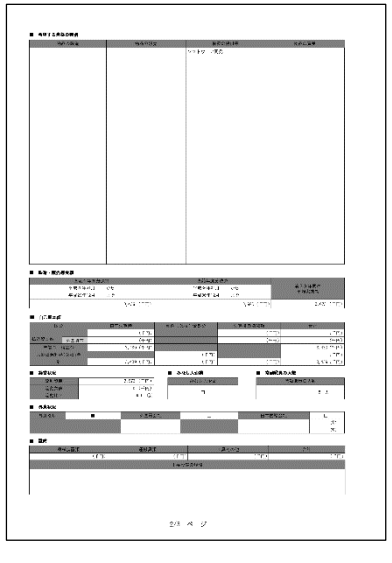

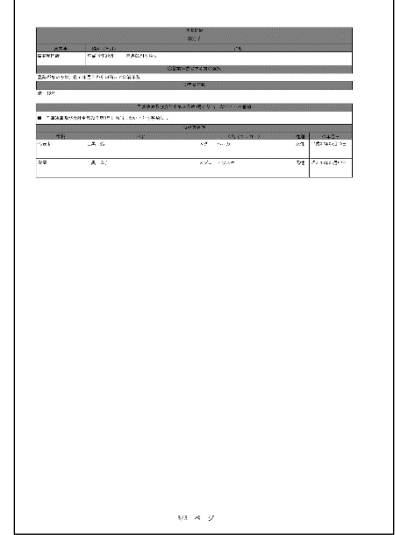

メモ • 初期ファイル名は保存時に変更することができます。

## <span id="page-55-1"></span>**2.4.1 一時保存ファイルを読み込む**

「申請書入力」画面で一時保存ファイルを入力する手順を説明します。役員等名簿を読み込む場合は、「申請 書入力(誓約書・役員等名簿)」画面で操作をしてください。

- **1 「申請書入力」画面で[一時保存ファイル読込]をクリックします。**
- **2 [参照]をクリックし、読み込みたい申請書内容一時保存ファイルまたは申請内容保存ファイル(申 請書内容)を指定します。**

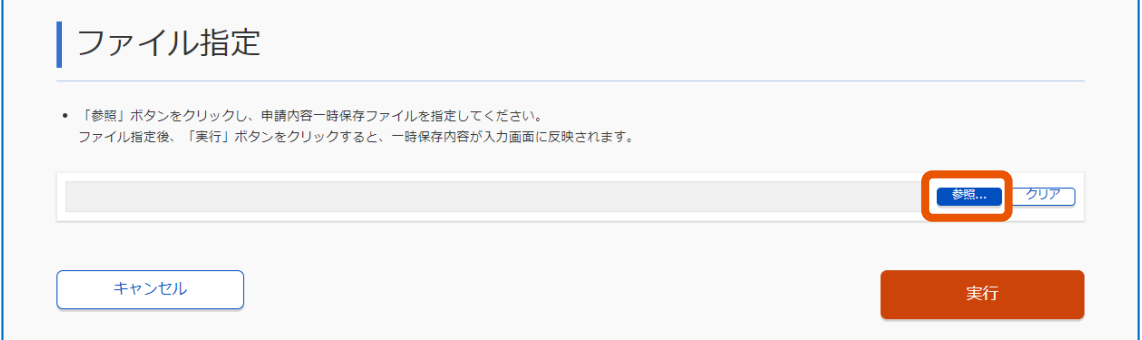

**3 [実行]をクリックします。**

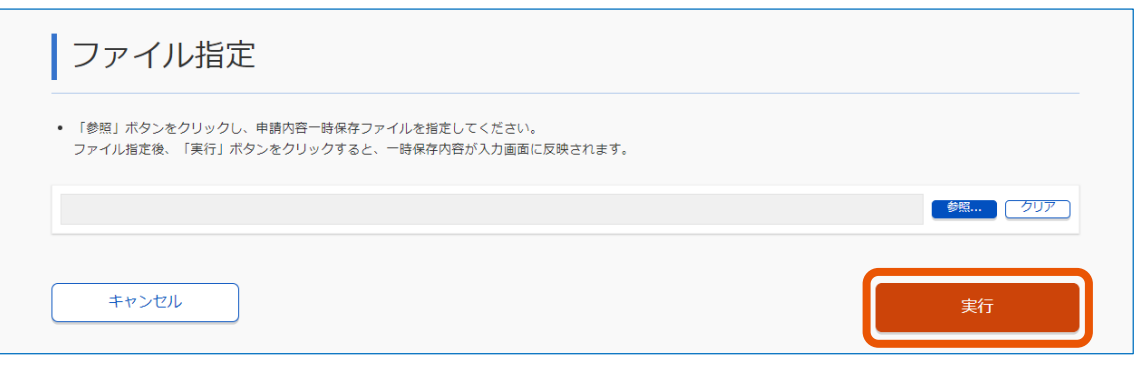

「申請書入力」画面にファイルの内容が反映されます。

## <span id="page-55-0"></span>**2.5 資格審査申請確認メールを確認する**

インターネット申請をすると、登録したメールアドレスに資格審査申請確認メールが送信されます。申請確認をしてくださ い。申請確認を完了し、添付書類が確認できる状態にならないと、審査が開始されません。

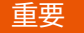

• 資格審査申請確認メールが来ない場合、申請時に登録したメールアドレスが間違っている可能性があります。 • 申請後、数日経っても資格審査申請確認メールが届かない場合、統一資格ヘルプデスクまで問い合わせてく

ださい。

### **1 資格審査申請確認メールに記載されている URL にアクセスします。**

以下は、添付書類をファイル転送した場合に届く、資格審査申請確認メールです。 添付書類をファイル転送した場合、添付書類をファイル転送しなかった場合(法人)、または、添付書 類をファイル転送しなかった場合 (個人) でメールの文面が異なります。

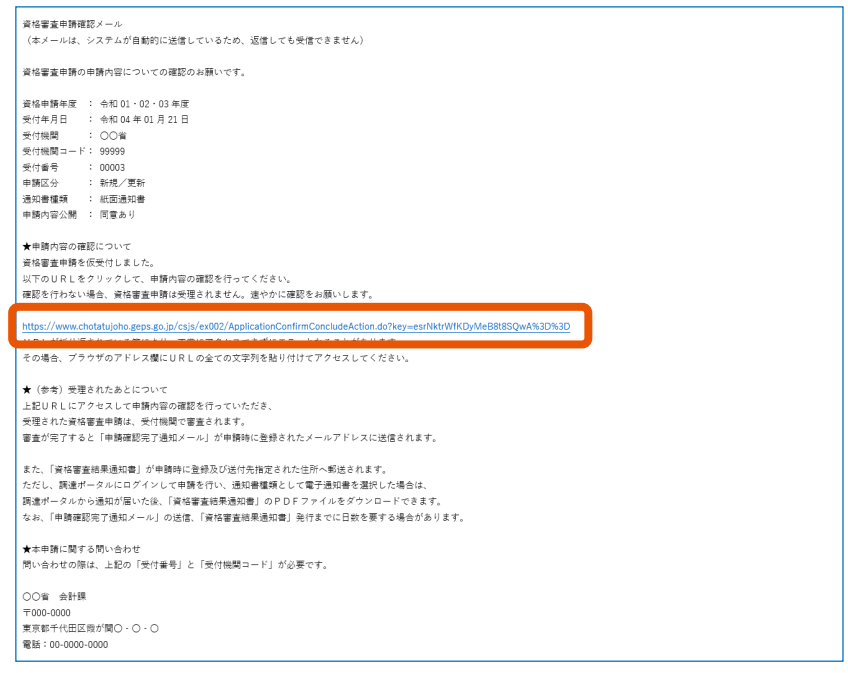

**2 「申請確認(メールの確認)」画面の内容を確認します。**

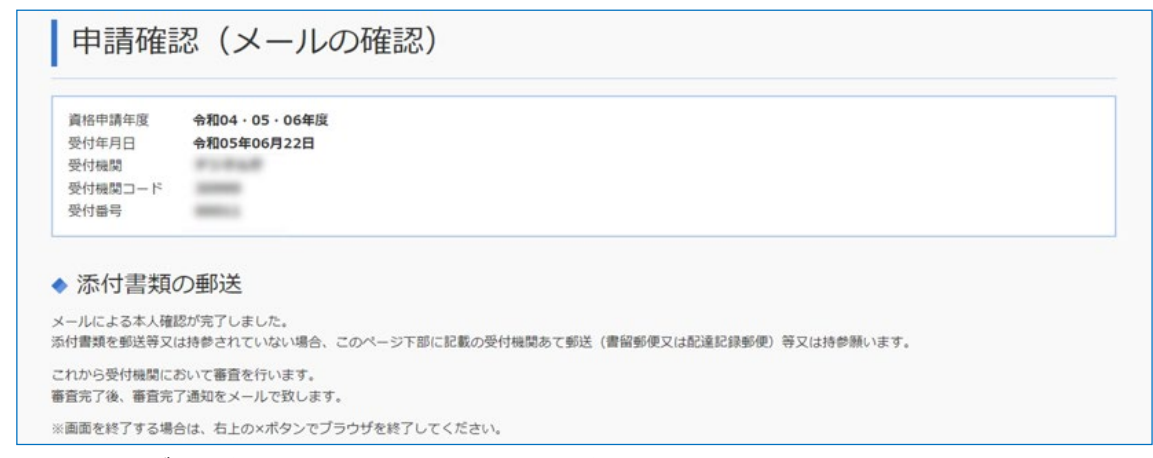

#### 確認したら、ブラウザーの右上にある×をクリックしてください。

- メモ
- 添付書類のファイル転送を行わない場合、受付番号と受付機関コードが記載されている本メールを印刷し、添 付書類を同封し、送付してください。
- 資格審査申請確認メールの本文内で、URL が折り返されている場合は、2 行目以降が正常にアクセスされず、 エラー画面が表示されることがあります。メールに記載されている URL(「https://」から、「%3D%3D」まで の文字列)をコピーして、使用しているブラウザーのアドレス欄にペーストしてください。

## **2.6 資格審査完了通知メールを確認する**

申請した省庁で承認が完了すると、資格審査完了通知メールが送信されます。 メールが届いてから、通常 1 週間から 1 ヶ月程度で資格審査結果通知書が到着します。

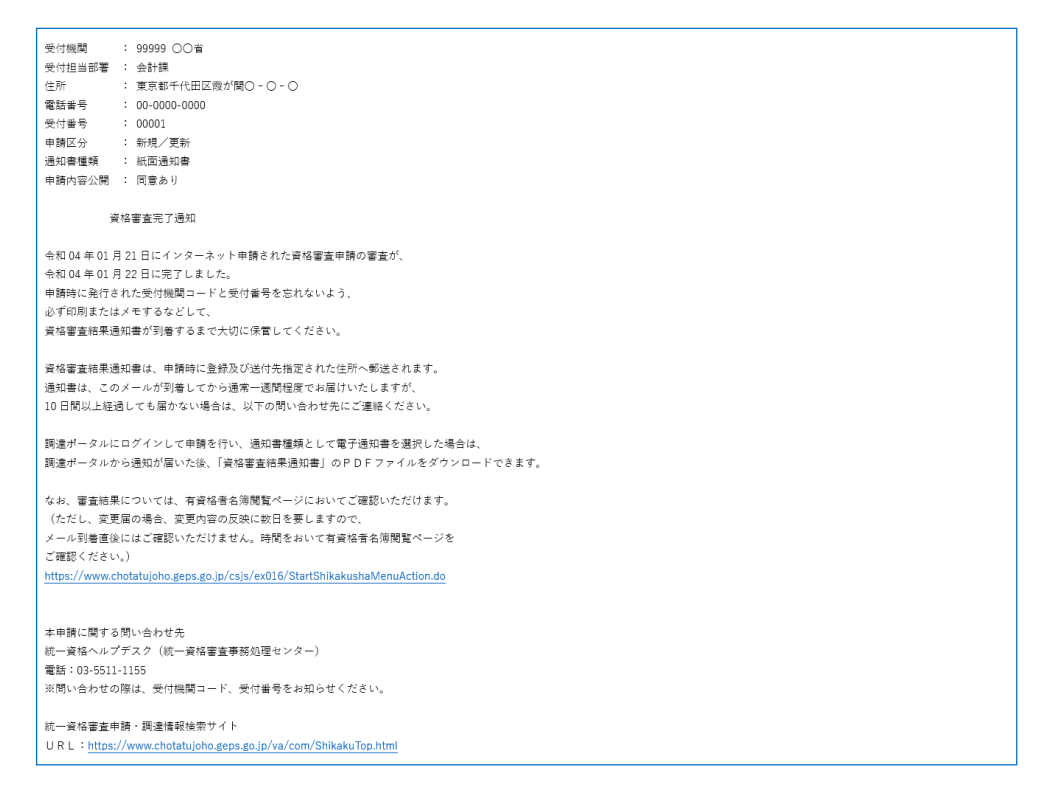

審査結果通知書は資格審査結果通知書送付先で選択された住所(代表者もしくは担当者)宛に郵送されます。 ただし、調達ポータルにログインして申請を行い、通知書種類として電子通知書を選択した場合は、調達ポータルから 通知が届いた後、「資格審査結果通知書」の PDF ファイルをダウンロードできます。詳しくは、「[2.7](#page-57-0) [電子通知書をダウ](#page-57-0) [ンロードする」](#page-57-0)を参照してください。

## <span id="page-57-0"></span>**2.7 電子通知書をダウンロードする**

「通知書種類選択」画面で「電子通知書(PDF)を調達ポータルからダウンロード」を選択した場合、審査完了時に 調達ポータルに通知が届きます。調達ポータルの「あなたへの通知を確認」から電子通知書を PDF ファイル形式でダウ ンロードできます。

調達ポータルの操作方法については、『調達ポータル 使い方編』の「あなたへの通知を確認する」を参照してください。

以下のエラーメッセージが表示された場合は、調達ポータルから電子通知書をダウンロードできません。 説明の通り対処してください。

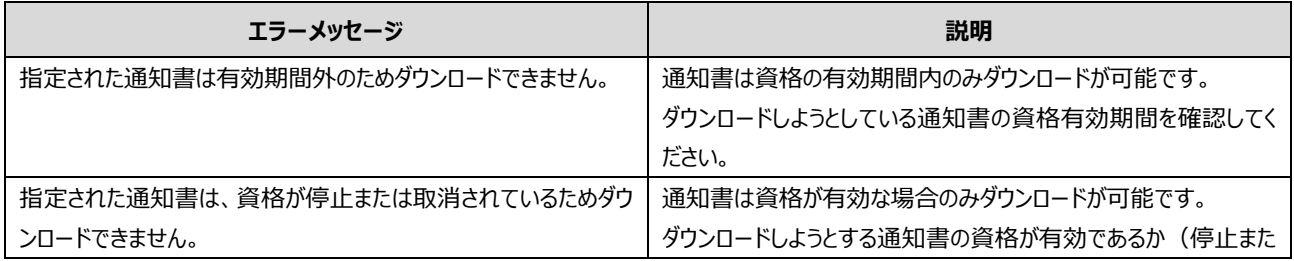

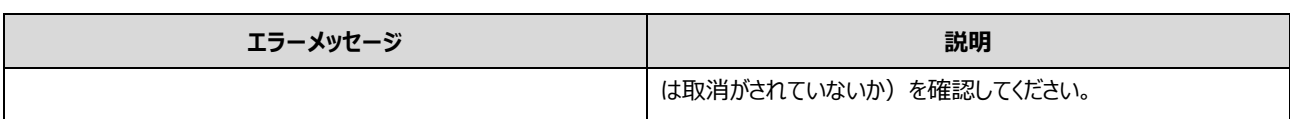

# **3. 入力項目一覧**

# <span id="page-59-0"></span>**3.1 申請書入力**

「申請書入力」画面、「申請内容変更届入力」画面の入力項目の概要を説明します。各項目の詳細は、「申請書記 入要項」を参照してください。

入力項目は申請区分によって異なります。各表の「申請区分」列に、入力項目が表示される申請区分を記載していま す。

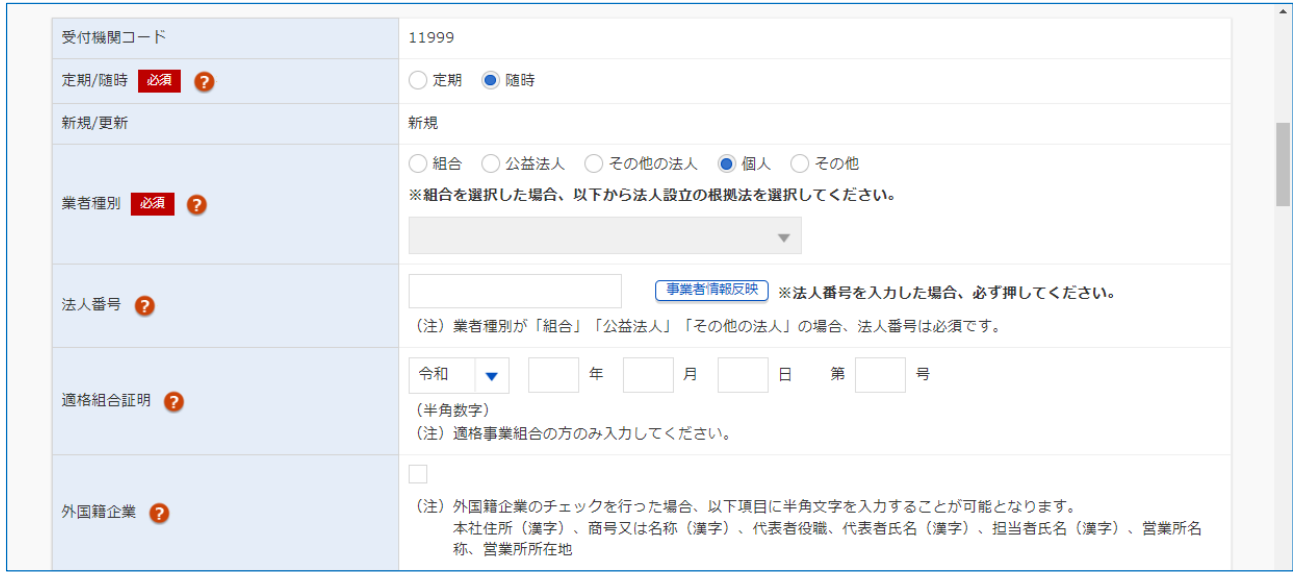

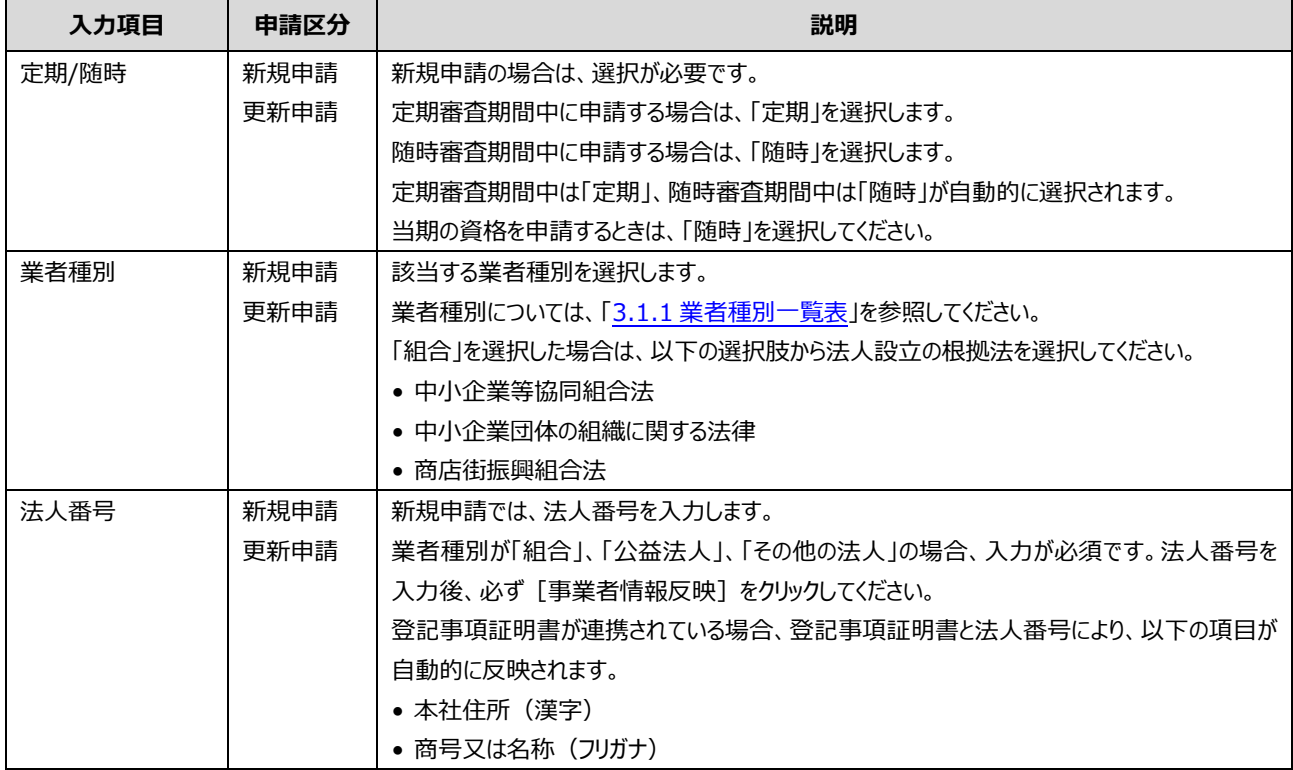

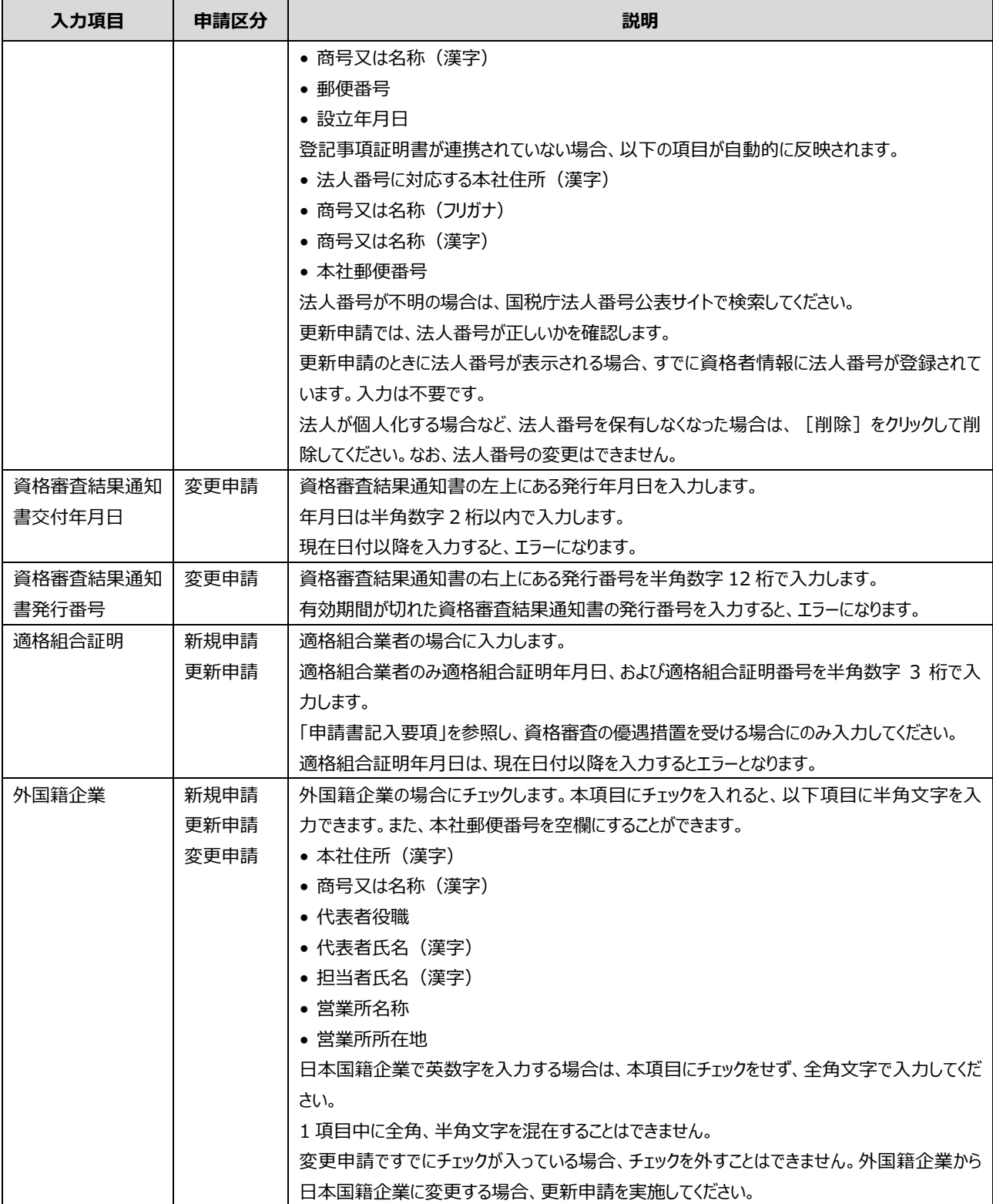

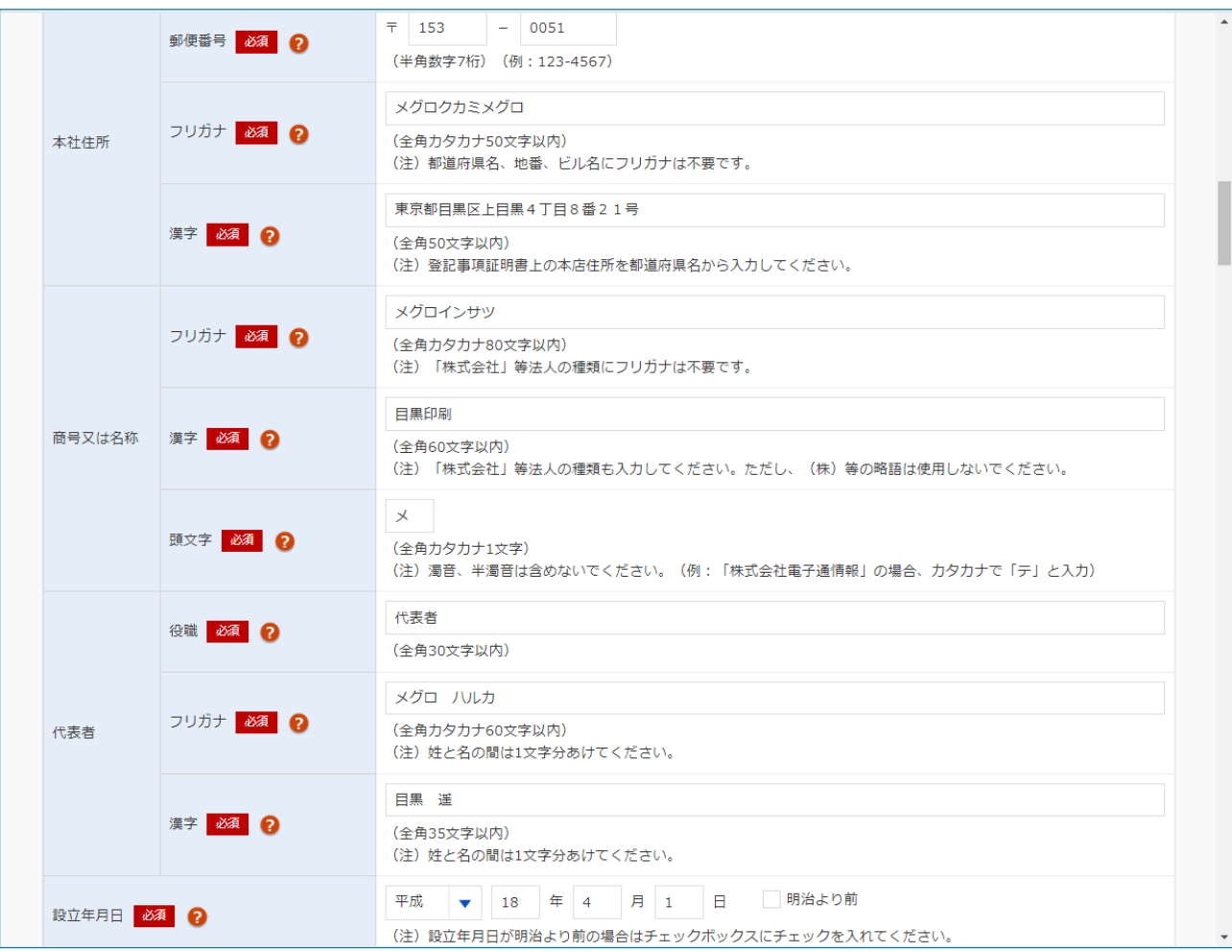

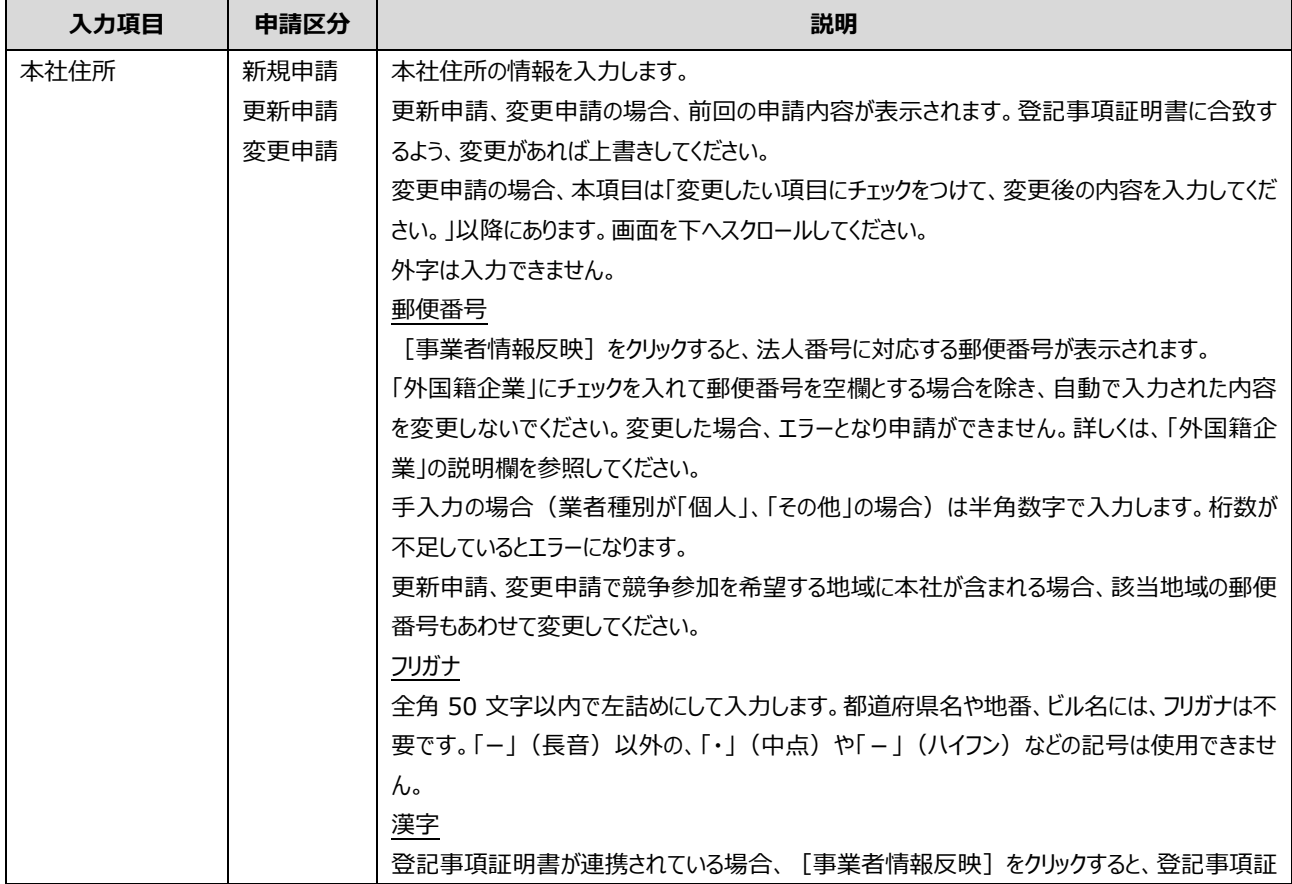

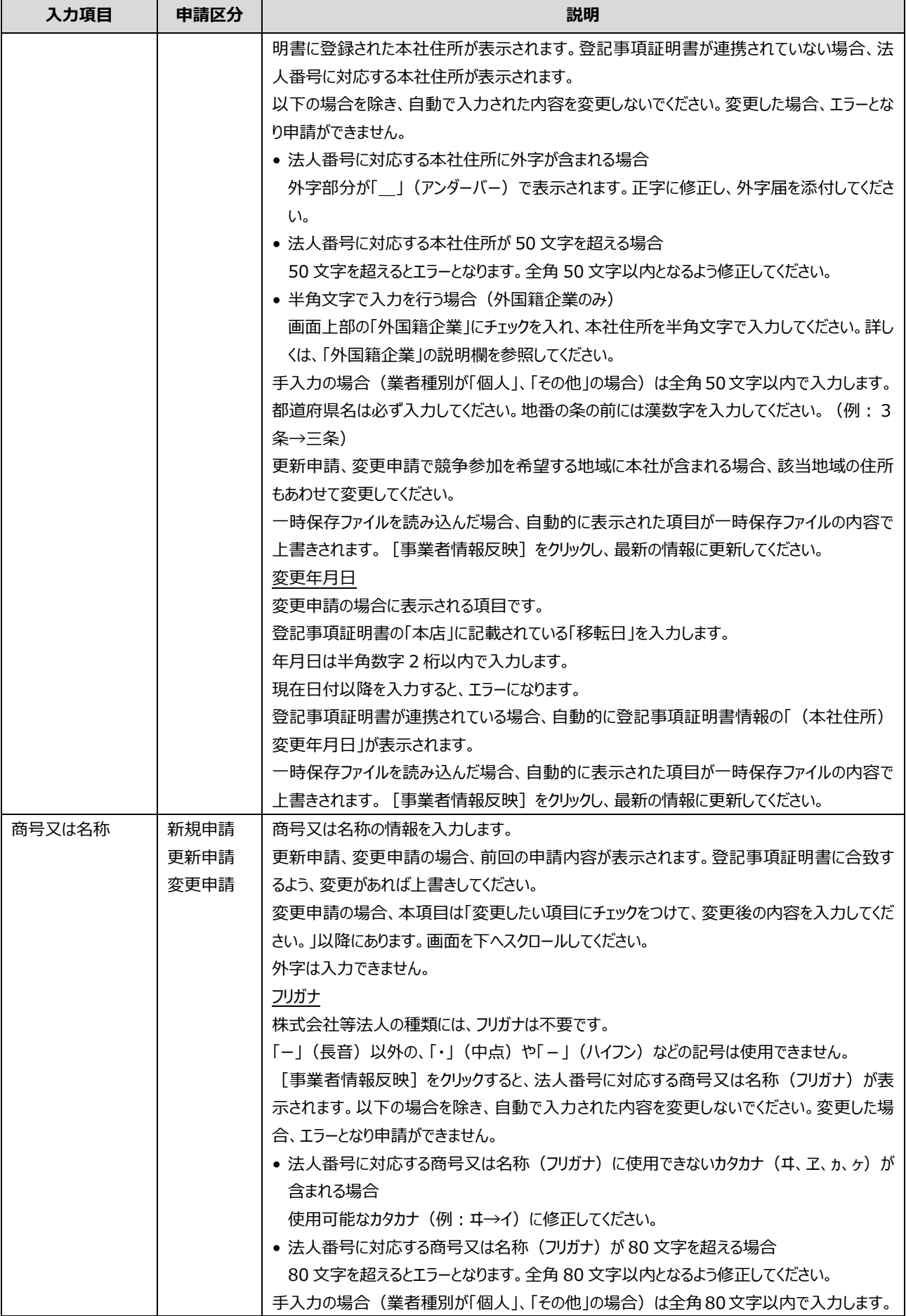

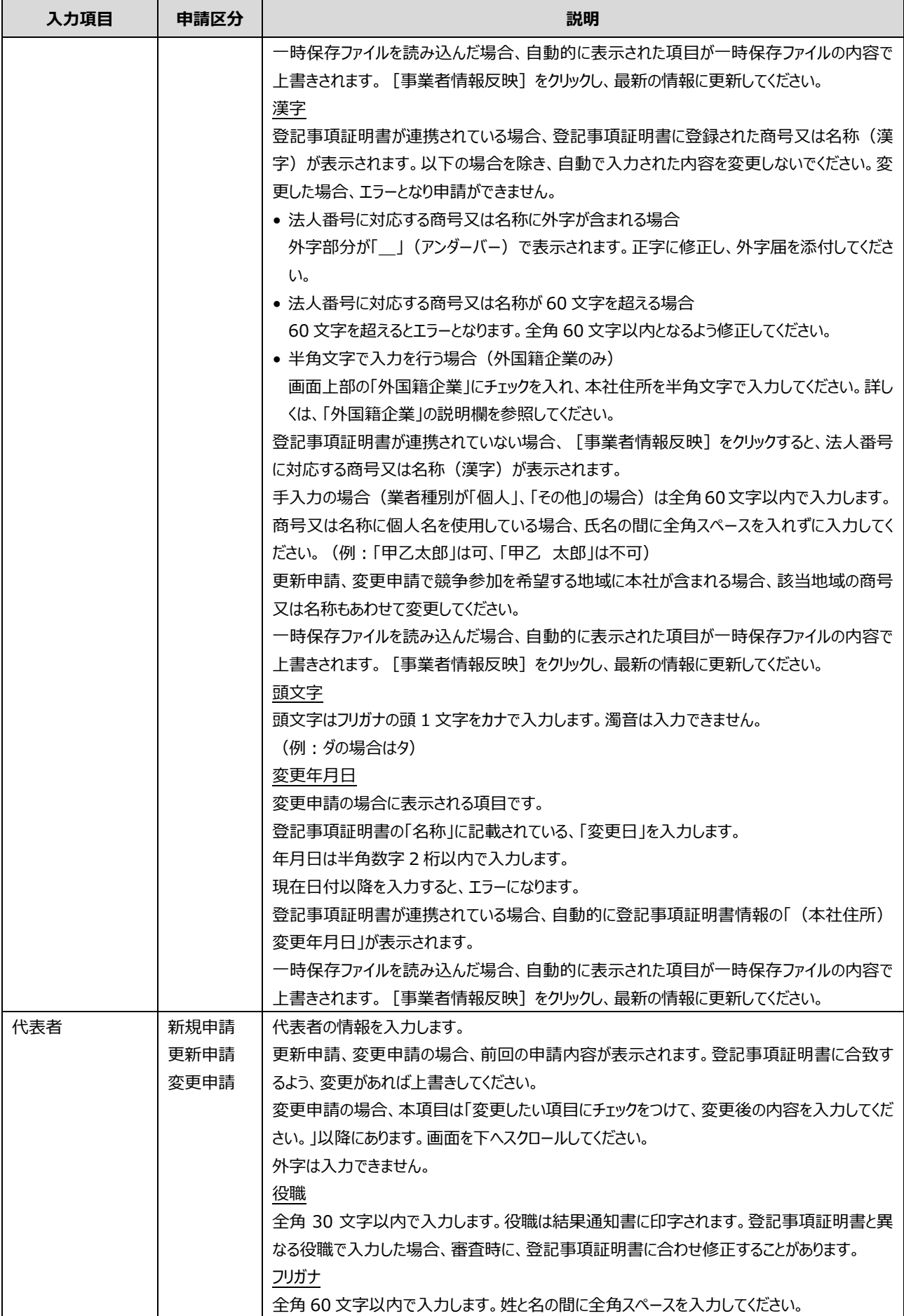

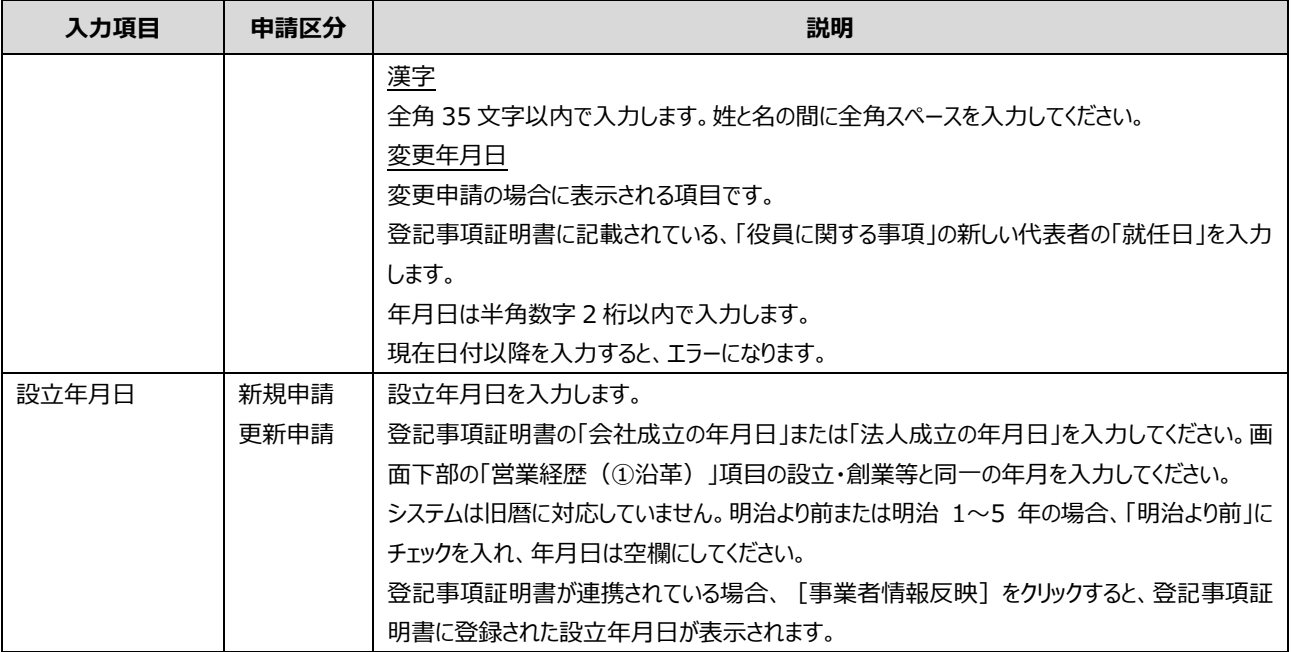

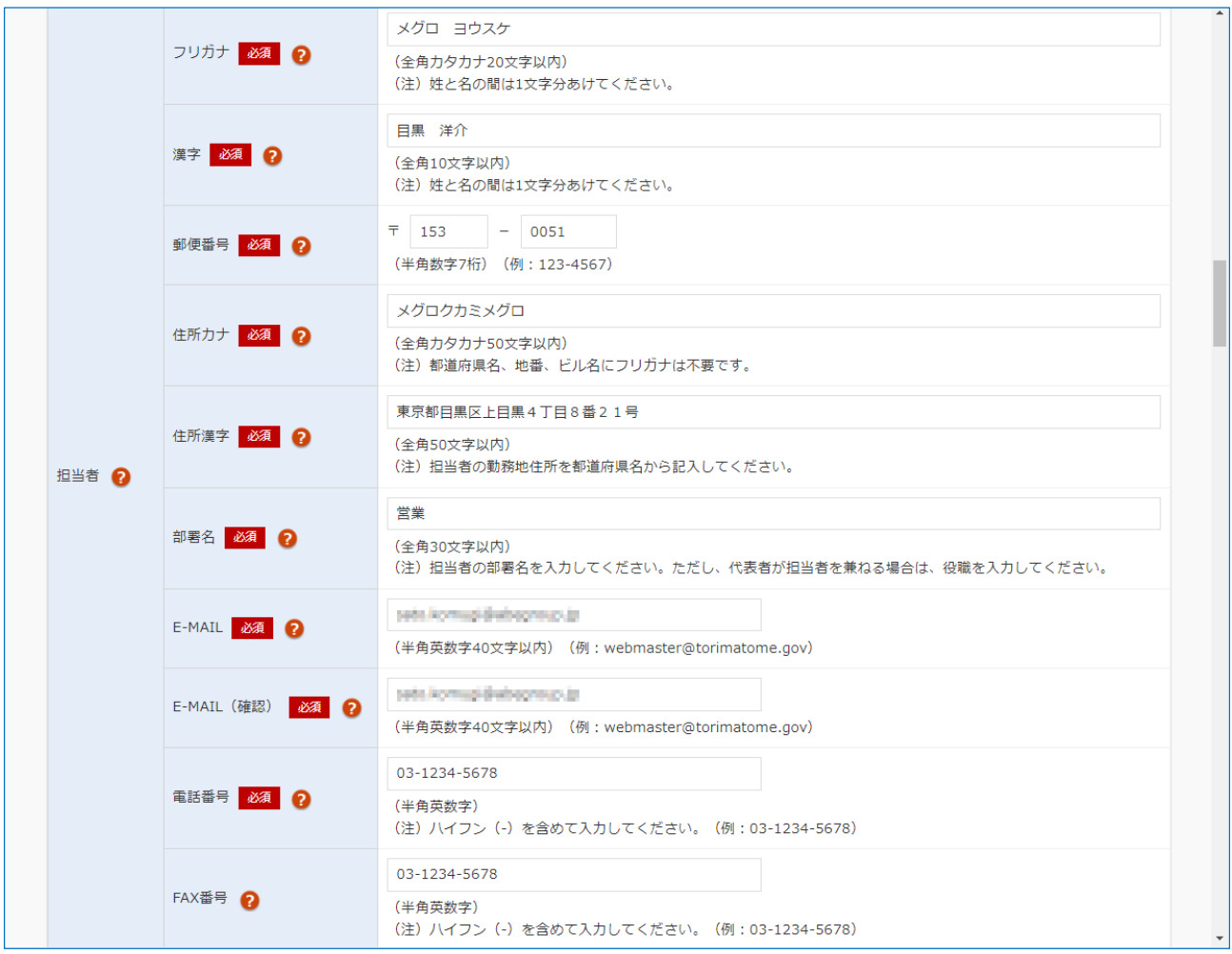

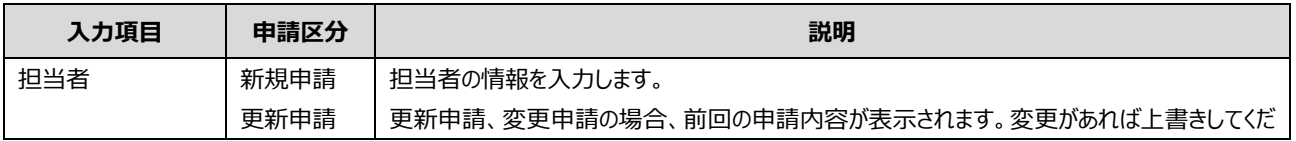

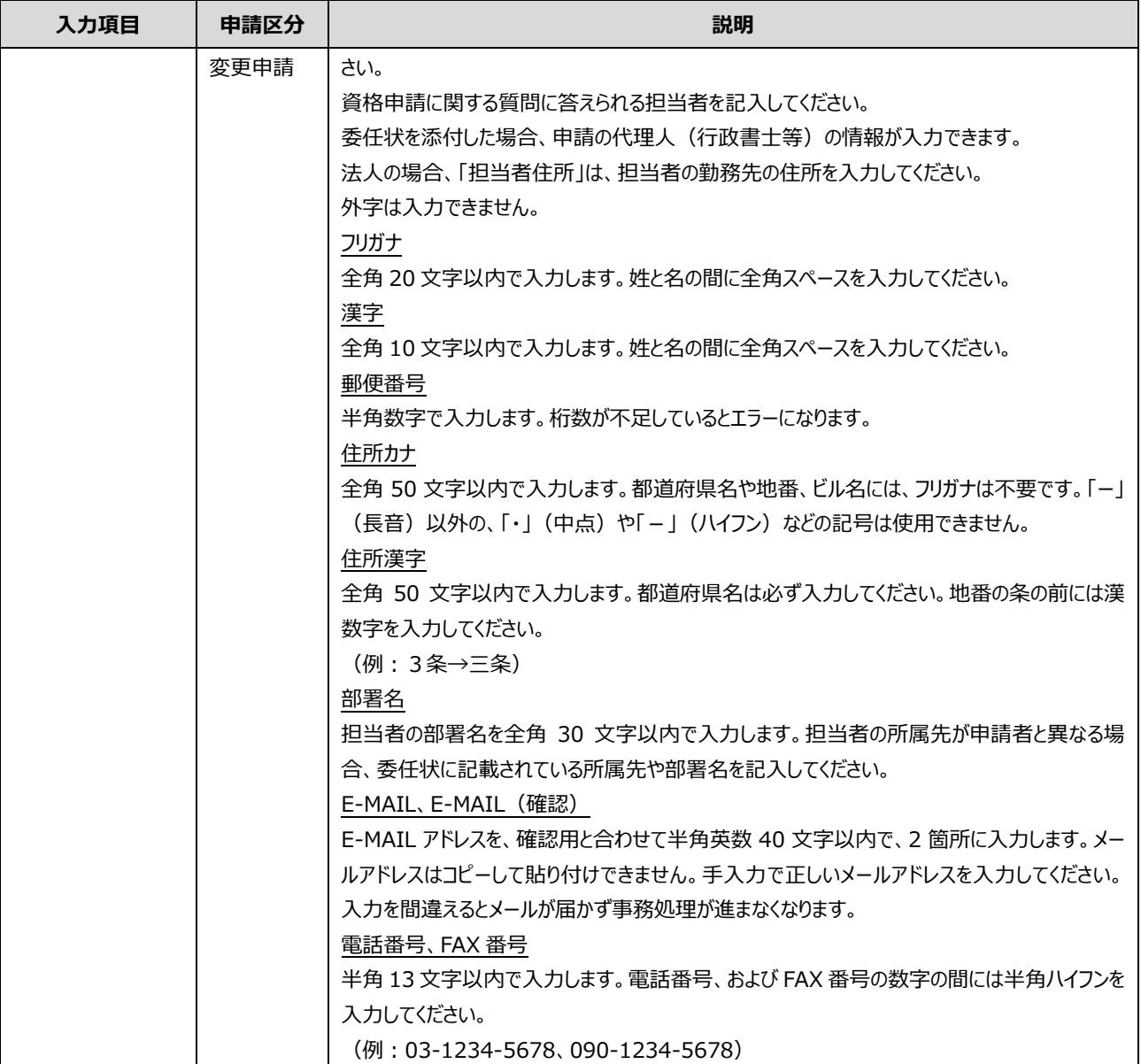

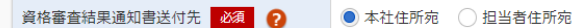

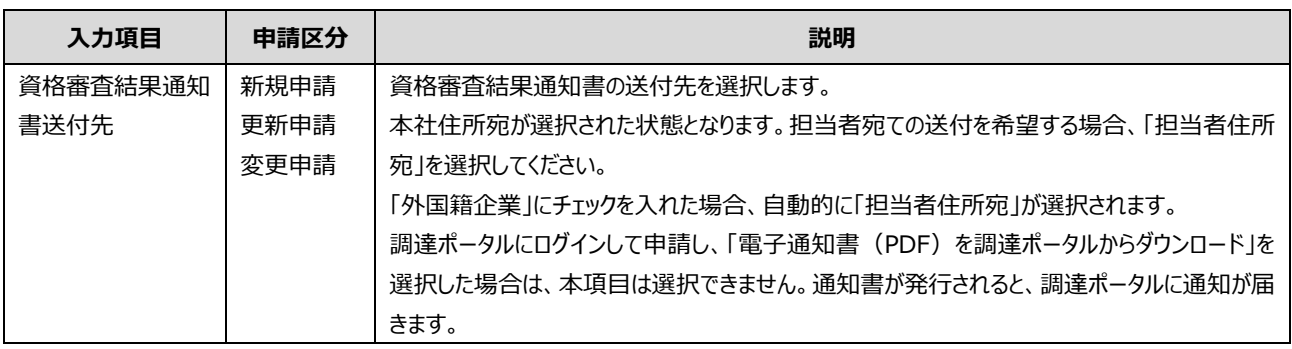

**3. 入力項目一覧 3.1 申請書入力**

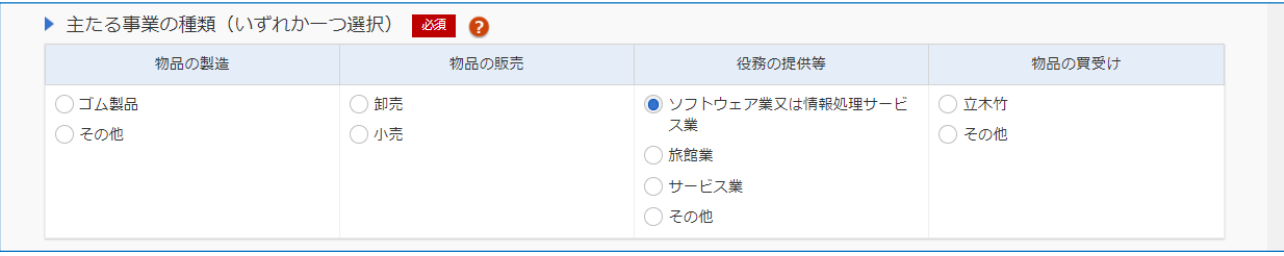

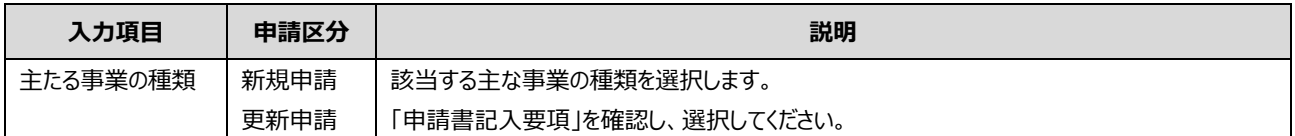

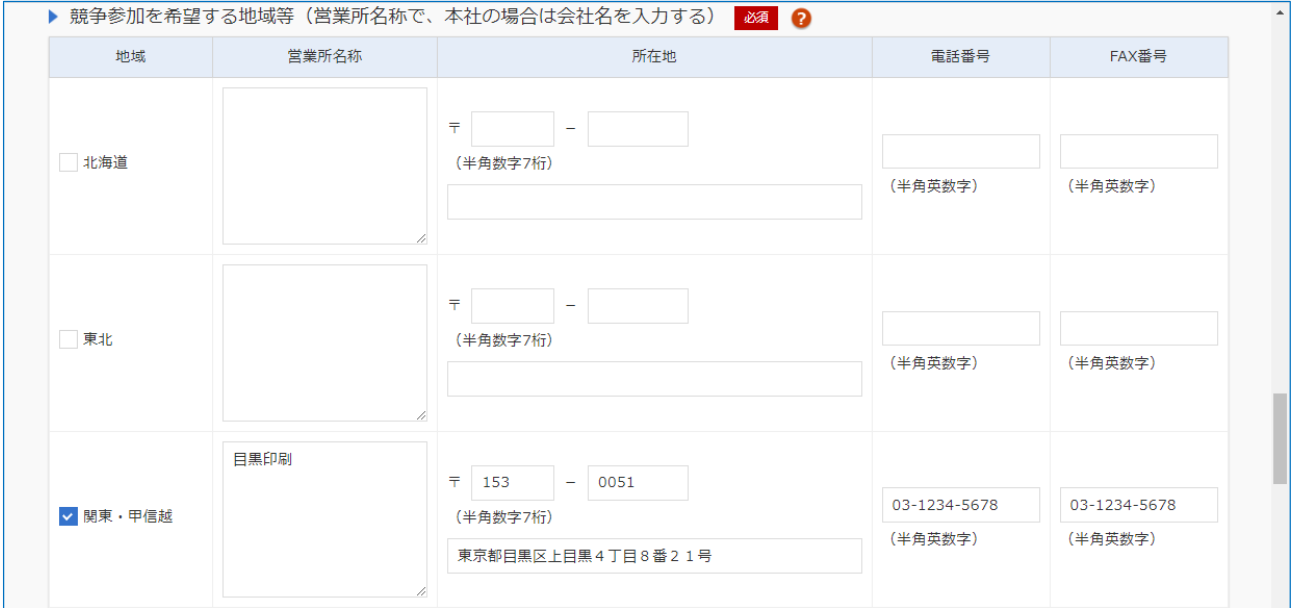

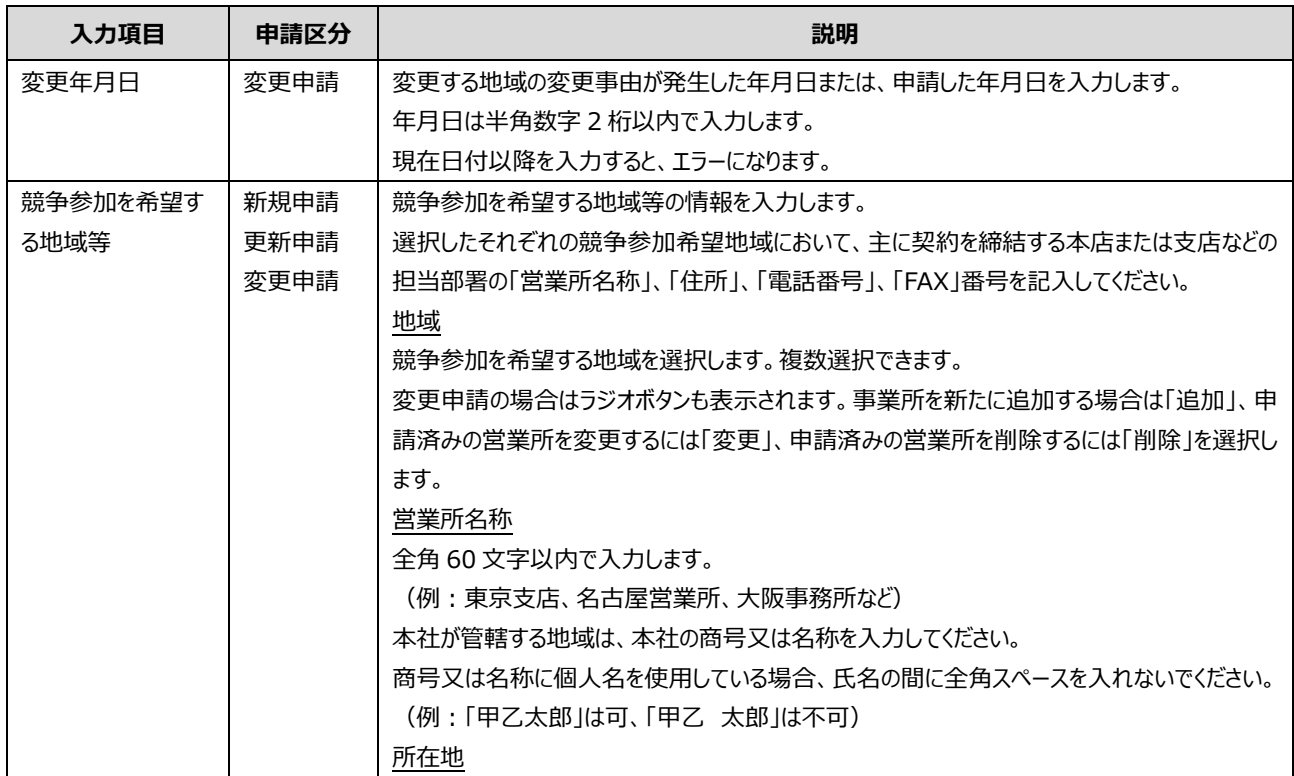

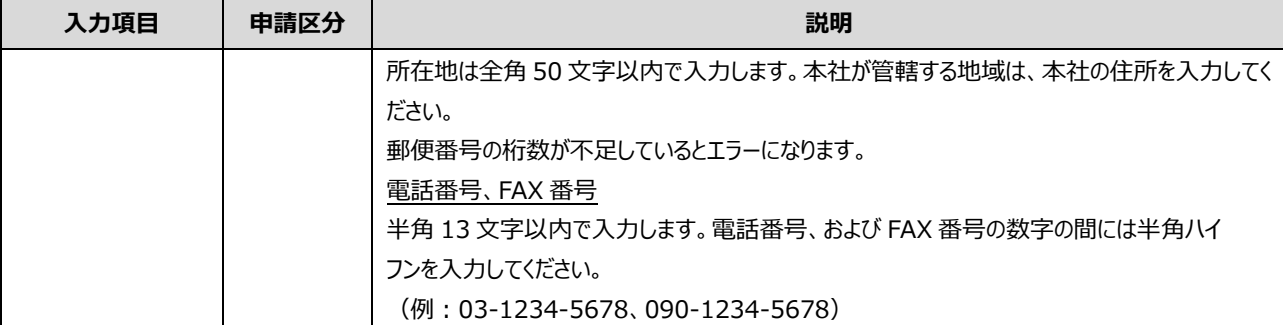

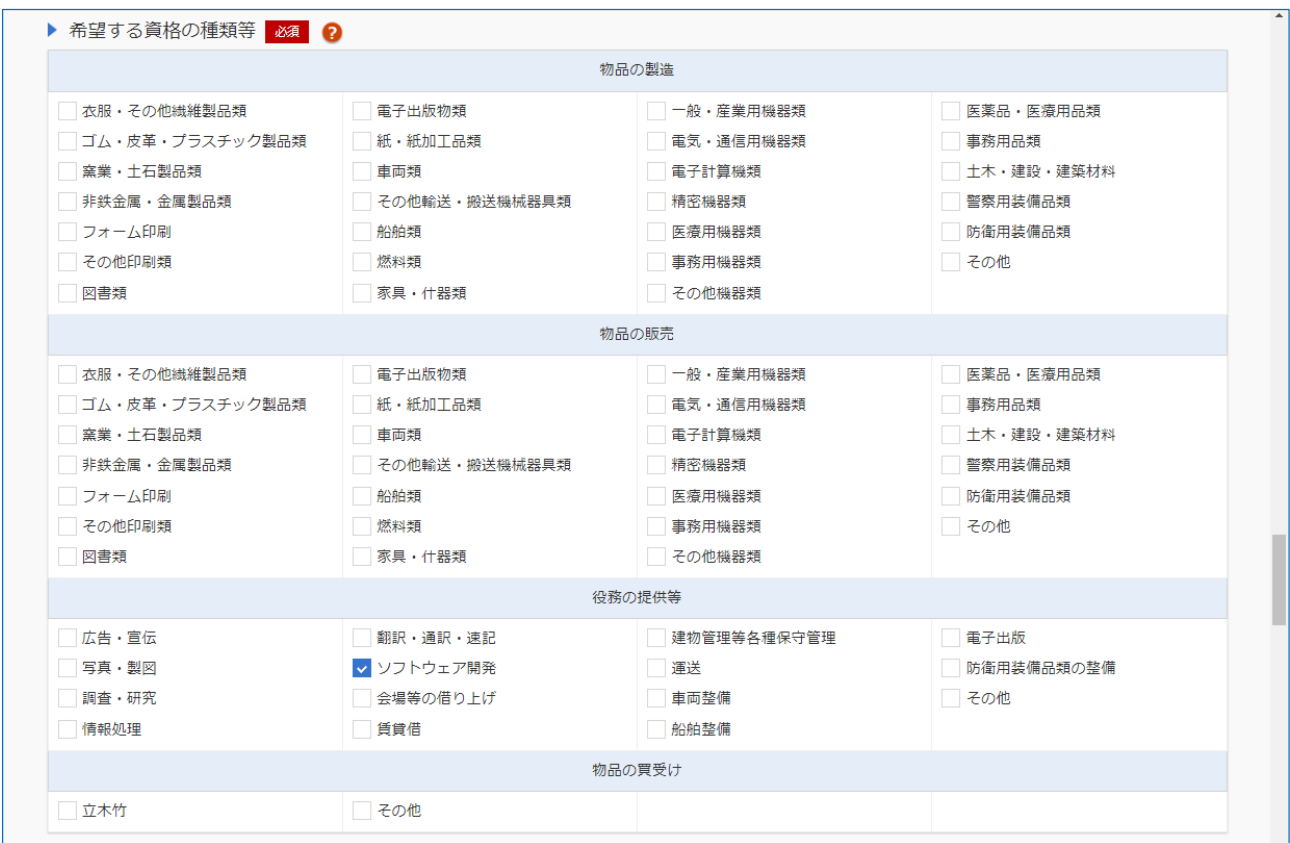

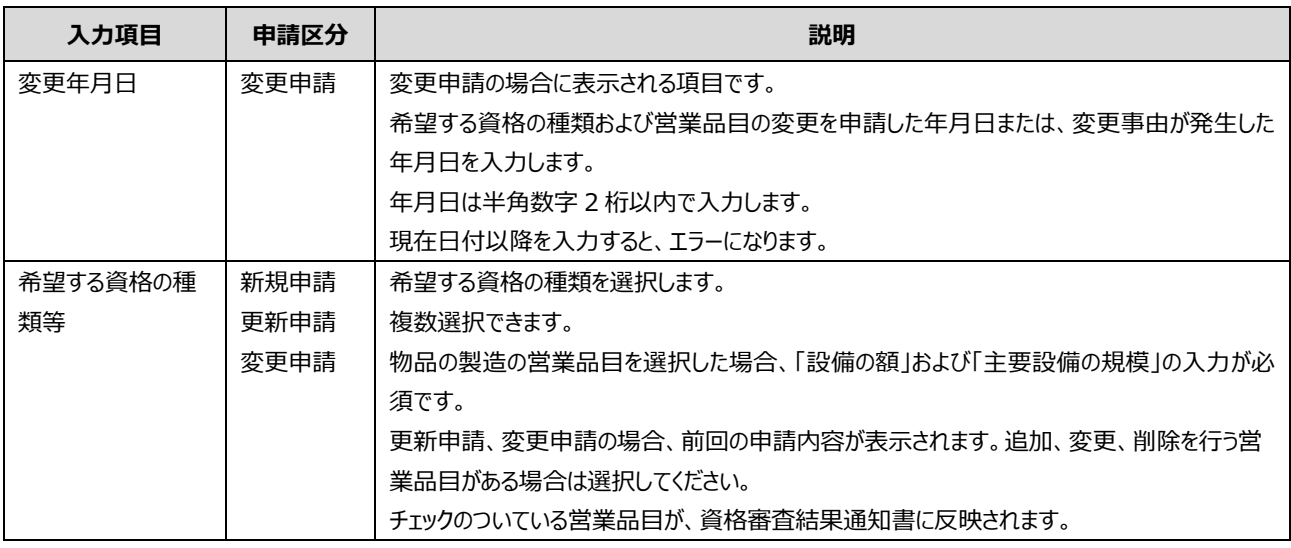

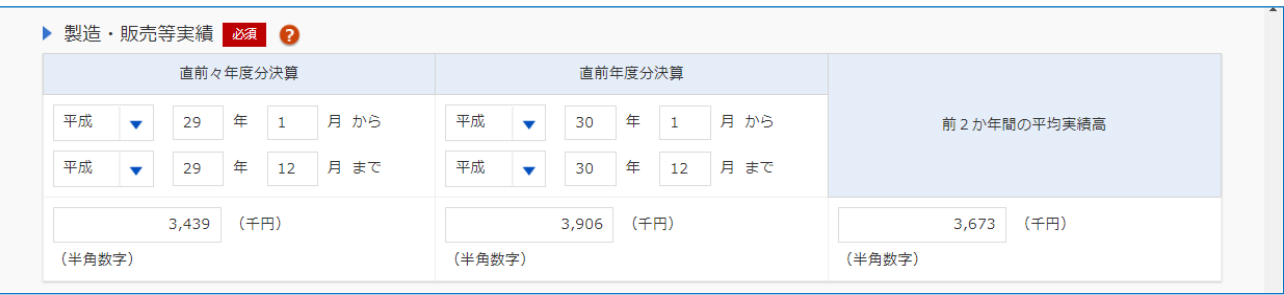

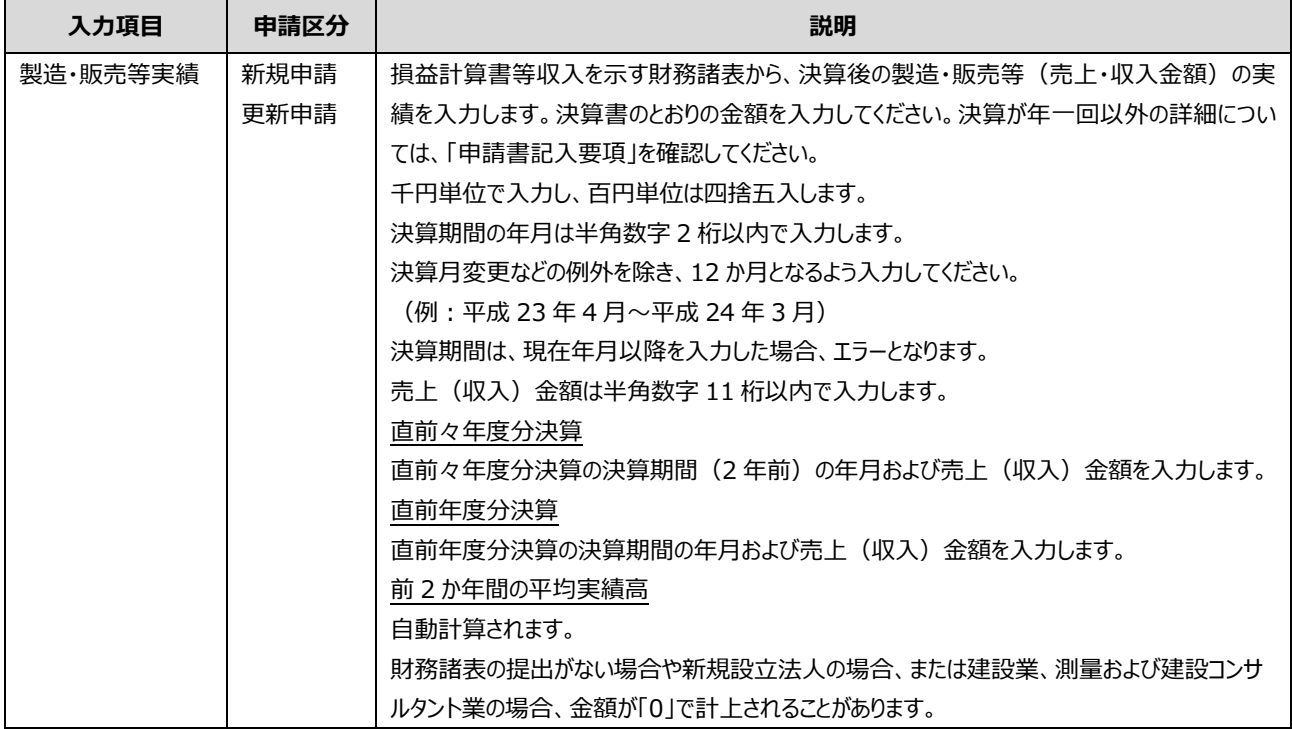

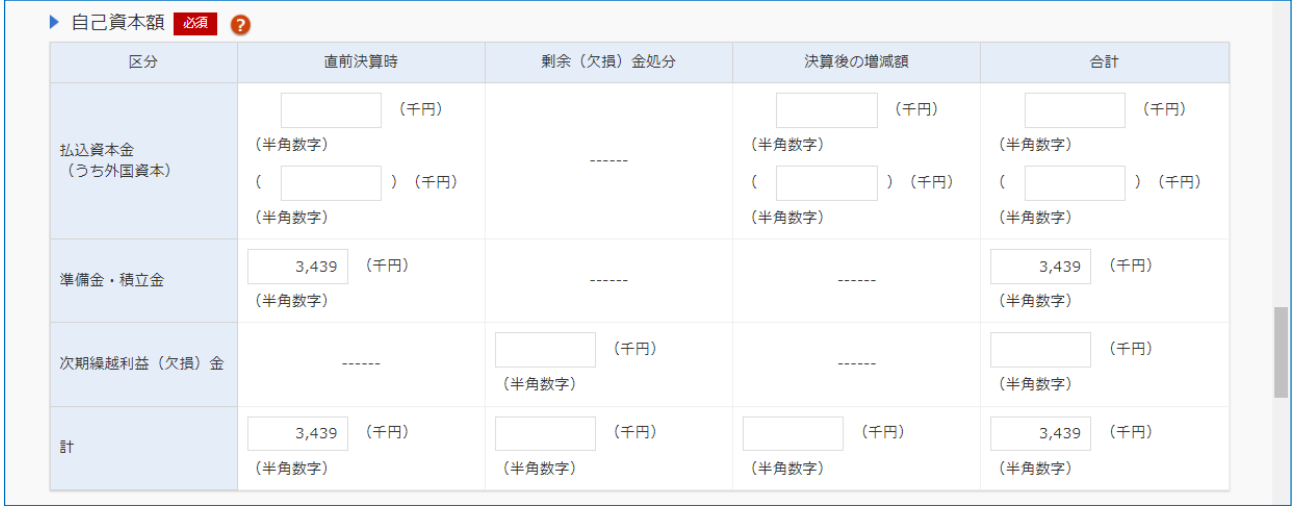

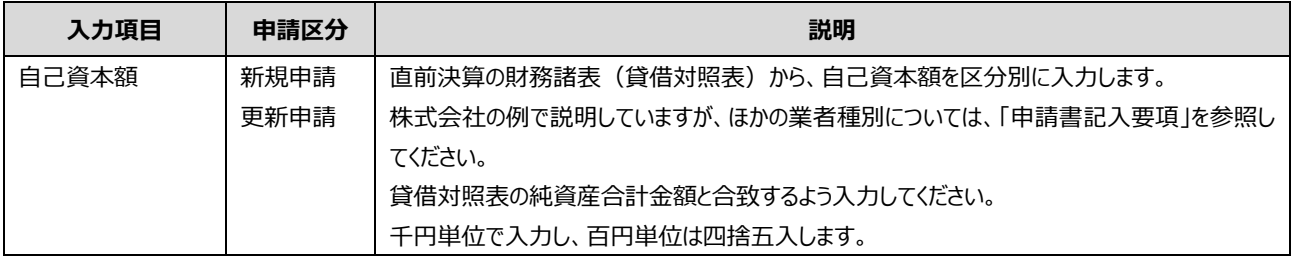

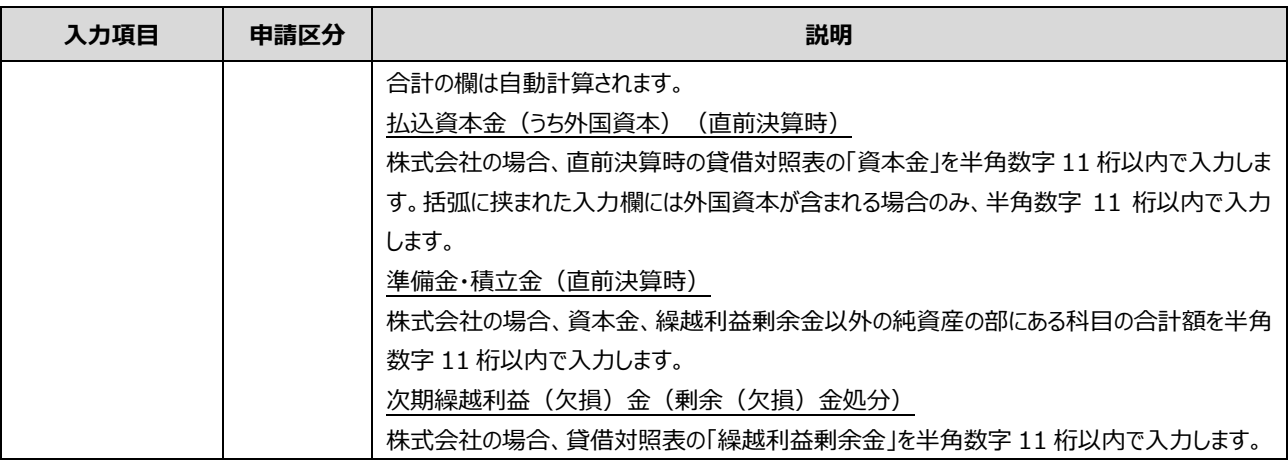

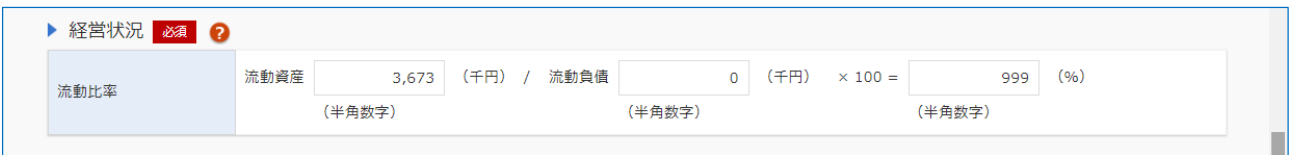

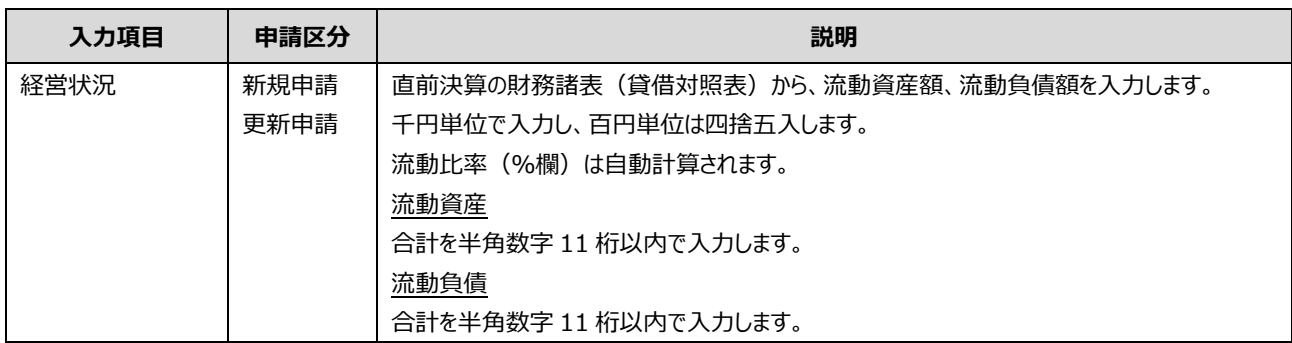

#### ▶ みなし大企業 ?

リ下の「みなし大企業」の条件にあてはまる場合、チェックボックスにチェックを入れてください。

- 発行済株式の総数又は出資価額の2分の1以上が、同一の大企業の所有に属している中小企業者
- 発行済株式の総数又は出資価額の3分の2以上が複数の大企業の所有に属している中小企業者

● 大企業の役員又は職員を兼ねている者が役員総数の2分の1を占めている中小企業者

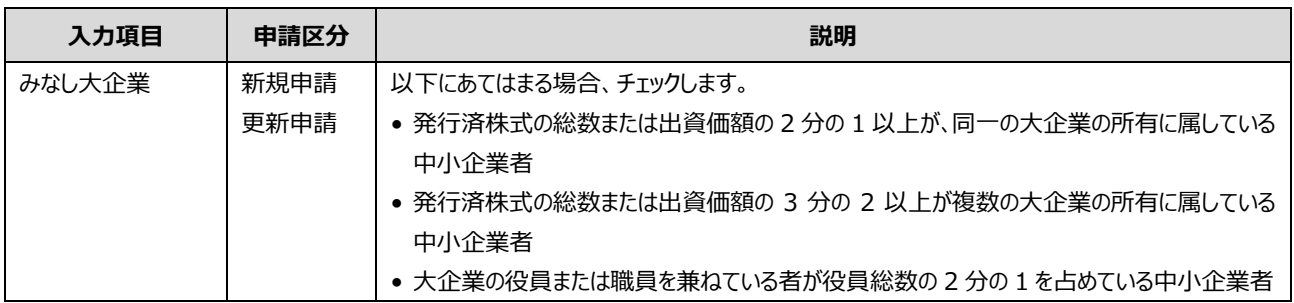

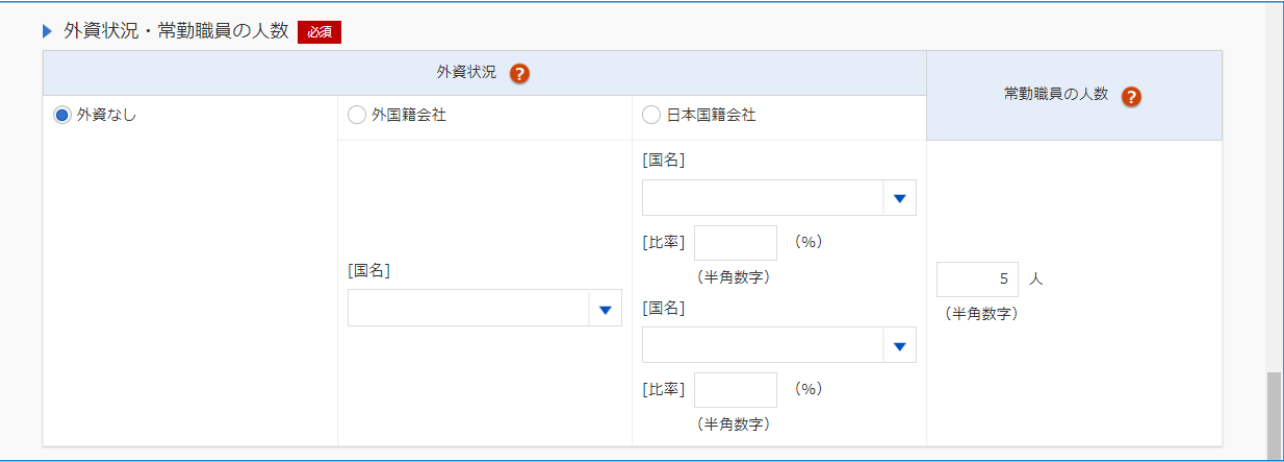

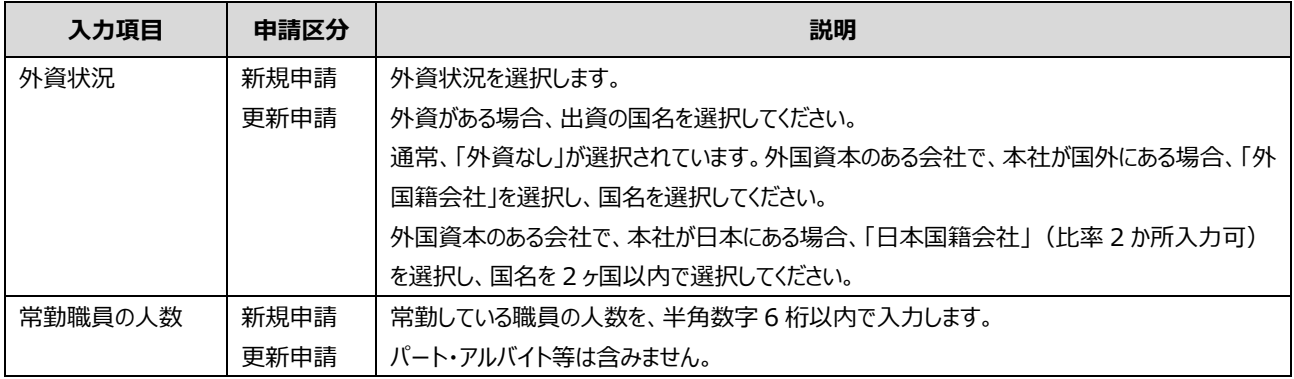

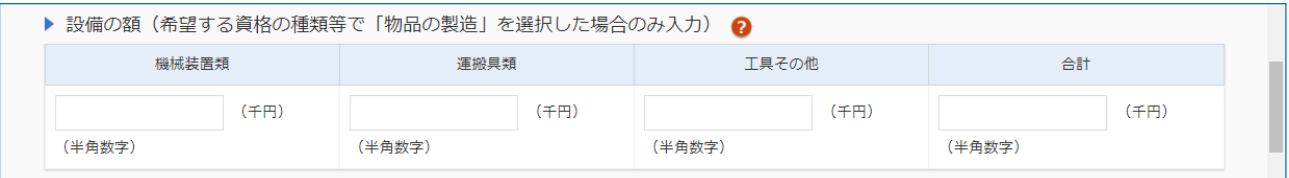

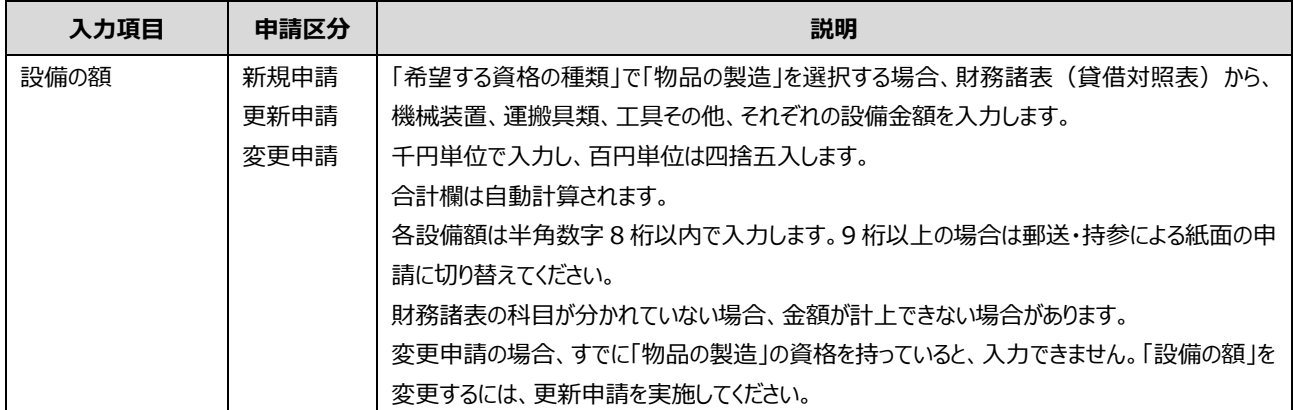

▶ 主要設備の規模(希望する資格の種類等で「物品の製造」を選択した場合のみ入力) Q

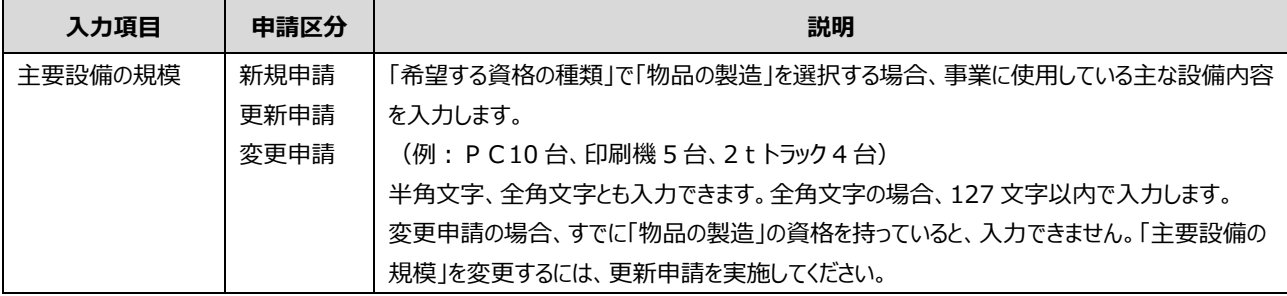

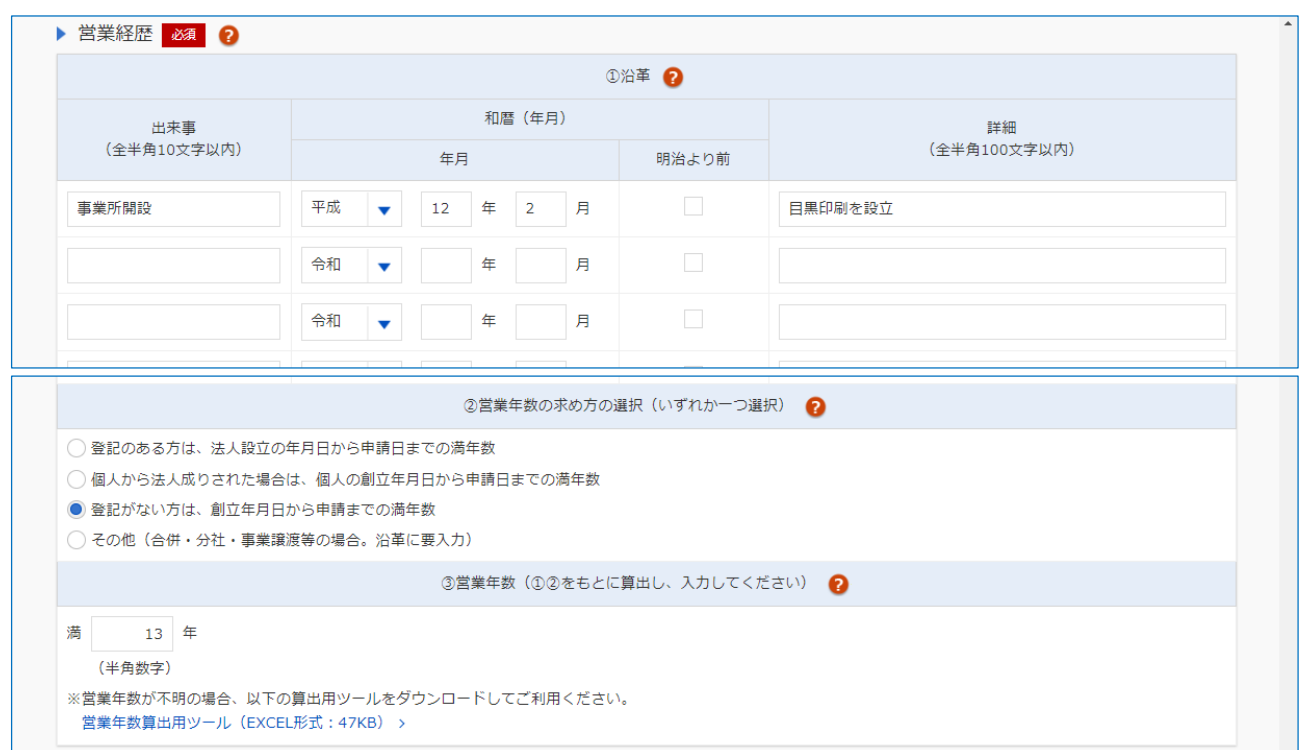

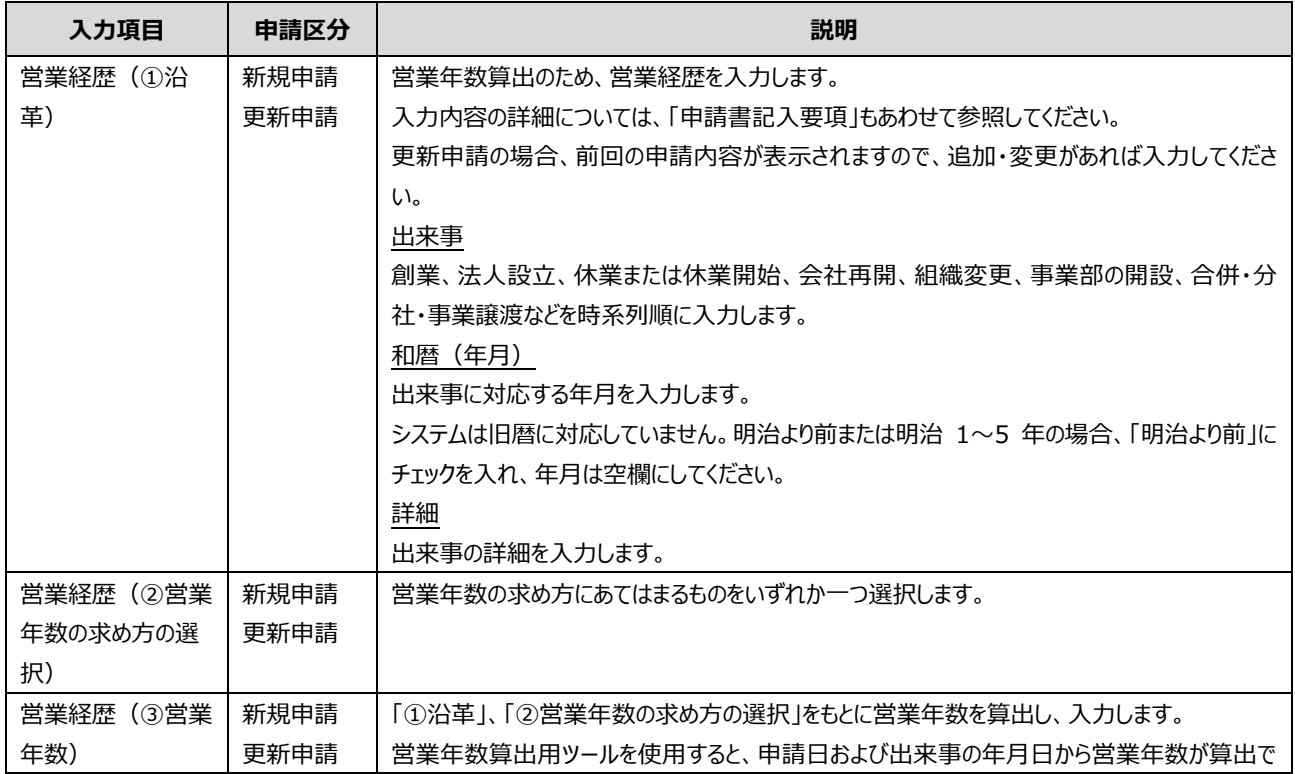
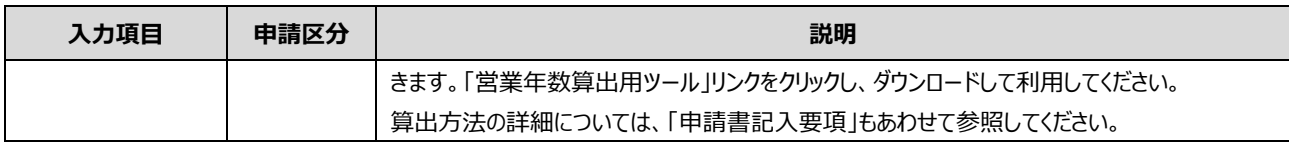

## **3.1.1 業者種別一覧表**

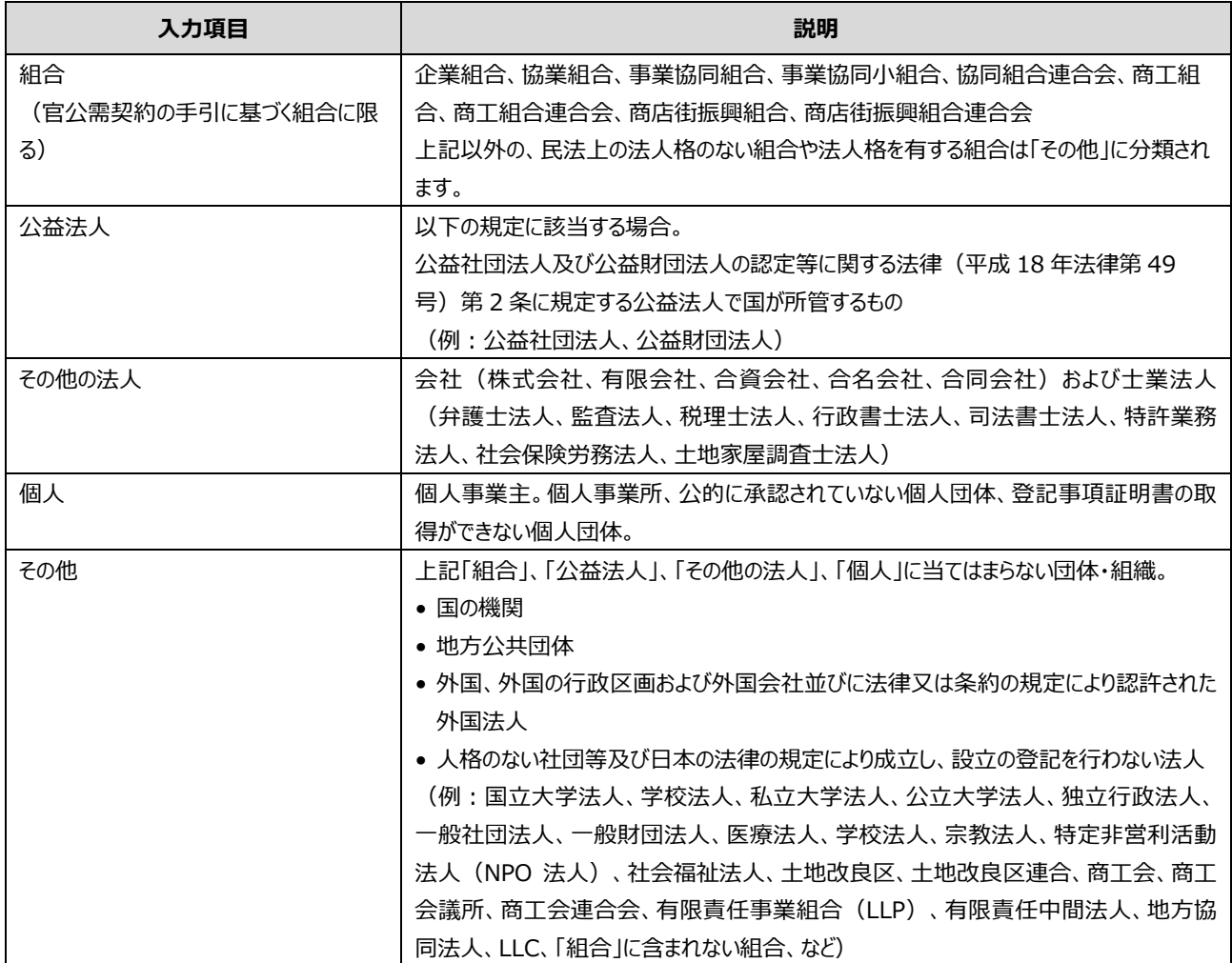

## **3.2 申請書入力(誓約書・役員等名簿)**

「申請書入力(誓約書・役員等名簿)」画面、「申請内容変更届入力(誓約書・役員等名簿)」画面の入力項 目の概要を説明します。各項目の詳細は、「申請書記入要項」を参照してください。

入力項目は申請区分によって異なります。各表の「申請区分」列に、入力項目が表示される申請区分を記載していま す。

◆ 予算決算及び会計令第70条第3号に該当しないことの誓約 申請にあたっては、予算決算及び会計令第70条第3号に該当しないことの誓約及び役員等名簿の入力が必要です。 詳しくは以下を参照してください。 『誓約書・役員等名簿の提出について』 (PDF形式: 0.2MB) ロ ▼ 当社(個人である場合は私、団体である場合は当団体)は、全省庁統一資格審査に申請するにあたり、下記の事項について誓約します。 また、貴職において必要と判断した場合に、役員等名簿により提出する当方の個人情報を警察に提供することについて同意します。 (上記に誓約及び同意する場合、左のチェックボックスにチェックをしてください。) 記 1. 予算決算及び会計令(昭和22年勅令第165号)第70条第3号に該当しないこと。 すなわち、暴力団員による不当な行為の防止等に関する法律(平成3年法律第77号)第32条第1項 各号に掲げる次の者でないこと。 (1)指定暴力団員 (2)指定暴力団員と生計を一にする配偶者 (婚姻の届出をしていないが事実上婚姻関係と同様の事情にある者を含む。)

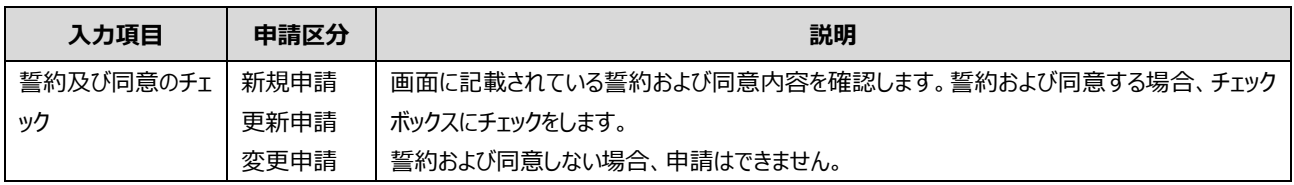

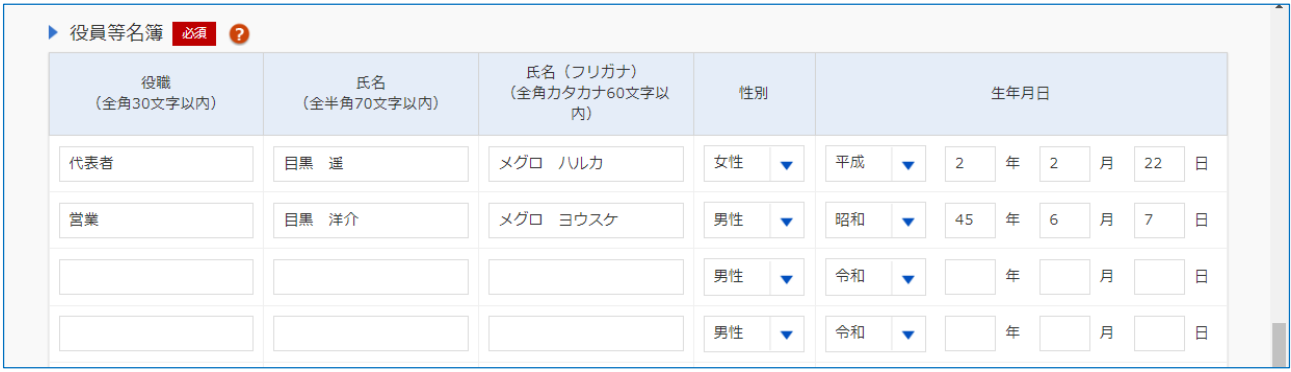

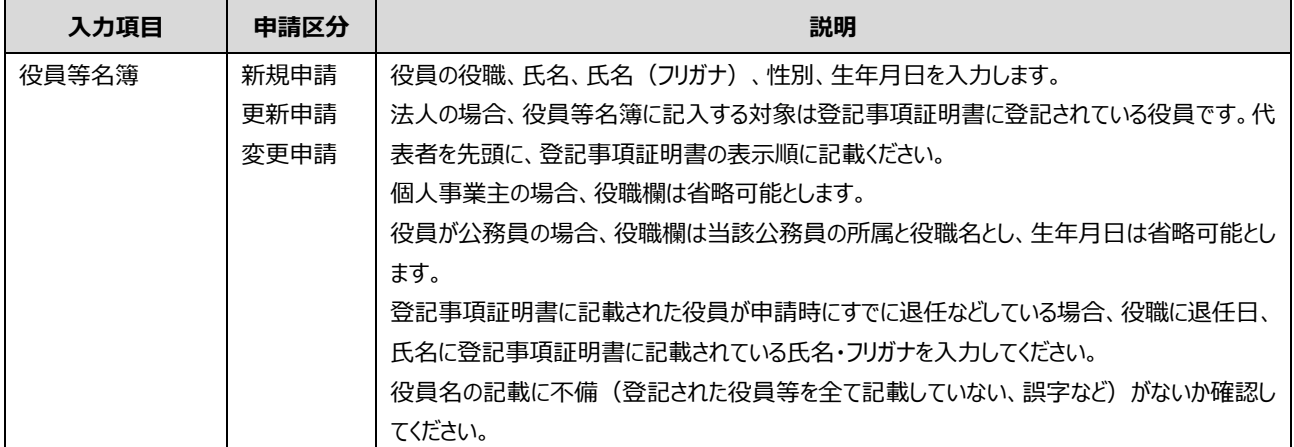

## **改訂履歴**

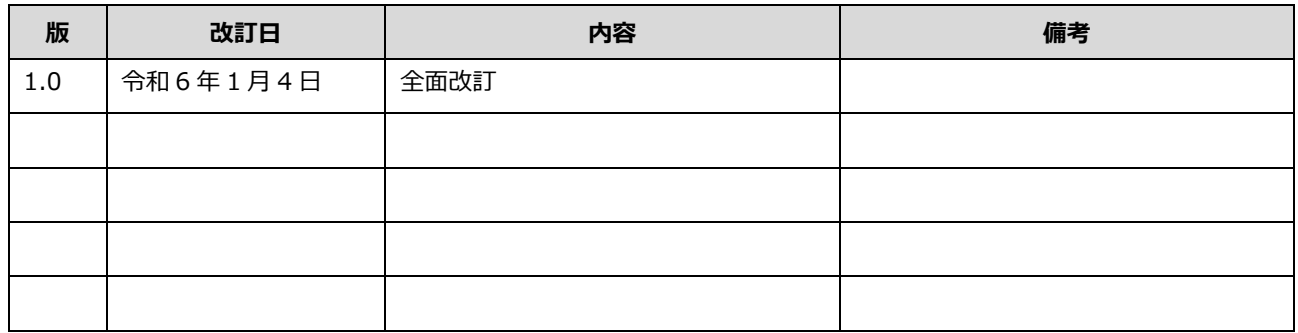